# HP ProBook Notebook PC

User Guide

© Copyright 2010 Hewlett-Packard Development Company, L.P.

Bluetooth is a trademark owned by its proprietor and used by Hewlett-Packard Company under license. SD Logo is a trademark of its proprietor.

The information contained herein is subject to change without notice. The only warranties for HP products and services are set forth in the express warranty statements accompanying such products and services. Nothing herein should be construed as constituting an additional warranty. HP shall not be liable for technical or editorial errors or omissions contained herein.

First Edition: March 2010

Document Part Number: 598085-001

#### **Product notice**

This user guide describes features that are common to most models. Some features may not be available on your computer.

## **Safety warning notice**

**WARNING!** To reduce the possibility of heat-related injuries or of overheating the computer, do not place the computer directly on your lap or obstruct the computer air vents. Use the computer only on a hard, flat surface. Do not allow another hard surface, such as an adjoining optional printer, or a soft surface, such as pillows or rugs or clothing, to block airflow. Also, do not allow the AC adapter to contact the skin or a soft surface, such as pillows or rugs or clothing, during operation. The computer and the AC adapter comply with the user-accessible surface temperature limits defined by the International Standard for Safety of Information Technology Equipment (IEC 60950).

# **Table of contents**

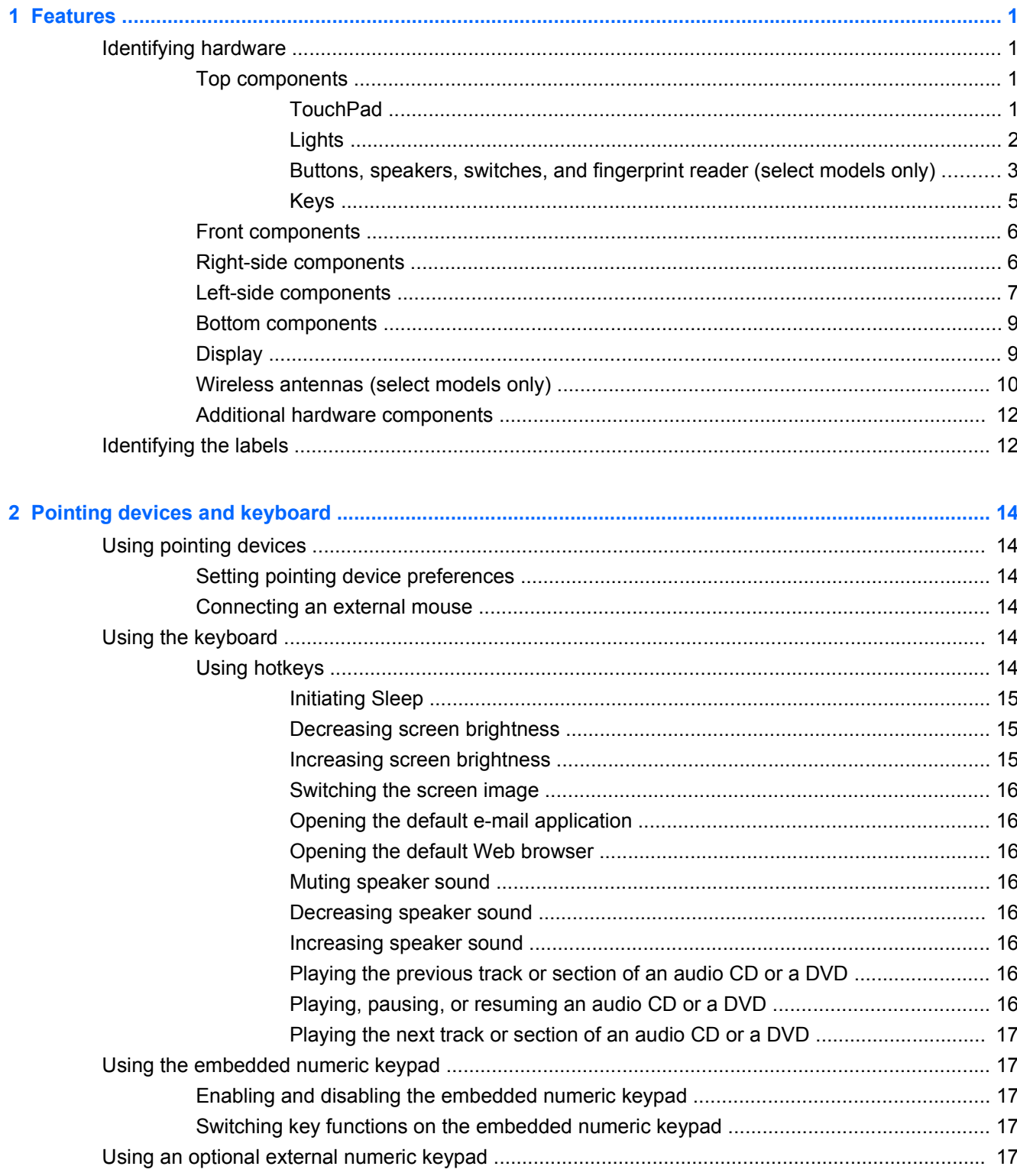

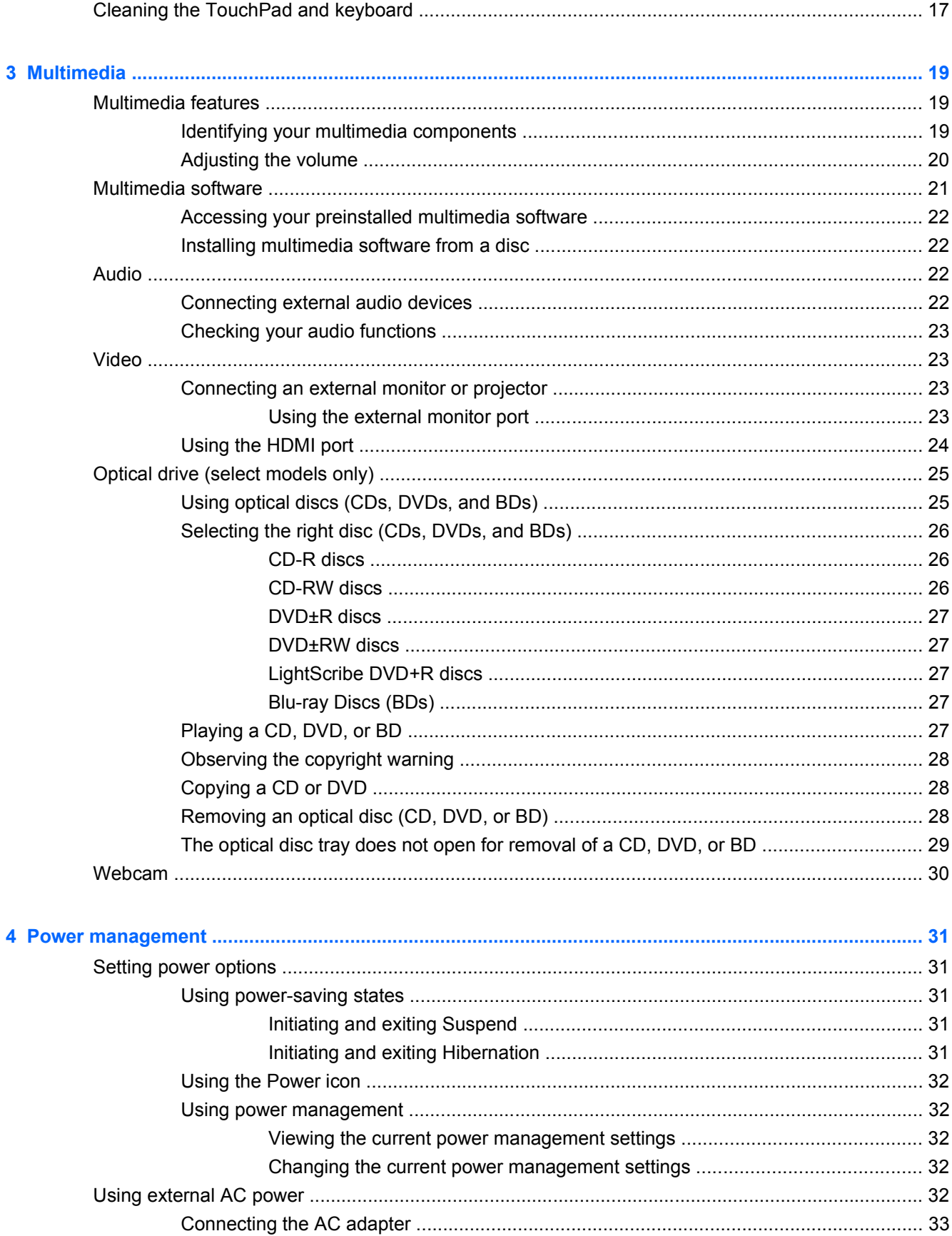

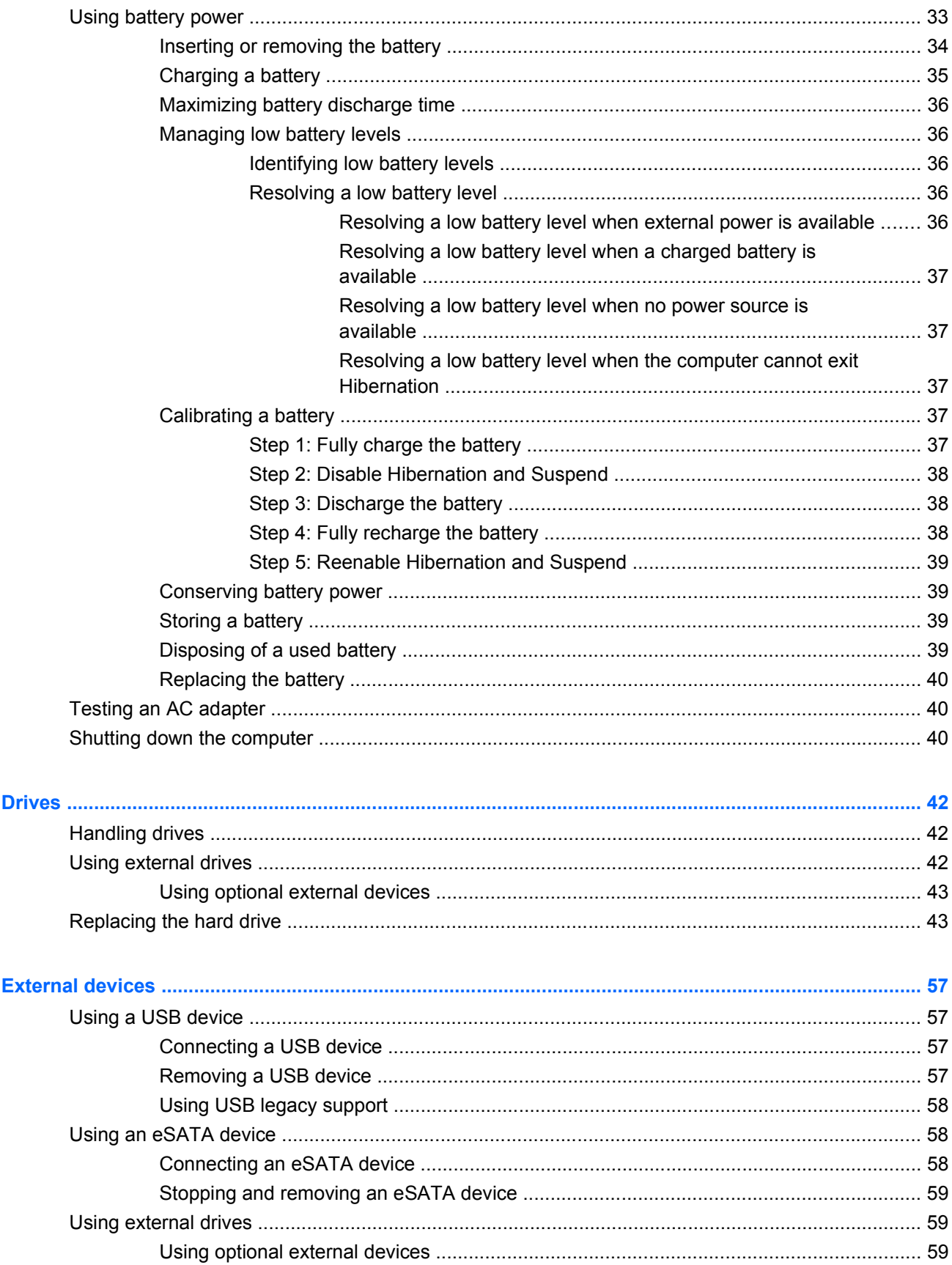

 $\overline{\mathbf{5}}$ 

 $\bullet$ 

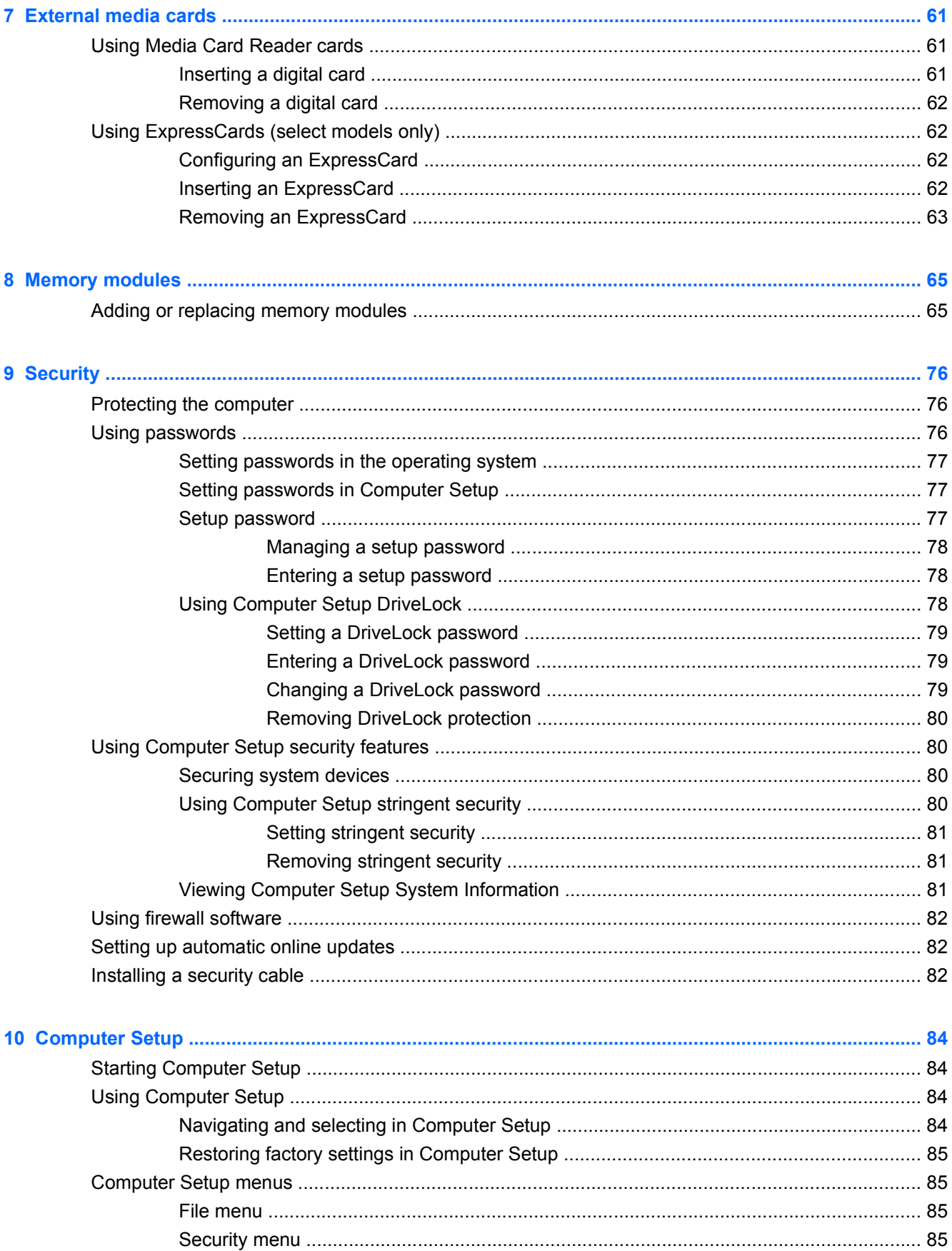

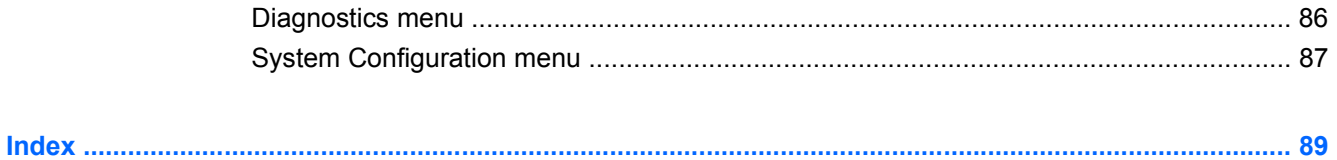

# <span id="page-10-0"></span>**1 Features**

# **Identifying hardware**

▲ To see a list of hardware installed in the computer, select **Computer > Control Center > YaST > Hardware Information**.

### **Top components**

### **TouchPad**

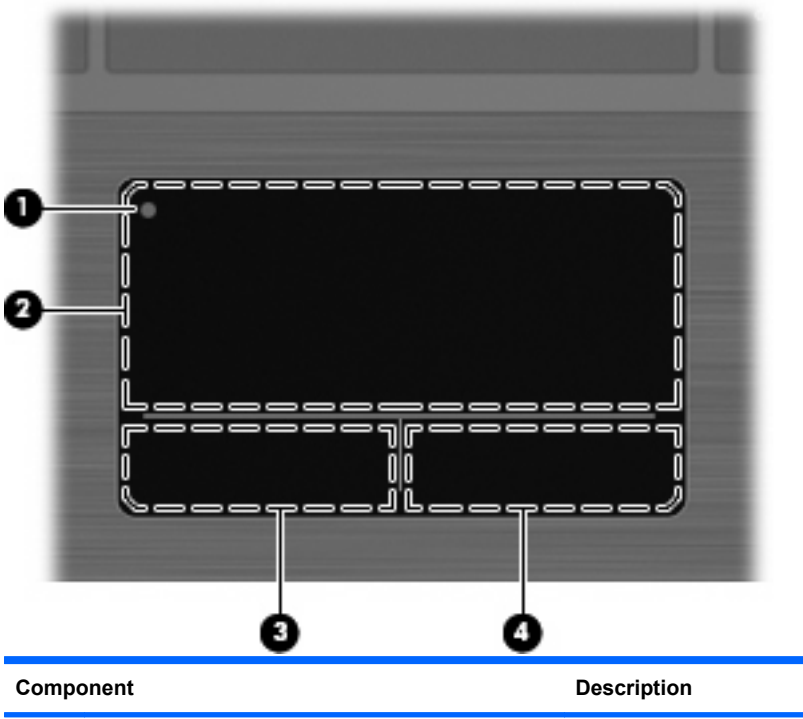

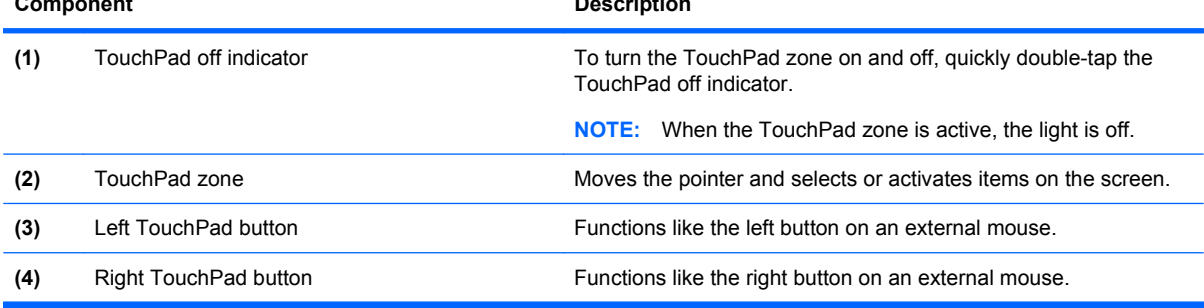

### <span id="page-11-0"></span>**Lights**

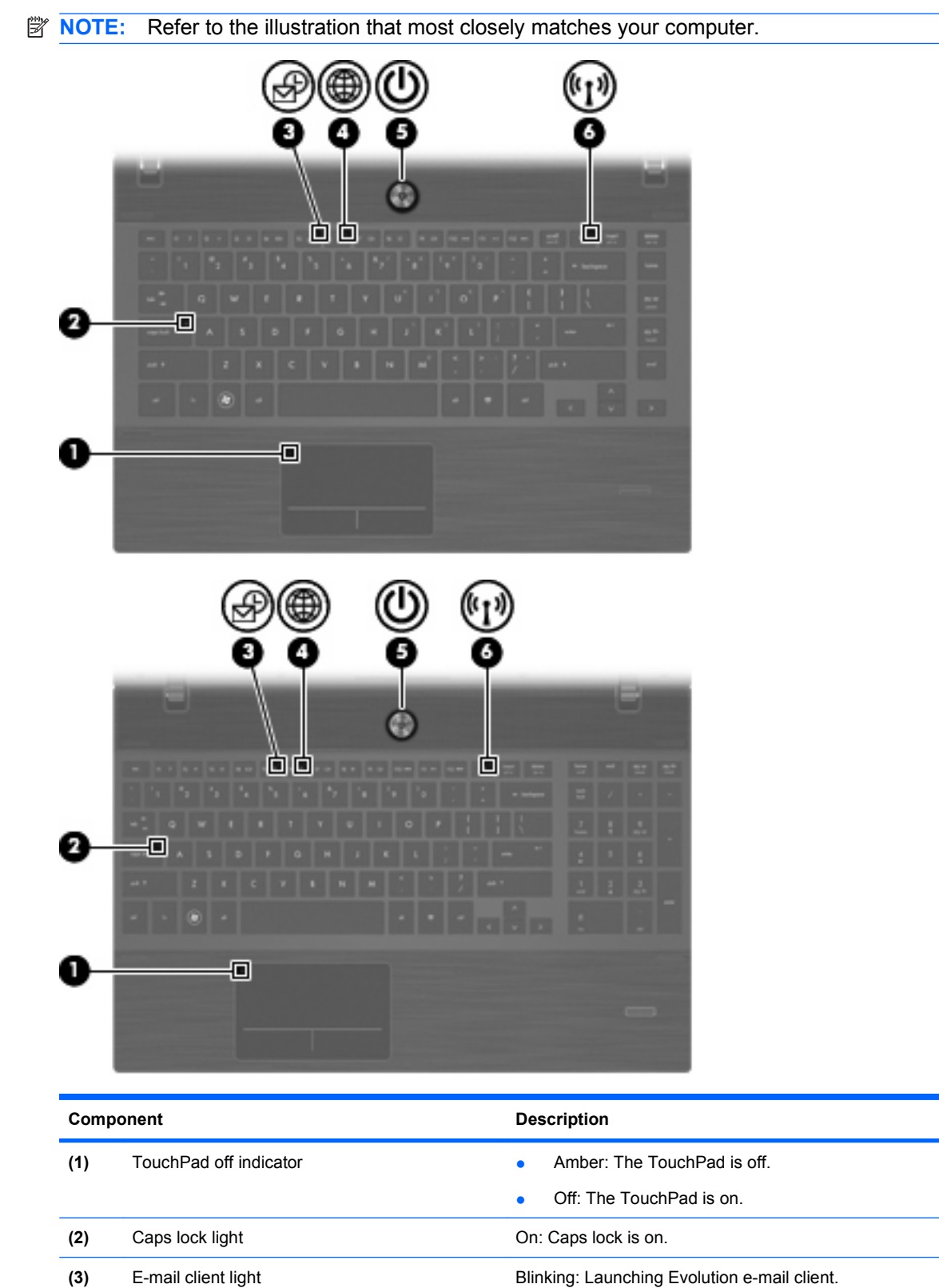

(4) Web browser light **Blinking: Launching Firefox browser.** 

<span id="page-12-0"></span>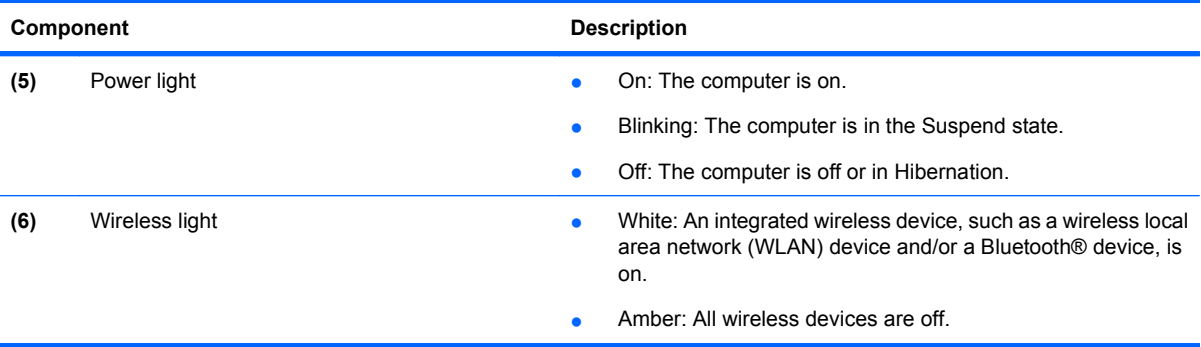

### **Buttons, speakers, switches, and fingerprint reader (select models only)**

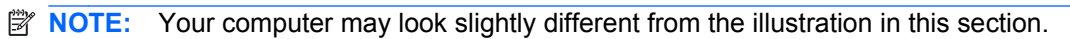

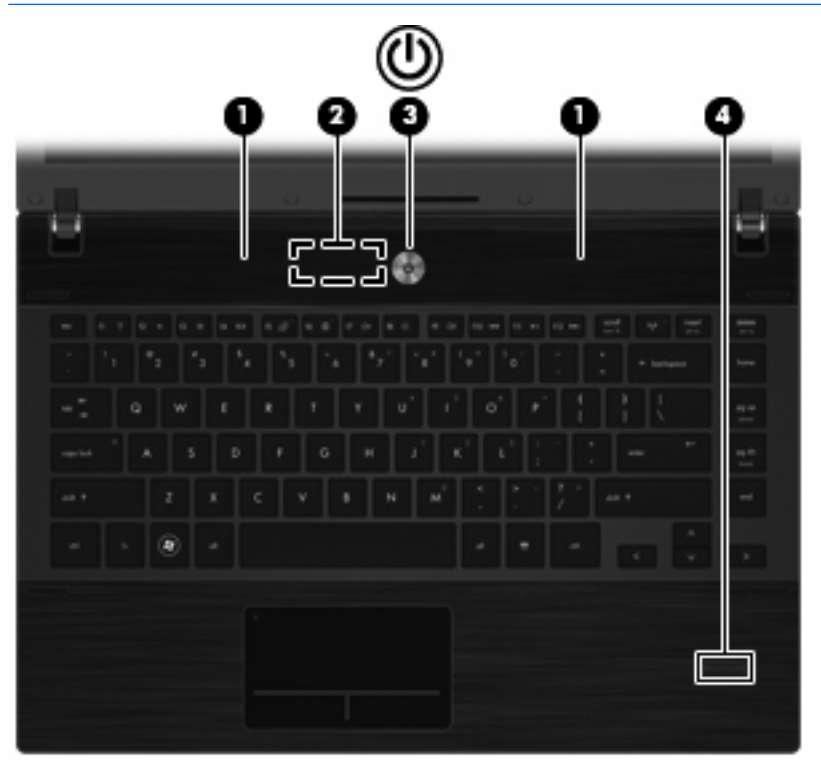

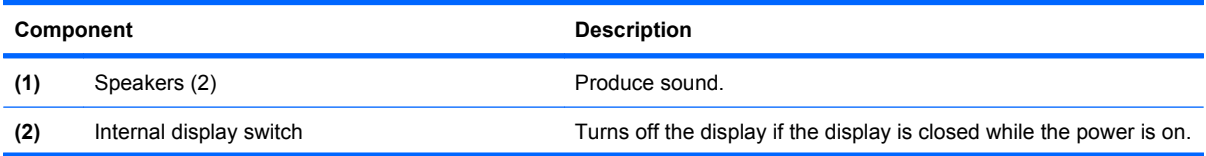

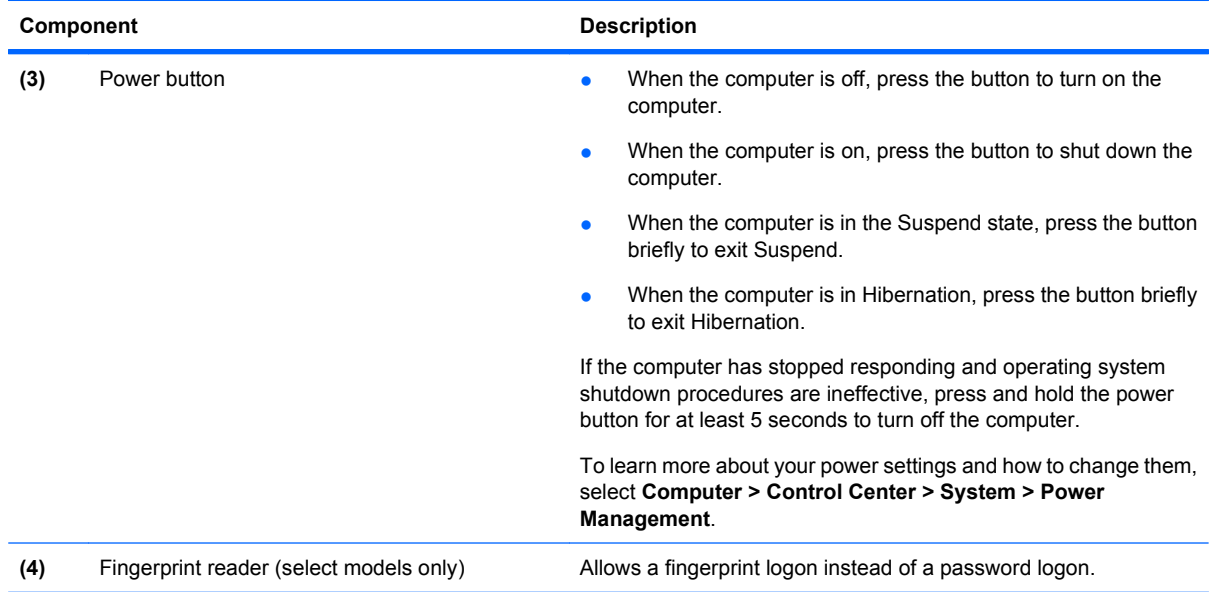

# <span id="page-14-0"></span>**Keys**

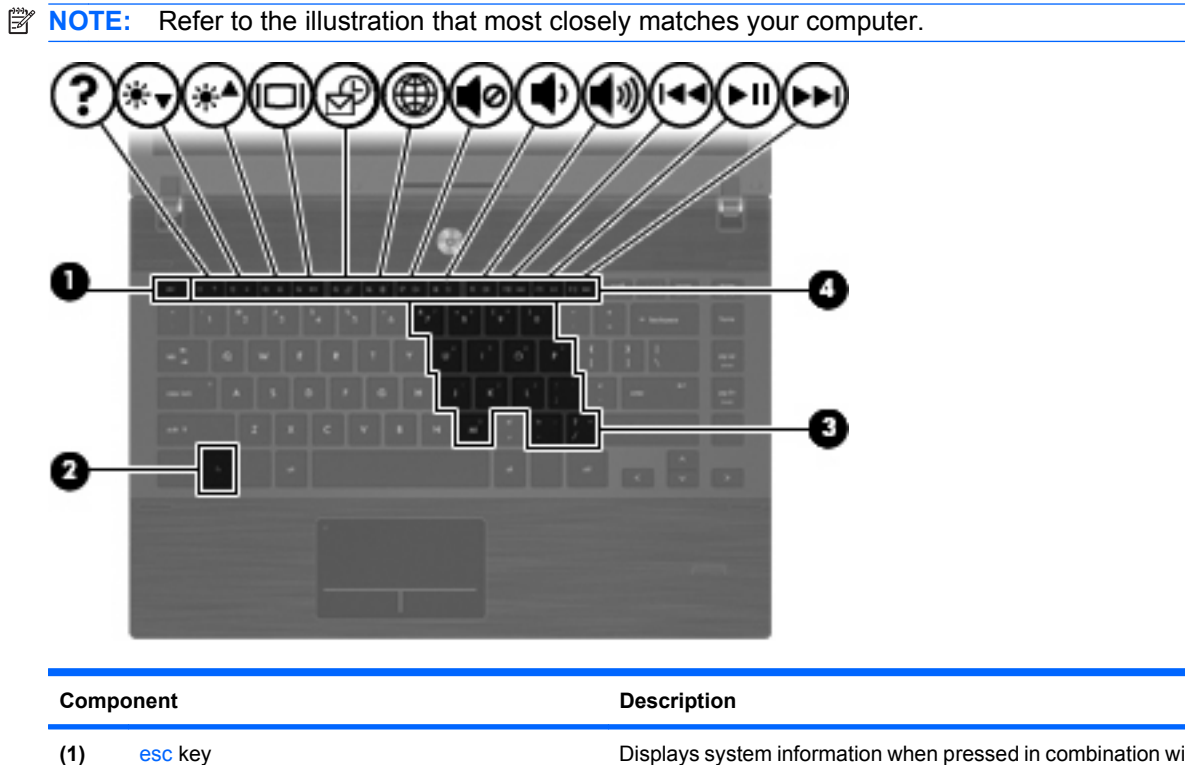

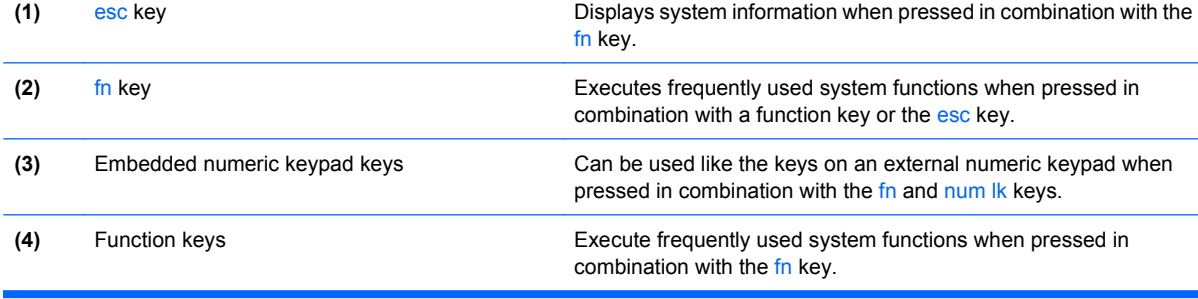

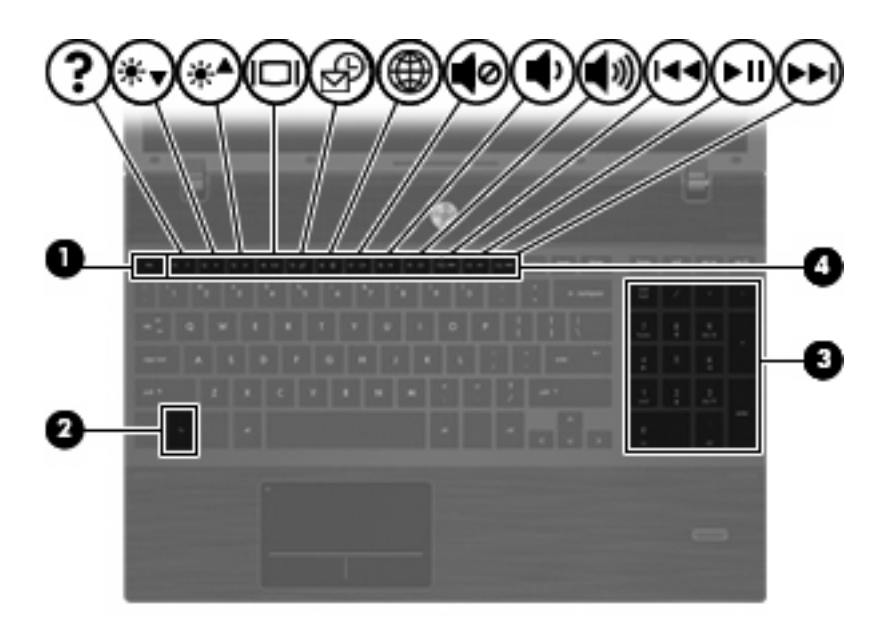

<span id="page-15-0"></span>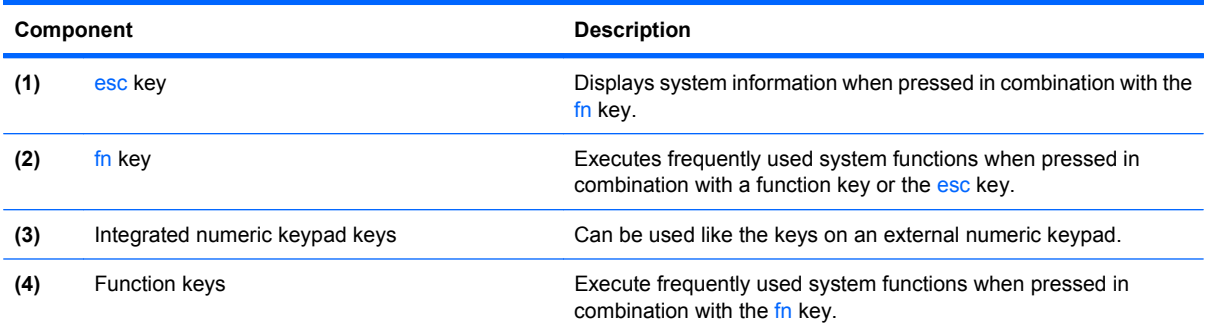

# **Front components**

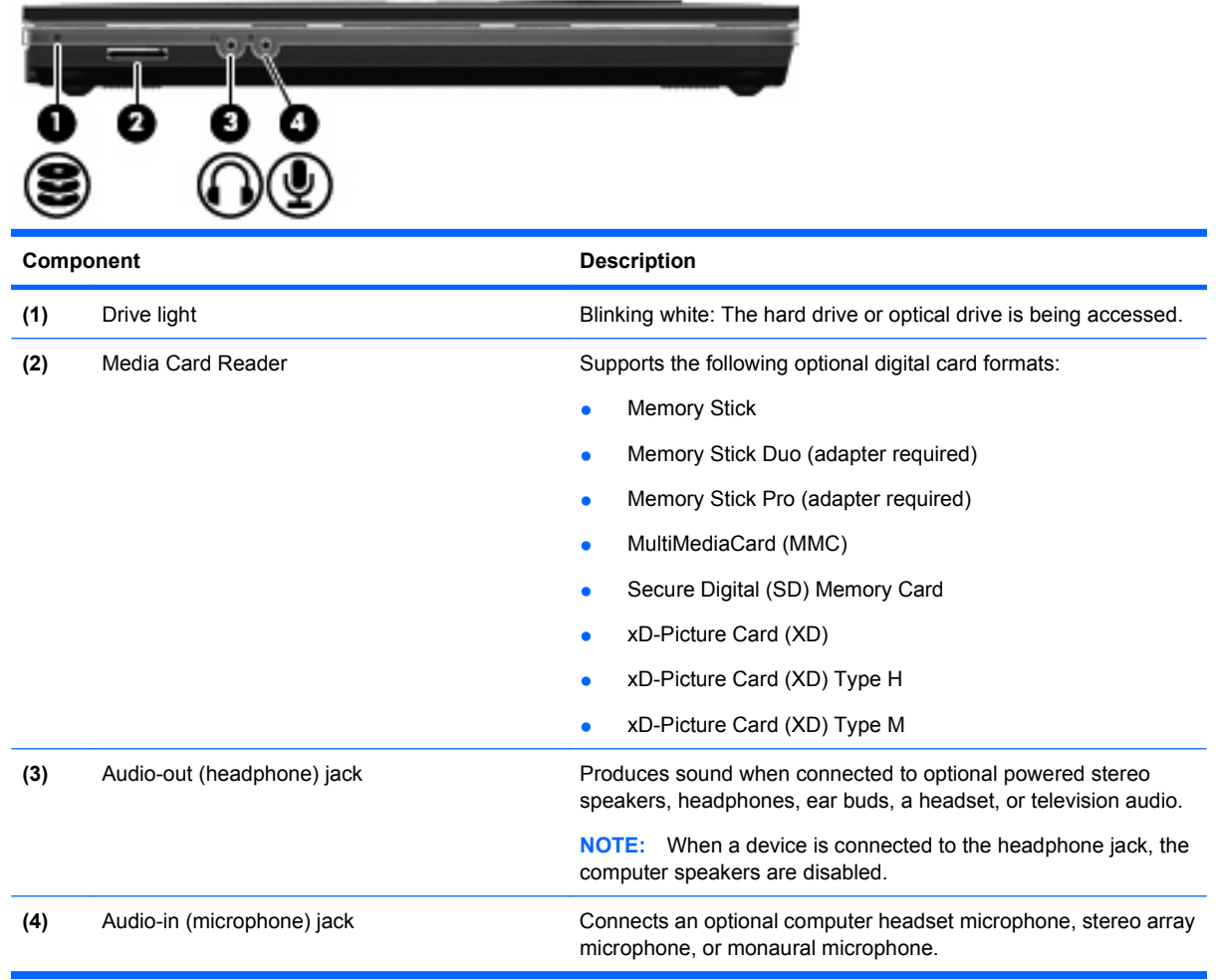

### **Right-side components**

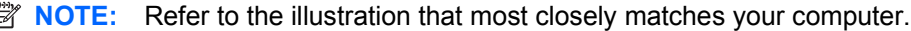

<span id="page-16-0"></span>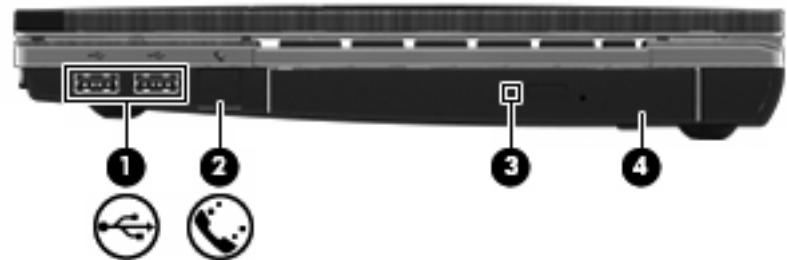

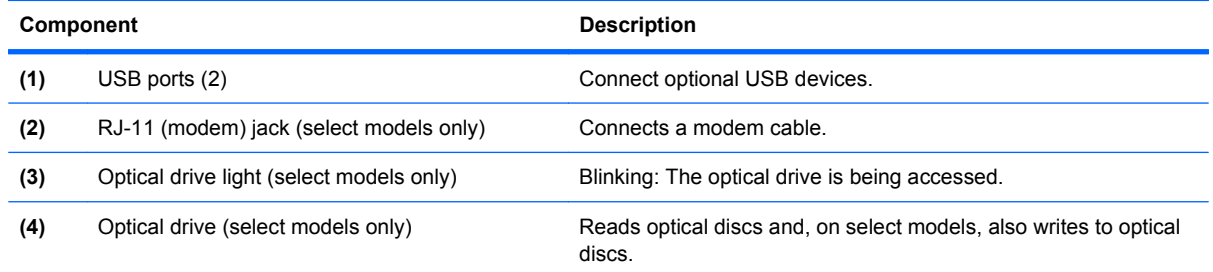

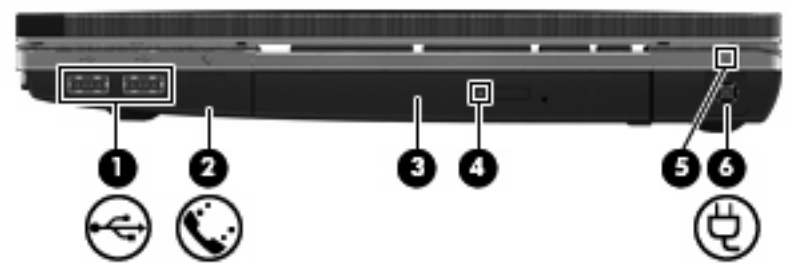

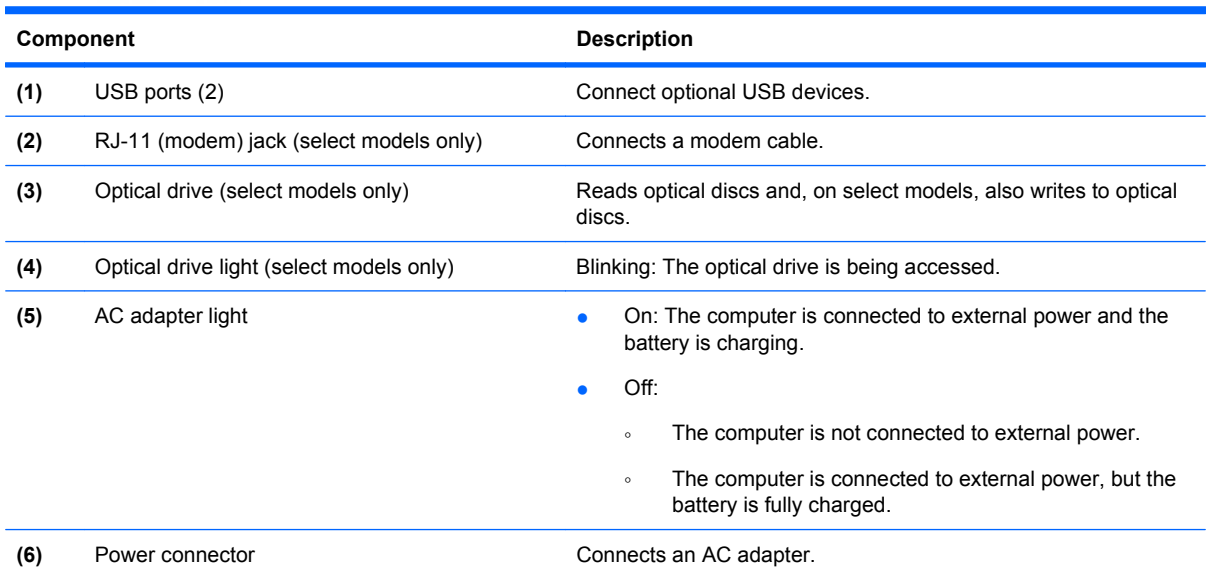

# **Left-side components**

**NOTE:** Refer to the illustration that most closely matches your computer.

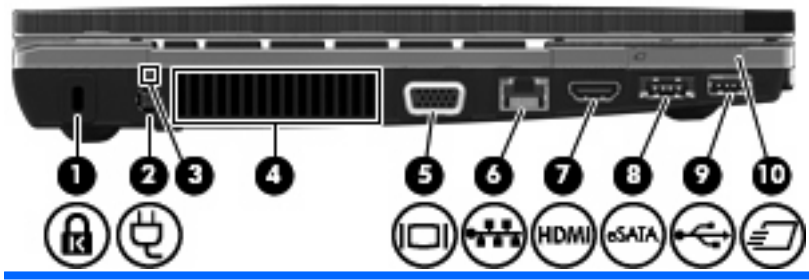

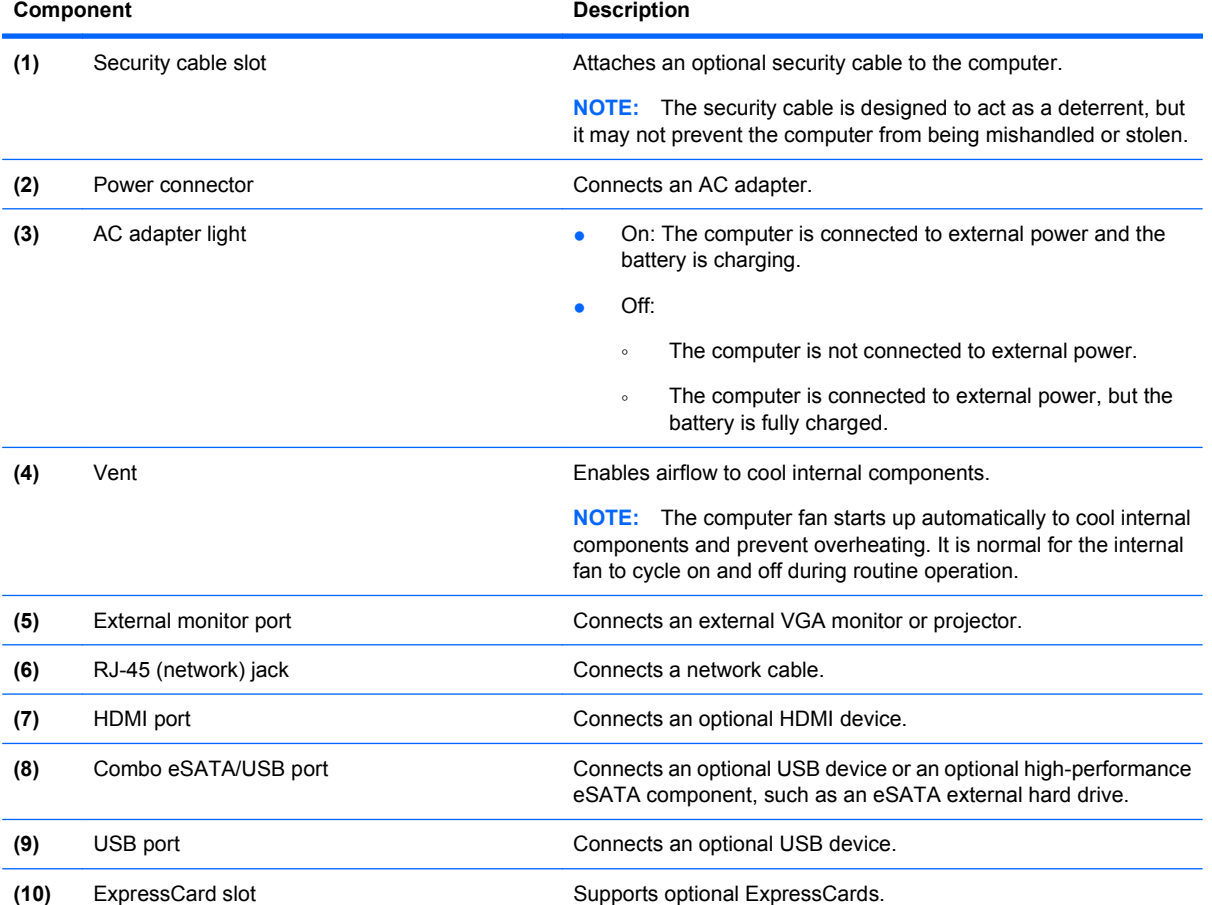

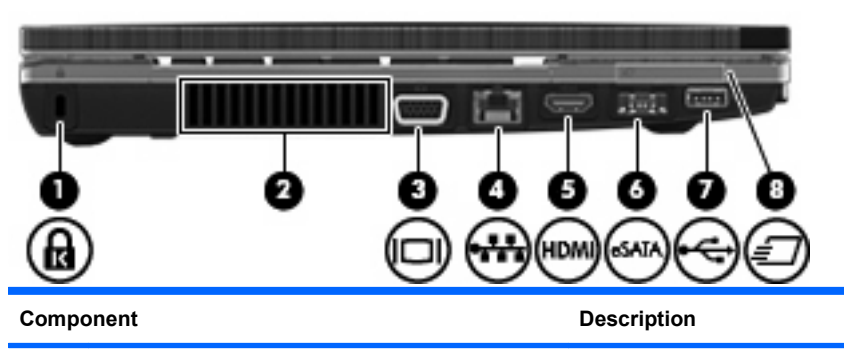

(1) Security cable slot **Attaches an optional security cable to the computer.** 

**NOTE:** The security cable is designed to act as a deterrent, but it may not prevent the computer from being mishandled or stolen.

<span id="page-18-0"></span>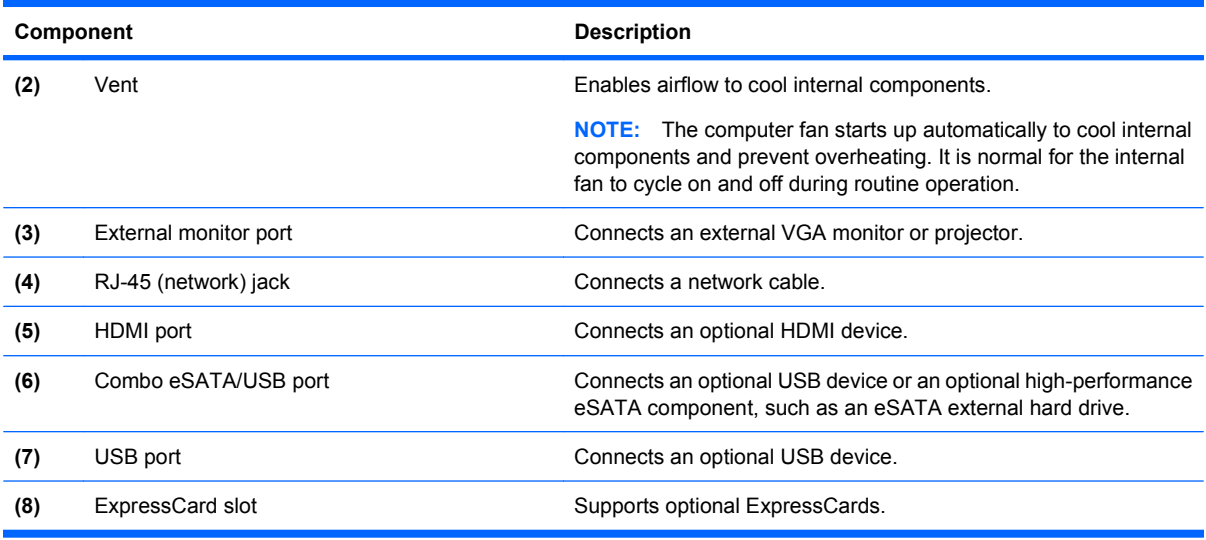

# **Bottom components**

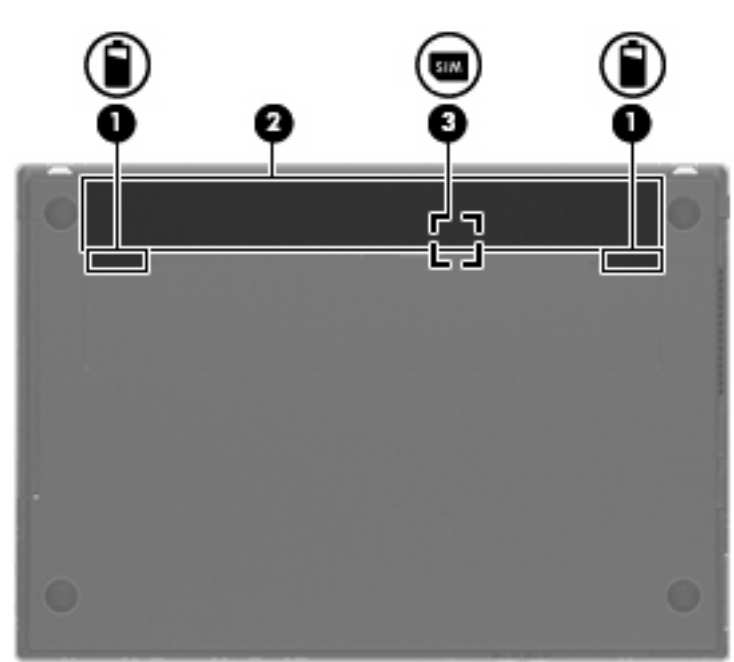

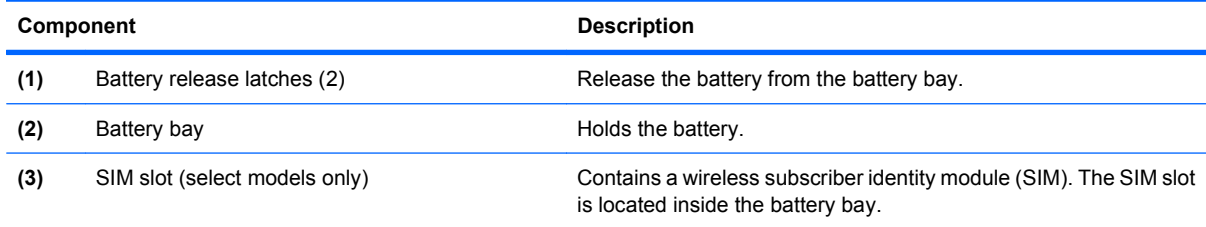

# **Display**

**NOTE:** Your computer may look slightly different from the illustration in this section.

<span id="page-19-0"></span>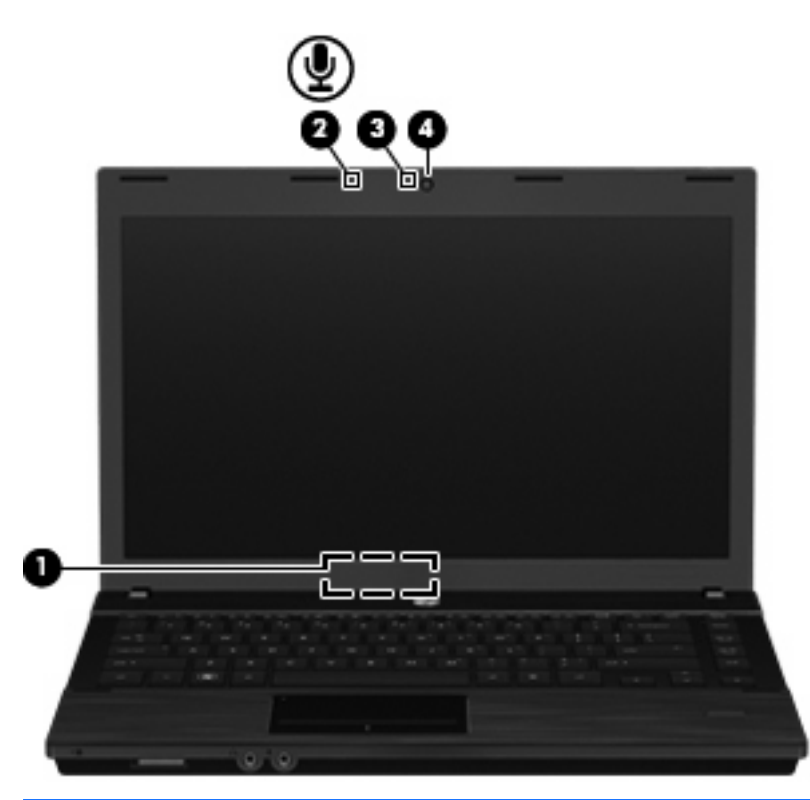

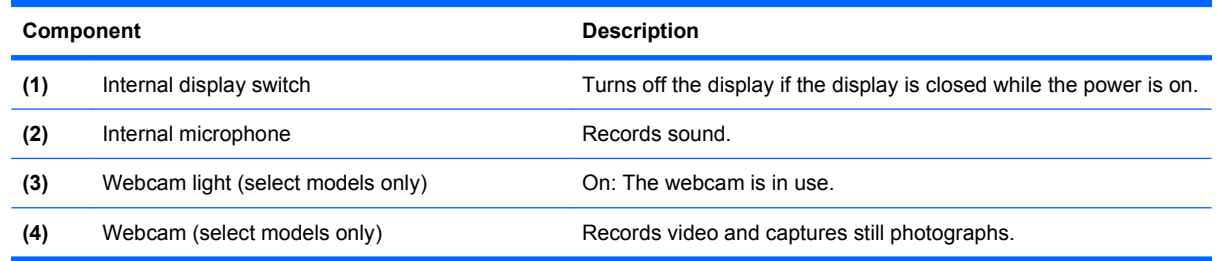

# **Wireless antennas (select models only)**

The antennas send and receive signals from one or more wireless devices. These antennas are not visible from the outside of the computer.

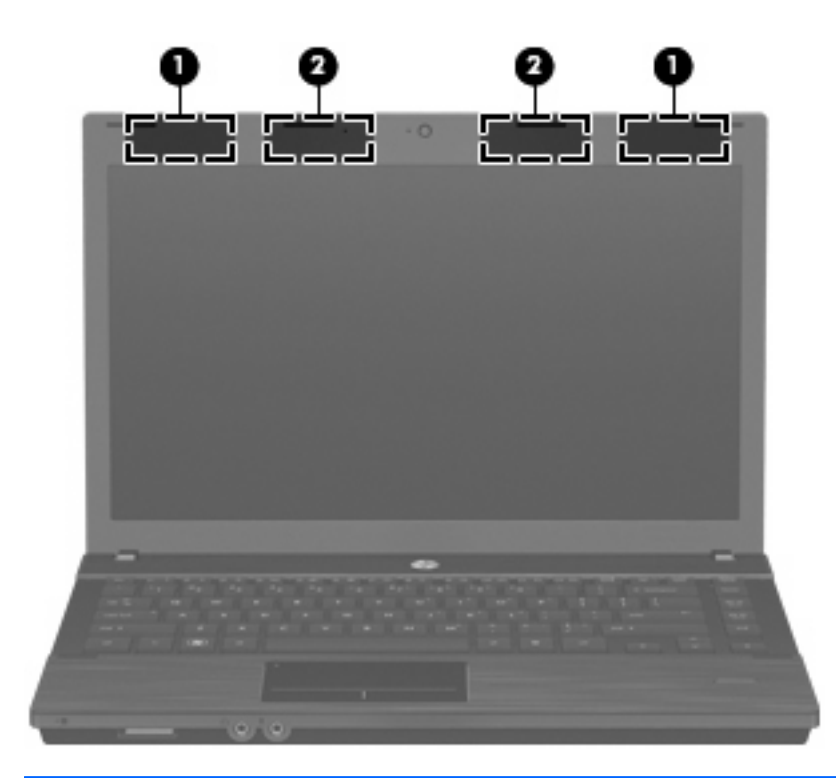

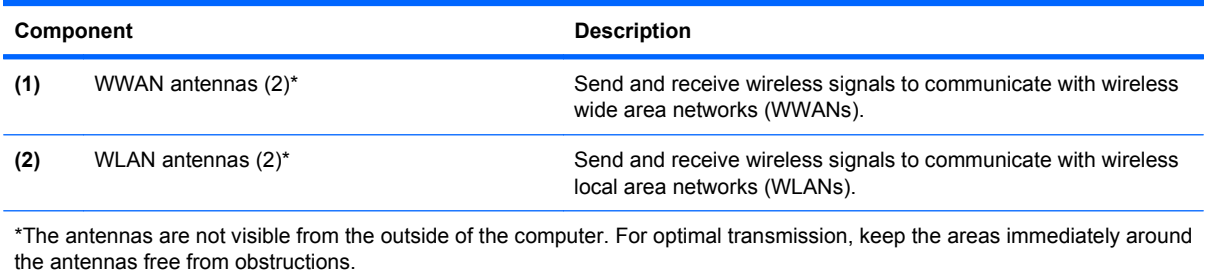

To see wireless regulatory notices, refer to the section of the *Regulatory, Safety and Environmental* Notices that applies to your country or region. These notices are located on the user guide CD included with your computer.

## <span id="page-21-0"></span>**Additional hardware components**

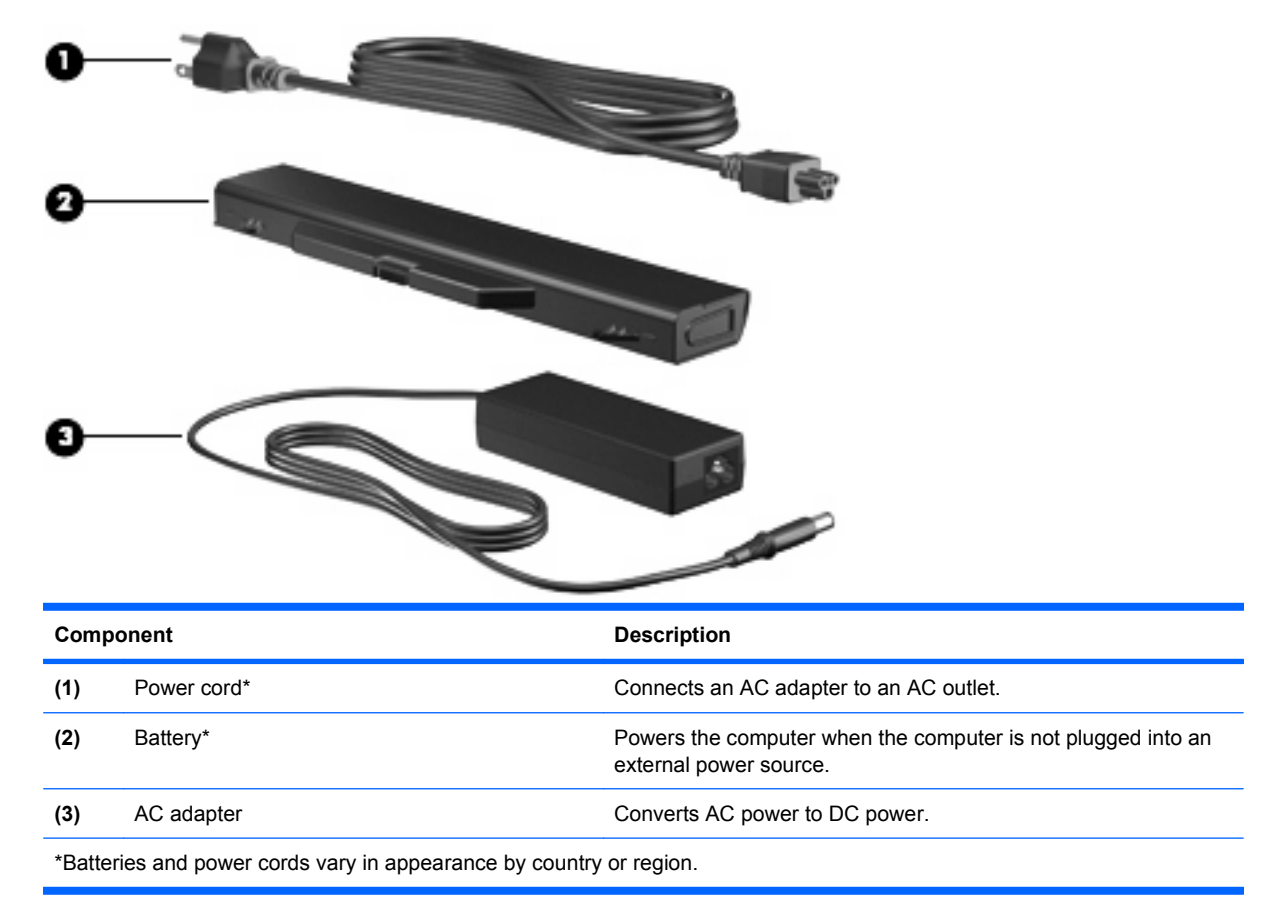

# **Identifying the labels**

The labels affixed to the computer provide information you may need when you troubleshoot system problems or travel internationally with the computer:

Service tag—Provides important information, including the following:

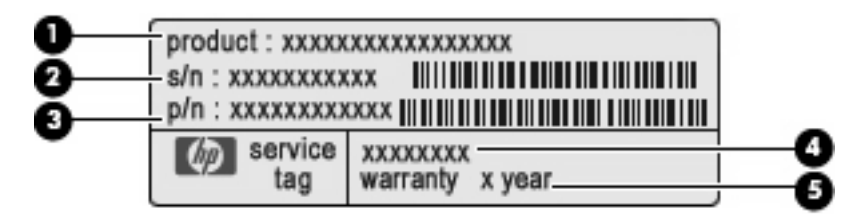

- Product name **(1)**. This is the product name affixed to the front of your notebook.
- Serial number (s/n) **(2)**. This is an alphanumeric number that is unique to each product.
- Part number/Product number (p/n) (3). This number provides specific information about the product's hardware components. The part number helps a service technician to determine what components and parts are needed.
- Model description **(4)**. This is the number you use to locate documents, drivers, and support for your notebook.
- Warranty period (5). Describes the duration of the warranty period for this computer.

Have this information available when you contact technical support. The service tag label is affixed to the bottom of the computer.

- Regulatory label—Provides regulatory information about the computer. The regulatory label is affixed to the bottom of the computer.
- Modem approval label—Provides regulatory information about the modem and lists the agency approval markings required by some of the countries in which the modem has been approved for use. You may need this information when traveling internationally. The modem approval label is affixed to the bottom of the computer.
- Wireless certification label(s) (select models only)—Provide information about optional wireless devices and the approval markings of some of the countries in which the devices have been approved for use. An optional device may be a WLAN device or a Bluetooth device. If your computer model includes one or more wireless devices, one or more certification labels are included with your computer. You may need this information when traveling internationally. Wireless certification labels are affixed to the bottom of the computer.
- SIM (subscriber identity module) label (select models only)—Provides the ICCID (Integrated Circuit Card Identifier) of your SIM. This label is located inside the battery bay.
- HP Mobile Broadband Module serial number label (select models only)—Provides the serial number of your HP Mobile Broadband Module. This label is affixed to the bottom of the computer.

# <span id="page-23-0"></span>**2 Pointing devices and keyboard**

# **Using pointing devices**

### **Setting pointing device preferences**

Use Mouse Properties or TouchPad to customize settings for pointing devices, such as button configuration, click speed, and pointer options.

To access Mouse Properties, select **Computer > Control Center > Mouse**.

To access TouchPad properties, select **Computer > Control Center > TouchPad**.

### **Connecting an external mouse**

You can connect an external USB mouse to the computer using one of the USB ports on the computer. A USB device can be added by connecting the device to a USB port on the computer or on an optional docking device (select models only).

# **Using the keyboard**

### **Using hotkeys**

Hotkeys are combinations of the fn key **(1)** and either the esc key **(2)** or one of the function keys **(3)**.

The icons on the f1 through f12 keys represent the hotkey functions. Hotkey functions and procedures are discussed in the following sections.

**NOTE:** Your computer may look slightly different from the illustration in this section.

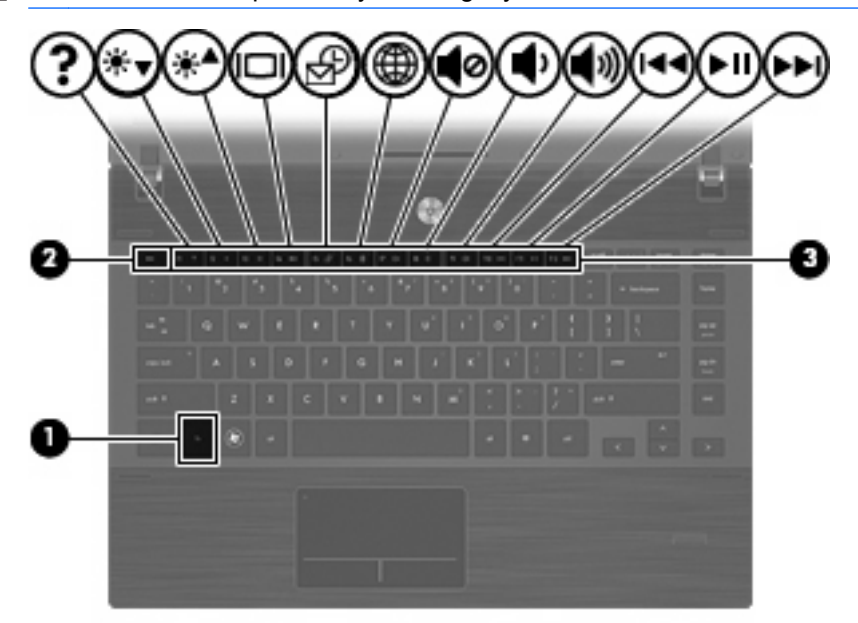

<span id="page-24-0"></span>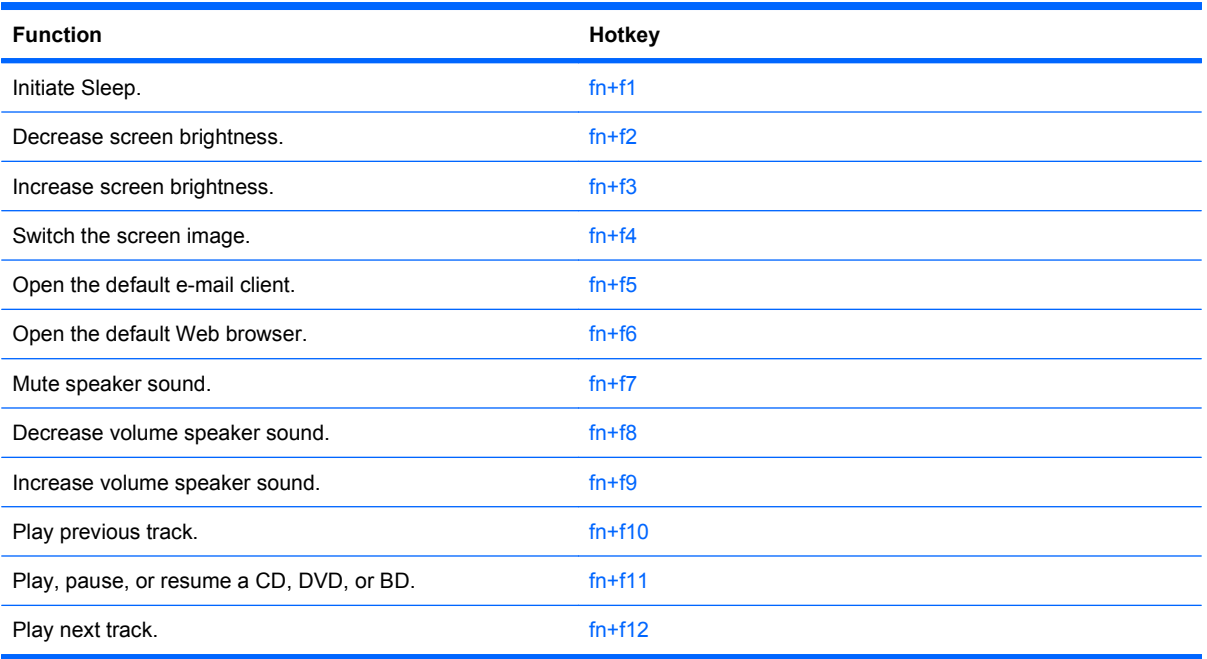

To use a hotkey command on the computer keyboard, follow either of these steps:

- Briefly press the fn key, and then briefly press the second key of the hotkey command.
	- $-$  or  $-$
- Press and hold down the fn key, briefly press the second key of the hotkey command, and then release both keys at the same time.

#### **Initiating Sleep**

 $\triangle$  **CAUTION:** To reduce the risk of information loss, save your work before initiating Sleep.

Press fn+f1 to initiate Sleep.

When Sleep is initiated, your information is stored in system memory, the screen is cleared, and power is conserved. While the computer is in the Sleep state, the power lights blink.

The computer must be on before you can initiate Sleep.

**NOTE:** If a critical battery level occurs while the computer is in the Sleep state, the computer initiates Hibernation and the information stored in memory is saved to the hard drive.

To exit Sleep, briefly press the power button.

The function of the fn+f1 hotkey can be changed. For example, you can set the  $fn+f1$  hotkey to initiate Hibernation instead of Sleep.

#### **Decreasing screen brightness**

Press fn+f2 to decrease screen brightness. Hold down the hotkey to decrease the brightness level incrementally.

#### **Increasing screen brightness**

Press fn+f3 to increase screen brightness. Hold down the hotkey to increase the brightness level incrementally.

#### <span id="page-25-0"></span>**Switching the screen image**

Press fn+f4 to switch the screen image among display devices connected to the system. For example, if a monitor is connected to the computer, pressing fn+f4 alternates the screen image from computer display to monitor display to simultaneous display on both the computer and the monitor.

Most external monitors receive video information from the computer using the external VGA video standard. The fn+f4 hotkey can also alternate images among other devices receiving video information from the computer.

The following video transmission types, with examples of devices that use them, are supported by the fn+f4 hotkey:

- LCD (computer display)
- External VGA (most external monitors)
- HDMI (televisions, camcorders, DVD players, VCRs, and video capture cards with HDMI ports)
- Composite video (televisions, camcorders, DVD players, VCRs, and video capture cards with composite-video-in jacks)
- **NOTE:** Composite video devices can be connected to the system only by using an optional docking device (select models only).

#### **Opening the default e-mail application**

Press fn+f5 to open the default e-mail application.

#### **Opening the default Web browser**

Press fn+f6 to open the default Web browser.

#### **Muting speaker sound**

Press fn+f7 to mute speaker sound. Press the hotkey again to restore speaker sound.

#### **Decreasing speaker sound**

Press  $fn+fs$  to decrease speaker volume. Hold down the hotkey to decrease speaker volume incrementally.

#### **Increasing speaker sound**

Press fn+f9 to increase speaker volume. Hold down the hotkey to increase speaker volume incrementally.

#### **Playing the previous track or section of an audio CD or a DVD**

While an audio CD or a DVD is playing, press  $fn+f10$  to play the previous track of the CD or the previous section of the DVD.

#### **Playing, pausing, or resuming an audio CD or a DVD**

The fn+f11 hotkey functions only when an audio CD or a DVD is inserted.

- If the audio CD or the DVD is not playing, press  $fn+f11$  to begin or resume the play.
- If the audio CD or the DVD is playing, press  $fn+f11$  to pause the play.

#### <span id="page-26-0"></span>**Playing the next track or section of an audio CD or a DVD**

While an audio CD or a DVD is playing, press  $fn+ f12$  to play the next track of the CD or the next section of the DVD.

# **Using the embedded numeric keypad**

The 15 keys of the embedded numeric keypad can be used like the keys on an external keypad. When the embedded numeric keypad is turned on, each key on the keypad performs the function indicated by the icon in the upper-right corner of the key.

### **Enabling and disabling the embedded numeric keypad**

Press fn+num lk to enable the embedded numeric keypad. Press fn+num lk again to return the keys to their standard keyboard functions.

**EX NOTE:** The embedded numeric keypad will not function while an external keyboard or numeric keypad is connected to the computer.

### **Switching key functions on the embedded numeric keypad**

You can temporarily alternate the functions of keys on the embedded numeric keypad between their standard keyboard functions and their keypad functions by using the fn key or the fn+shift key combination.

- To change the function of a keypad key to keypad functions while the keypad is off, press and hold the fn key while pressing the keypad key.
- To use the keypad keys temporarily as standard keys while the keypad is on:
	- Press and hold the fn key to type in lowercase.
	- Press and hold fn+shift to type in uppercase.

# **Using an optional external numeric keypad**

Keys on most external numeric keypads function differently according to whether num lock is on or off. (Num lock is turned off at the factory.) For example:

- When num lock is on, most keypad keys type numbers.
- When num lock is off, most keypad keys function like the arrow, page up, or page down keys.

When num lock on an external keypad is turned on, the num lock light on the computer is turned on. When num lock on an external keypad is turned off, the num lock light on the computer is turned off.

To turn num lock on or off on an external keypad as you work:

**A** Press the num Ik key on the external keypad, not on the computer.

# **Cleaning the TouchPad and keyboard**

Dirt and grease on the TouchPad can cause the pointer to jump around on the screen. To avoid this, clean the TouchPad with a damp cloth, and wash your hands frequently when using the computer.

**△ WARNING!** To reduce the risk of electric shock or damage to internal components, do not use a vacuum cleaner attachment to clean the keyboard. A vacuum cleaner can deposit household debris on the keyboard surface.

Clean the keyboard regularly to prevent keys from sticking and to remove dust, lint, and particles that can become trapped beneath the keys. A can of compressed air with a straw extension can be used to blow air around and under the keys to loosen and remove debris.

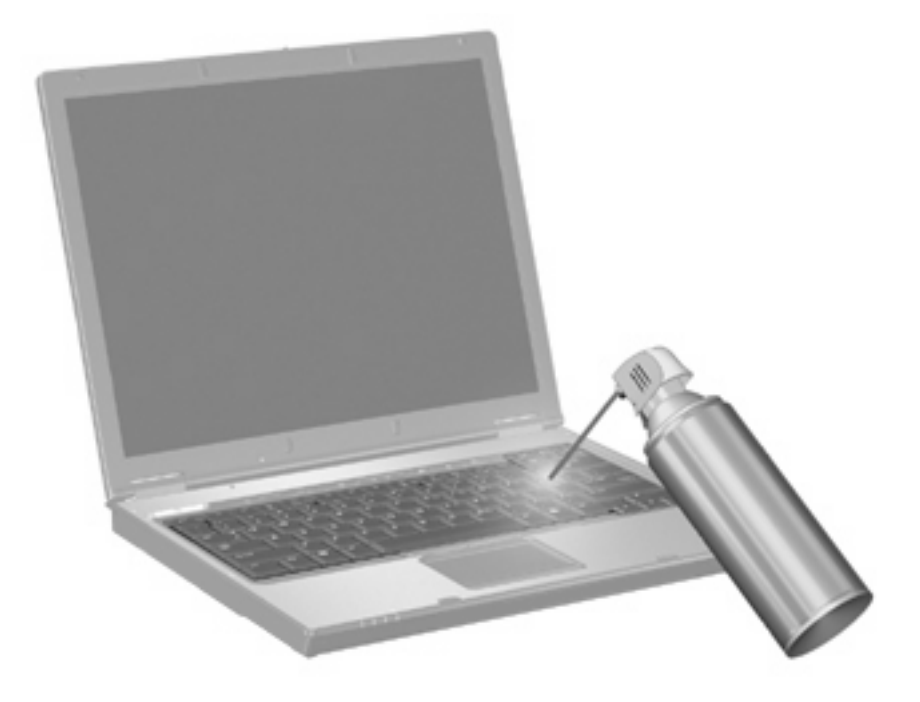

# <span id="page-28-0"></span>**3 Multimedia**

# **Multimedia features**

Your computer includes multimedia features that allow you to listen to music, watch movies, and view pictures. Your computer may include the following multimedia components:

- Optical drive for playing audio and video discs
- Integrated speakers for listening to music
- Integrated microphone for recording your own audio
- Integrated webcam that allows you to capture and share video
- Preinstalled multimedia software that allows you to play and manage your music, movies, and pictures
- Hotkeys that provide fast access to multimedia tasks

**NOTE:** Your computer may not include all of the components listed.

The following sections explain how to identify and use the multimedia components included with your computer.

### **Identifying your multimedia components**

The following illustration and table describe the multimedia features of the computer.

**NOTE:** Your computer may look slightly different from the illustration in this section.

<span id="page-29-0"></span>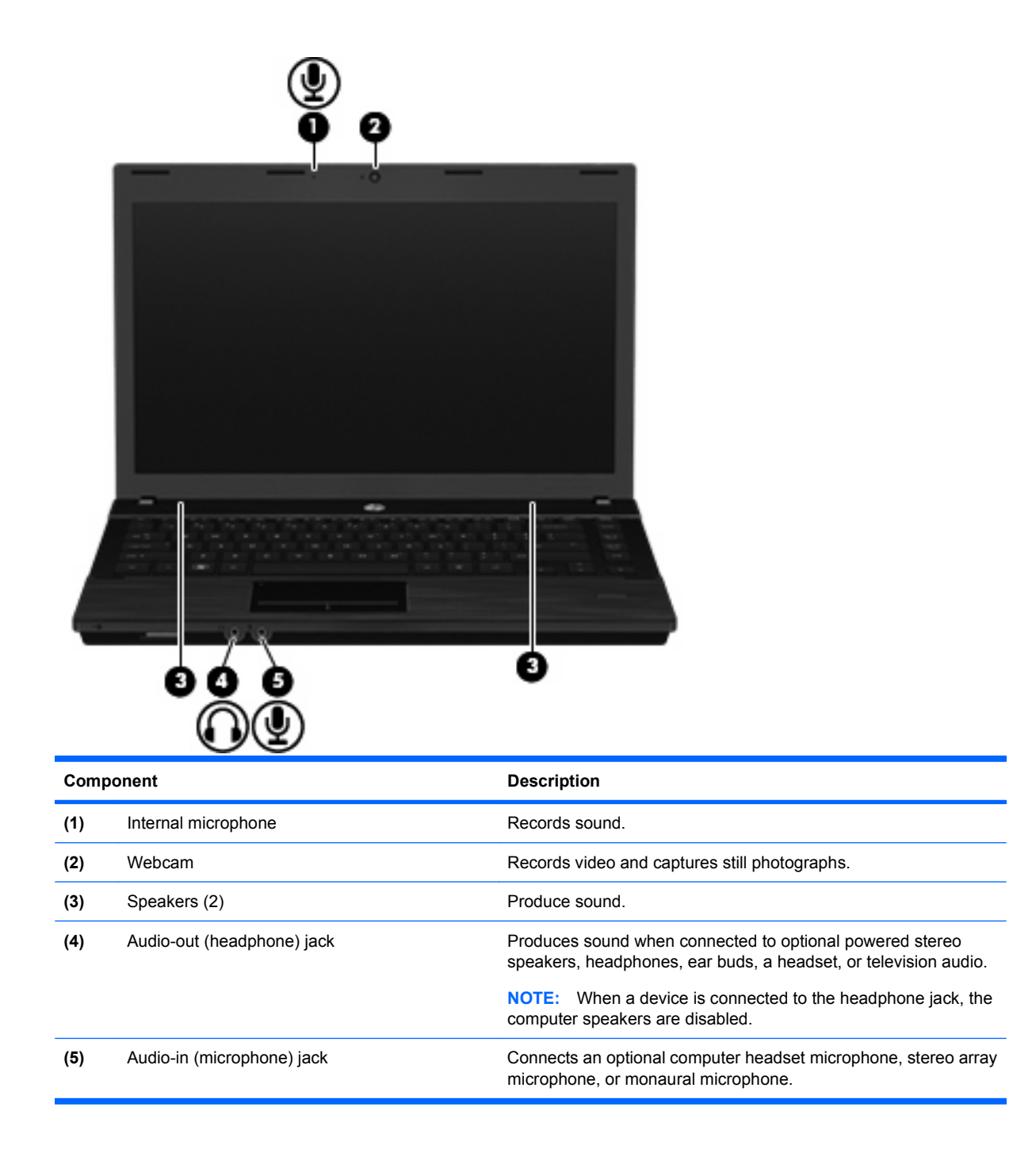

## **Adjusting the volume**

You can adjust the volume using the following controls:

- Computer volume keys:
	- To mute or restore volume, press and hold the fn key **(1)**, and then press the mute key f7 **(2)**.
	- To decrease volume, press and hold the fn key **(1)**, and then tap the volume down key f8 **(3)** until the desired volume level is reached.

<span id="page-30-0"></span>◦ To increase volume, press and hold the fn key **(1)**, and then tap the volume up key f9 **(4)** until the desired volume level is reached.

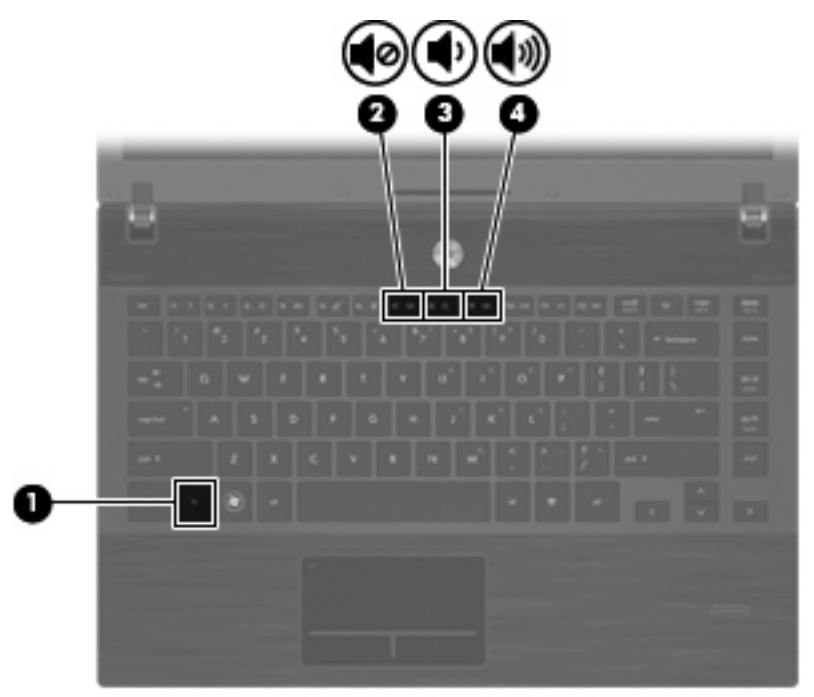

- Operating system volume control:
	- **a.** Click the **Volume** icon in the notification area, at the far right of the taskbar.
	- **b.** Increase or decrease the volume by moving the slider up or down.

 $-$  or  $-$ 

- **a.** Right-click the **Volume** icon to view volume options, such as Mute, Volume Control, and Preferences.
- **b.** Right-click the **Volume** icon to launch Volume Control.

## **Multimedia software**

The computer includes preinstalled multimedia software. Some computer models also include additional multimedia software on an optical disc.

Depending on the hardware and software included with the computer, the following multimedia tasks may be supported:

- Playing digital media, including audio and video CDs, DVDs, and BDs, and Internet radio
- Creating or copying data CDs
- Creating, editing, and burning audio CDs
- Creating, editing, and burning a video or movie to a DVD or video CD

<span id="page-31-0"></span> $\triangle$  **CAUTION:** To prevent loss of information or damage to a disc, observe the following guidelines:

Before writing to a disc, connect the computer to a reliable external power source. Do not write to a disc while the computer is running on battery power.

Before writing to a disc, close all open programs except the disc software you are using.

Do not copy directly from a source disc to a destination disc or from a network drive to a destination disc. Instead, copy from a source disc or network drive to your hard drive, and then copy from your hard drive to the destination disc.

Do not use the computer keyboard or move the computer while the computer is writing to a disc. The write process is sensitive to vibration.

**B**<sup> $\bullet$ </sup> **NOTE:** For information about using software included with the computer, refer to the software manufacturer's instructions that may be provided on disc, as online Help files, or on the software manufacturer's Web site.

### **Accessing your preinstalled multimedia software**

To access your preinstalled multimedia software:

Select **Computer > More Applications**, and then open the multimedia program you want to use.

### **Installing multimedia software from a disc**

- **1.** Insert the disc into the optical drive.
- **2.** When the installation wizard opens, follow the on-screen instructions.
- **3.** Restart the computer if prompted to do so.

# **Audio**

Your computer enables you to use a variety of audio features:

- Play music using your computer speakers and/or connected external speakers
- Record sound using the internal microphone or connect an external microphone
- Download music from the Internet
- Create multimedia presentations using audio and images
- **•** Transmit sound and images with instant messaging programs
- Stream radio programs (select models only) or receive FM radio signals
- Create or "burn" audio CDs (select models only)

#### **Connecting external audio devices**

**△ WARNING!** To reduce the risk of personal injury, adjust the volume before putting on headphones, earbuds, or a headset. For additional safety information, refer to the *Regulatory, Safety and* Environmental Notices. These notices are located on the user guide CD included with your computer. <span id="page-32-0"></span>To connect external devices, such as external speakers, headphones, or a microphone, refer to the information provided with the device. For best results, remember the following tips:

- Be sure that the device cable is securely connected to the correct jack on your computer. (Cable connectors are normally color-coded to match the corresponding jacks on the computer.)
- Be sure to install any drivers required by the external device.
- **NOTE:** A driver is a required program that acts like a translator between the device and the programs that use the device.

### **Checking your audio functions**

To check the system sound on your computer, follow these steps:

- **1.** Select **Computer > Control Center > System > Sound**.
- **2.** Click **Sound**.
- **3.** When the Sound window opens, click the **Sounds** tab.
- **4.** Under the **Sounds** tab, select the **Device** tab.
- **5.** Under Sound Events, click a **Test** button for a corresponding sound event to test system sound.

To check the record functions of the computer, follow these steps:

- **1.** Select **Computer > More Applications > Sound Recorder**.
- **2.** Click **Record**, and then speak into the microphone. Save the file to your desktop.
- **3.** To play the sound, select **Computer > More Applications**.
- **4.** Open an audio player, such as Helix Banshee, and play back the sound.
- **EY NOTE:** For best results when recording, speak directly into the microphone and record sound in a setting free of background noise.
	- To confirm or change the audio settings on your computer, right-click the **Sound** icon on the taskbar.

### **Video**

Your computer enables you to use a variety of video features:

- Watch movies
- Play games over the Internet
- Edit pictures and video to create presentations
- Connect external video devices

#### **Connecting an external monitor or projector**

Your computer has an external monitor port that allows you to connect external monitors and projectors.

#### **Using the external monitor port**

The external monitor port connects an external display device, such as an external monitor or a projector, to the computer.

<span id="page-33-0"></span>To connect a display device, connect the device cable to the external monitor port.

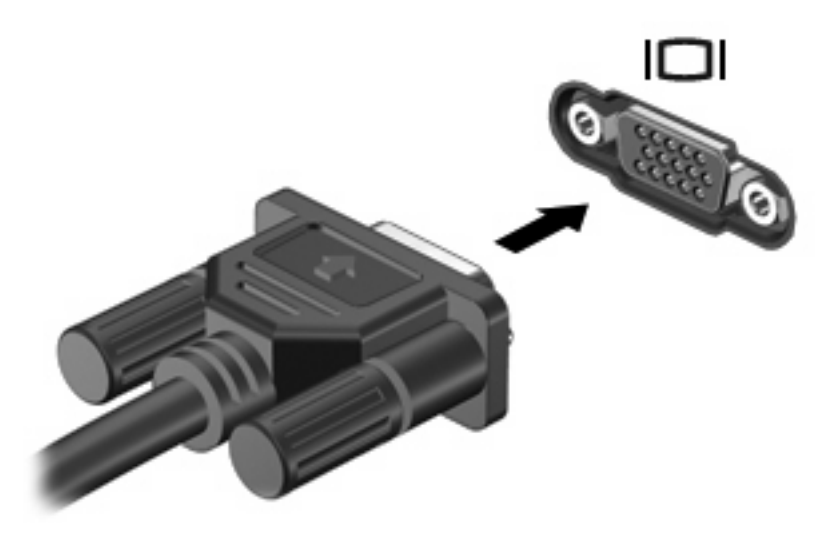

**E** NOTE: If a properly connected external display device does not display an image, press fn+f4 to transfer the image to the device. Repeatedly pressing fn+f4 alternates the screen image between the computer display and the device.

### **Using the HDMI port**

Select computer models include an HDMI (High Definition Multimedia Interface) port. The HDMI port connects the computer to an optional video or audio device, such as a high-definition television, or any compatible digital or audio component.

The computer can support one HDMI device connected to the HDMI port, while simultaneously supporting an image on the computer display or any other supported external display.

**NOTE:** To transmit video signals through the HDMI port, you need an HDMI cable (purchased separately), available from most electronics retailers.

<span id="page-34-0"></span>To connect a video or audio device to the HDMI port:

**1.** Plug one end of the HDMI cable into the HDMI port on the computer.

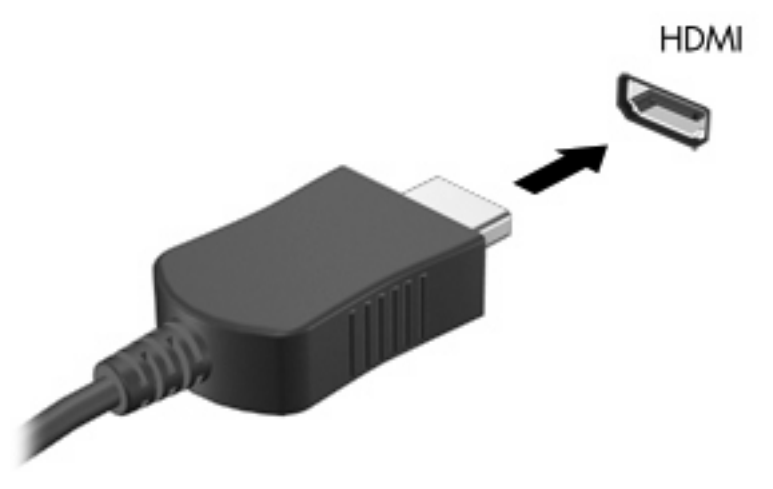

- **2.** Connect the other end of the cable to the video device, according to the device manufacturer's instructions.
- **3.** Press fn+f4 to switch the image between the display devices connected to the computer.

# **Optical drive (select models only)**

Depending on the type of optical drive and software installed in your computer, the optical drive plays, copies, and creates CDs, DVDs, or BDs.

## **Using optical discs (CDs, DVDs, and BDs)**

An optical drive, such as a DVD-ROM drive, supports optical discs (CDs and DVDs). These discs store information, such as music, photos, and movies. DVDs have a higher storage capacity than CDs.

Your optical drive can read standard CD and DVD discs. If your optical drive is a Blu-ray Disc (BD) drive, it can also read BDs.

**NOTE:** Some of the optical drives listed may not be supported by your computer. The listed drives are not necessarily all of the supported optical drives.

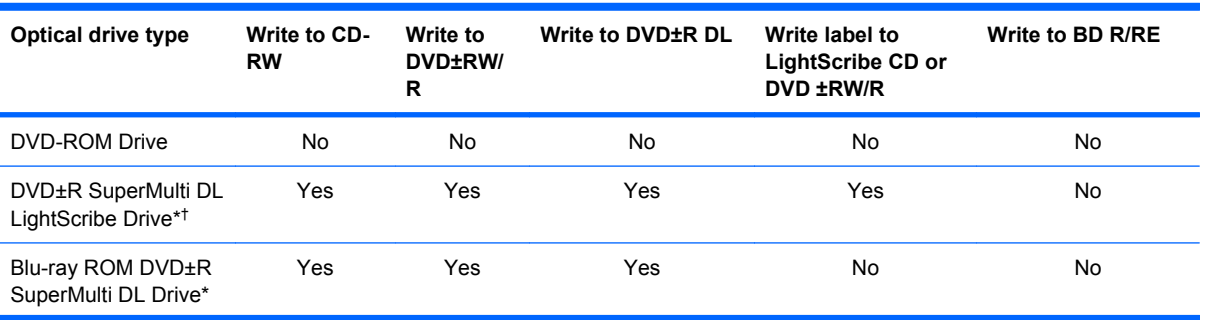

Some optical drives can also write to optical discs, as described in the following table.

<span id="page-35-0"></span>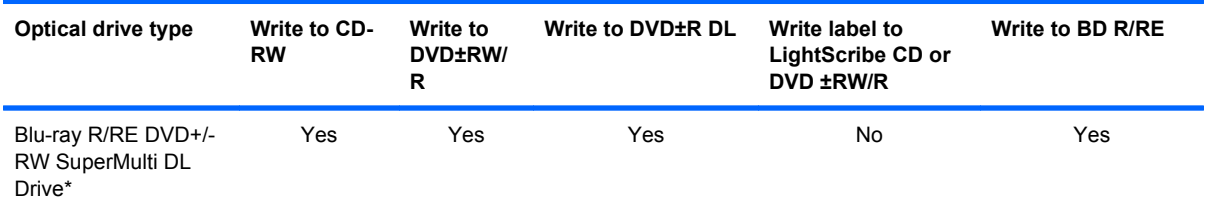

\*Double-layer discs can store more data than single-layer discs. However, double-layer discs burned with this drive may not be compatible with many single-layer DVD drivers and players.

†LightScribe discs must be purchased separately. LightScribe creates a grayscale image similar to black-and-white photography.

 $\triangle$  **CAUTION:** To prevent possible audio and video degradation, loss of information, or loss of audio or video playback functionality, do not initiate Suspend or Hibernation while reading a CD, DVD, or BD, or writing to a CD or DVD.

### **Selecting the right disc (CDs, DVDs, and BDs)**

An optical drive supports optical discs (CDs, DVDs, and BDs). CDs, used to store digital data, are also used for commercial audio recordings and are convenient for your personal storage needs. DVDs and BDs are used primarily for movies, software, and data backup purposes. DVDs and BDs are the same form factor as CDs, but have a much higher storage capacity.

**NOTE:** The optical drive on your computer may not support all the types of optical discs discussed in this section.

#### **CD-R discs**

Use CD-R (write-once) discs to create permanent archives and to share files with virtually anyone. Typical uses include the following:

- Distributing large presentations
- Sharing scanned and digital photos, video clips, and written data
- Making your own music CDs
- Keeping permanent archives of computer files and scanned home records
- Offloading files from your hard drive to free up disk space

After data is recorded, it cannot be erased or written over.

#### **CD-RW discs**

Use a CD-RW disc (a rewritable version of a CD) to store large projects that must be updated frequently. Typical uses include the following:

- Developing and maintaining large documents and project files
- Transporting work files
- Making weekly backups of hard drive files
- Updating photos, video, audio, and data continuously
#### **DVD±R discs**

Use blank DVD±R discs to permanently store large amounts of information. After data is recorded, it cannot be erased or written over.

#### **DVD±RW discs**

Use DVD±RW discs if you want to be able to erase or write over data that you saved earlier. This type of disc is ideal for testing audio or video recordings before you burn them to a CD or DVD that cannot be changed.

#### **LightScribe DVD+R discs**

Use LightScribe DVD+R discs for sharing and storing data, home videos, and photos. These discs are read-compatible with most DVD-ROM drives and DVD video players. With a LightScribe-enabled drive and LightScribe software, you can write data to the disc, and then add a designer label to the outside of the disc.

#### **Blu-ray Discs (BDs)**

BD is a high-density optical disc format for the storage of digital information, including high-definition video. A single-layer Blu-ray Disc can store 25 GB, over 5 times the storage capacity of a single-layer DVD at 4.7 GB. A dual-layer Blu-ray Disc can store 50 GB, almost 6 times the storage capacity of a dual-layer DVD at 8.5 GB.

Typical uses include the following:

- Storage of large amounts of data
- High-definition video playback and storage
- Video games
- **EX NOTE:** As Blu-ray is a new format containing new technologies, certain disc, digital connection, compatibility and/or performance issues may arise, and do not constitute defects in the product. Flawless playback on all systems is not guaranteed.

### **Playing a CD, DVD, or BD**

- **1.** Turn on the computer.
- **2.** Press the release button **(1)** on the drive bezel to release the disc tray.
- **3.** Pull out the tray **(2)**.
- **4.** Hold the disc by the edges to avoid touching the flat surfaces and position the disc label-side up over the tray spindle.
	- **NOTE:** If the tray is not fully accessible, tilt the disc carefully to position it over the spindle.

**5.** Gently press the disc **(3)** down onto the tray spindle until the disc snaps into place.

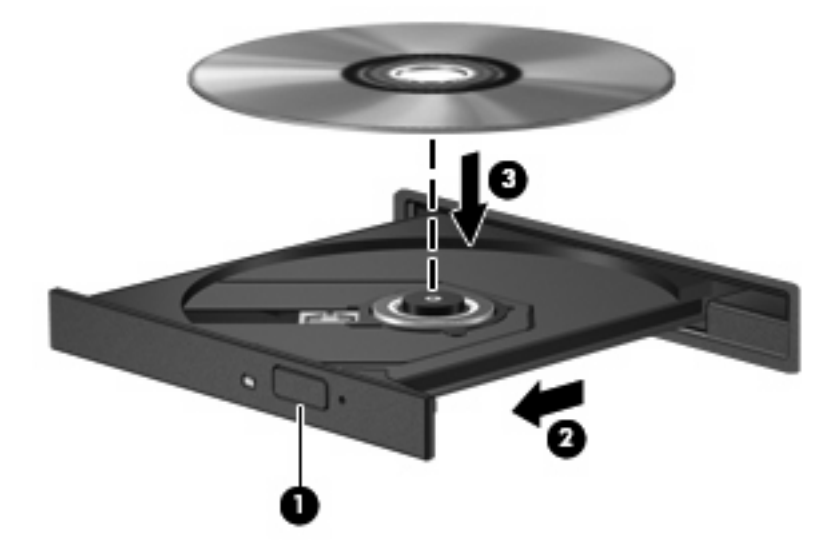

- **6.** Close the disc tray.
- **7.** Select **Computer > More Applications**.
- **8.** Open an audio player, such as Helix Banshee, to play the disc.

#### **NOTE:** After you insert a disc, a short pause is normal.

If Suspend or Hibernation is initiated during playback of a disc, you may experience the following behaviors:

- Your playback may be interrupted.
- You may see a warning message asking if you want to continue. If this message is displayed, click **No**.
- You may need to restart the CD or DVD to resume playback.

## **Observing the copyright warning**

It is a criminal offense, under applicable copyright laws, to make unauthorized copies of copyrightprotected material, including computer programs, films, broadcasts, and sound recordings. Do not use this computer for such purposes.

## **Copying a CD or DVD**

- **1.** Select **Computer > More Applications**, and then access Brasero.
- **2.** In the left pane, click **Disc copy**.
- **3.** Insert the disc you want to copy into the optical drive.
- **4.** Follow on-screen instructions to copy or create a CD or DVD.

## **Removing an optical disc (CD, DVD, or BD)**

**1.** Press the release button **(1)** on the drive bezel to release the disc tray, and then gently pull out the tray **(2)** until it stops.

- **2.** Remove the disc **(3)** from the tray by gently pressing down on the spindle while lifting the outer edges of the disc. Hold the disc by the edges and avoid touching the flat surfaces.
- **NOTE:** If the tray is not fully accessible, tilt the disc carefully as you remove it.

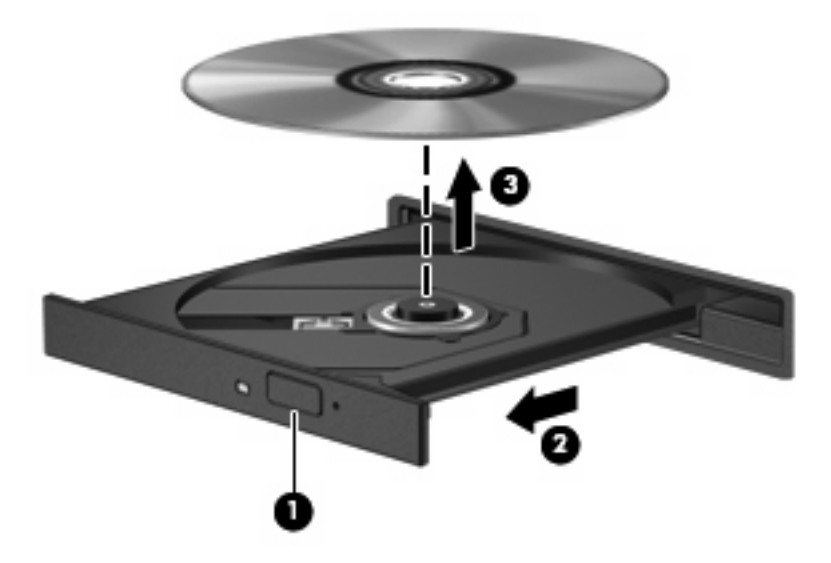

**3.** Close the disc tray and place the disc in a protective case.

### **The optical disc tray does not open for removal of a CD, DVD, or BD**

- **1.** Insert the end of a paper clip **(1)** into the release access in the front bezel of the drive.
- **2.** Press in gently on the paper clip until the disc tray is released, and then pull out the tray **(2)** until it stops.
- **3.** Remove the disc **(3)** from the tray by gently pressing down on the spindle while lifting the outer edges of the disc. Hold the disc by the edges and avoid touching the flat surfaces.
- **NOTE:** If the tray is not fully accessible, tilt the disc carefully as you remove it.

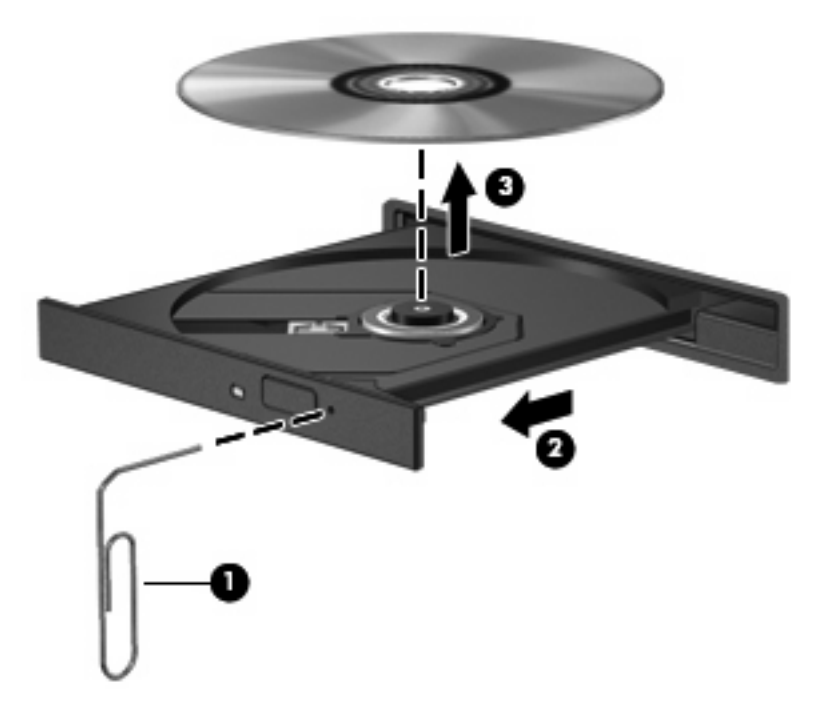

**4.** Close the disc tray and place the disc in a protective case.

# **Webcam**

Your computer includes an integrated webcam, located at the top of the display. With the preinstalled software, you can use the webcam to take a photo, record a video, or make an audio recording. You can preview the photo, video recording, or audio recording, and save it on your computer hard drive.

**The NOTE:** Cheese is installed, and designed for use with the integrated webcam. To access Cheese, click **Computer > More Applications**.

**NOTE:** For information about using software designed for use with the integrated webcam, refer to the online Help for that software.

# **4 Power management**

# **Setting power options**

### **Using power-saving states**

The computer has two power-saving states enabled at the factory: Suspend and Hibernation.

When Suspend is initiated, the power light blinks and the screen clears. Your work is saved to memory, letting you exit Suspend faster than exiting Hibernation. If the computer is in the Suspend state for an extended period or if the battery reaches a critical battery level while in the Suspend state, the computer initiates Hibernation.

When Hibernation is initiated, your work is saved to a hibernation file on the hard drive and the computer turns off.

- △ **CAUTION:** To prevent possible audio and video degradation, loss of audio or video playback functionality, or loss of information, do not initiate Suspend or Hibernation while reading from or writing to a disc or an external media card.
- **NOTE:** You cannot initiate any type of networking connection or perform any computer functions while the computer is in the Suspend state or in Hibernation.

#### **Initiating and exiting Suspend**

The system is set at the factory to initiate Suspend after 15 minutes of inactivity when running on battery power and 30 minutes of inactivity when running on external power.

Power settings and timeouts can be changed using Power Management in Control Center.

With the computer on, you can initiate Suspend in any of the following ways:

- Click **Computer**, click **Shutdown**, and then click **Suspend**.
- To exit Suspend, briefly press the power button.

When the computer exits Suspend, the power light turns on and your work returns to the screen where you stopped working.

#### **Initiating and exiting Hibernation**

Power settings and timeouts can be changed using Power Management in Control Center.

With the computer on, you can initiate Hibernation in any of the following ways:

- Briefly press the power button.
- Click **Computer**, click **Shutdown**, and then click **Hibernation**.
- Click the **Power** icon located on the far right of the task bar, and then click **Hibernation**.
- To exit Hibernation:

Briefly press the power button.

The power light turns on and your work returns to the screen where you stopped working.

# **Using the Power icon**

The Power icon is located in the notification area, at the far right of the taskbar. The Power icon allows you to quickly access power settings, view remaining battery charge, and then select a different power plan.

- To display the percentage of remaining battery charge, click the **Power** icon, and then click **Information**.
- To access Power Management Preferences, click the **Power** icon, and then click **Preferences**.

#### **Using power management**

Power management is a collection of system settings that manages how the computer uses power. Power management can help you conserve power or maximize performance.

You can customize power management settings.

#### **Viewing the current power management settings**

▲ Click the **Power** icon, located on the far right of the taskbar, and then click **Preferences**.

#### **Changing the current power management settings**

- **1.** Click the **Power** icon, located on the far right of the taskbar, and then click **Preferences**.
- **2.** Change the **Running on AC**, **Running on Battery**, and **General** settings, as needed.

# **Using external AC power**

External AC power is supplied through one of the following devices:

- **WARNING!** To reduce potential safety issues, use only the AC adapter provided with the computer, a replacement AC adapter provided by HP, or a compatible AC adapter purchased from HP.
	- Approved AC adapter
	- Optional docking device (select models only) or expansion product

Connect the computer to external AC power under any of the following conditions:

- **A WARNING!** Do not charge the computer battery while you are onboard an aircraft.
	- When you are charging or calibrating a battery
	- When you are installing or modifying system software
	- When you are writing information to a CD, DVD, or BD

When you connect the computer to external AC power, the following events occur:

- The battery begins to charge.
- If the computer is turned on, the battery meter icon in the notification area changes appearance.

When you disconnect external AC power, the following events occur:

- The computer switches to battery power.
- The display brightness is automatically decreased to save battery life. To increase display brightness, press the  $fn+f3$  hotkey or reconnect the AC adapter.

# **Connecting the AC adapter**

**WARNING!** To reduce the risk of electric shock or damage to the equipment:

Plug the power cord into an AC outlet that is easily accessible at all times.

Disconnect power from the computer by unplugging the power cord from the AC outlet (not by unplugging the power cord from the computer).

If provided with a 3-pin attachment plug on the power cord, plug the cord into a grounded (earthed) 3 pin outlet. Do not disable the power cord grounding pin, for example, by attaching a 2-pin adapter. The grounding pin is an important safety feature.

To connect the computer to external AC power:

- **1.** Plug the AC adapter into the power connector **(1)** on the computer.
- **2.** Plug the power cord into the AC adapter **(2)**.
- **3.** Plug the other end of the power cord into an AC outlet **(3)**.
- **NOTE:** Your computer may look slightly different from the illustration in this section.

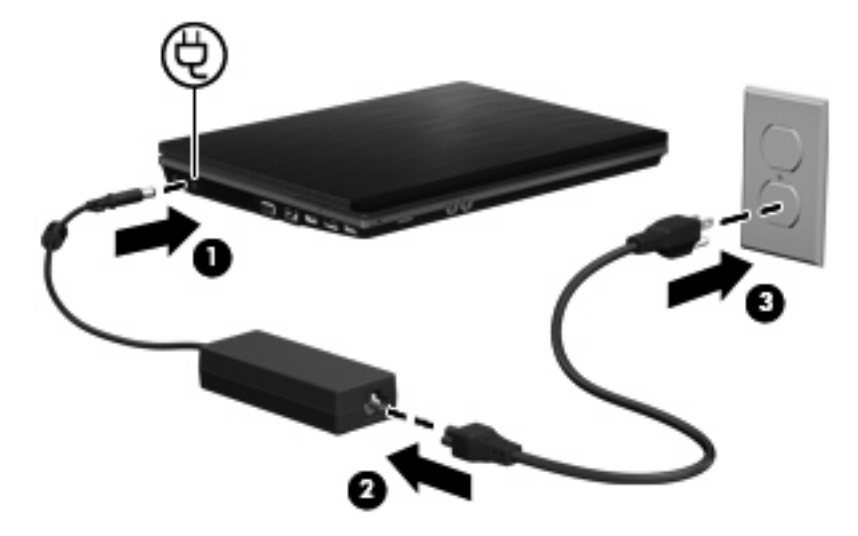

# **Using battery power**

When a charged battery is in the computer and the computer is not plugged into external power, the computer runs on battery power. When the computer is plugged into external AC power, the computer runs on AC power.

If the computer contains a charged battery and is running on external AC power supplied through the AC adapter, the computer switches to battery power if the AC adapter is disconnected from the computer.

**EX NOTE:** The display brightness is decreased to save battery life when you disconnect AC power. To increase display brightness, use the  $fn+f3$  hotkey or reconnect the AC adapter.

You can keep a battery in the computer or in storage, depending on how you work. Keeping the battery in the computer whenever the computer is plugged into AC power charges the battery and also protects your work in case of a power outage. However, a battery in the computer slowly discharges when the computer is off and unplugged from external power.

△ **WARNING!** To reduce potential safety issues, use only the battery provided with the computer, a replacement battery provided by HP, or a compatible battery purchased from HP.

Computer battery life varies, depending on power management settings, programs running on the computer, display brightness, external devices connected to the computer, and other factors.

## **Inserting or removing the battery**

△ **CAUTION:** Removing a battery that is the sole power source can cause loss of information. To prevent loss of information, initiate Hibernation or shut down the computer before removing the battery.

To insert the battery:

- **1.** Turn the computer upside down on a flat surface, with the battery bay toward you.
- **2.** Insert the battery into the battery bay **(1)** until it is seated.

The battery release latches **(2)** automatically lock the battery into place.

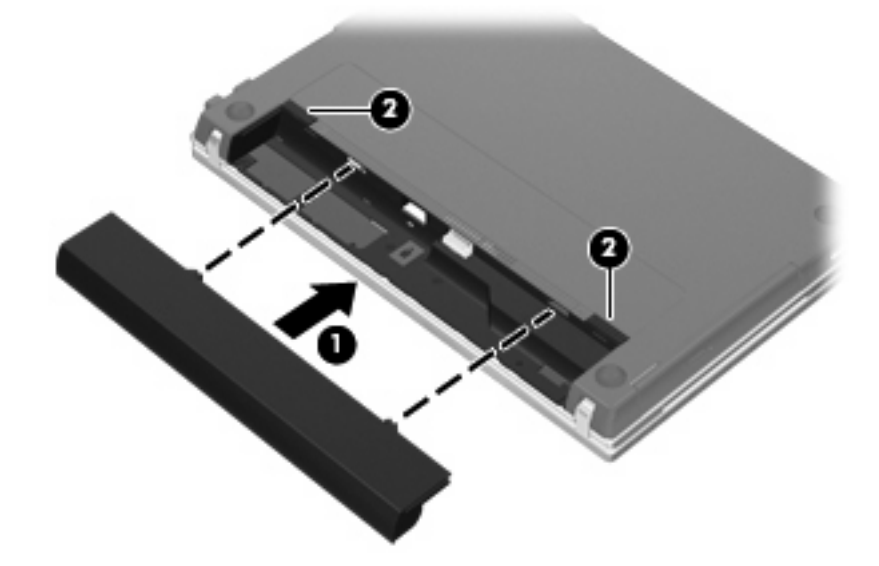

To remove the battery:

- **1.** Turn the computer upside down on a flat surface, with the battery bay toward you.
- **2.** Slide the battery release latches **(1)** to release the battery.

**3.** Remove the battery **(2)**.

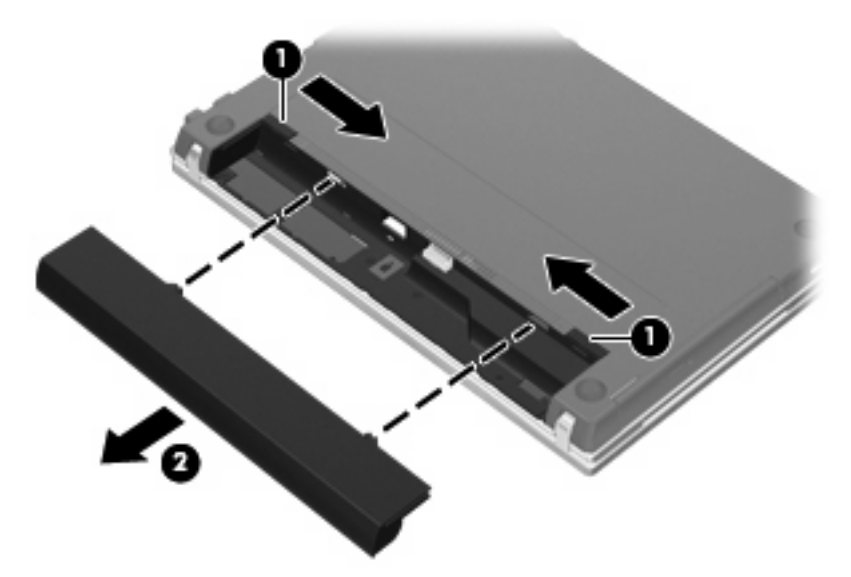

# **Charging a battery**

**△ WARNING!** Do not charge the computer battery while you are onboard an aircraft.

The battery charges whenever the computer is plugged into external power through an AC adapter, an optional power adapter, an optional expansion product, or an optional docking device (select models only).

The battery charges whether the computer is off or in use, but it charges faster when the computer is off.

Charging may take longer if a battery is new, has been unused for 2 weeks or more, or is much warmer or cooler than room temperature.

To prolong battery life and optimize the accuracy of battery charge displays, follow these recommendations:

- If you are charging a new battery, charge it fully before turning on the computer.
- Charge the battery until the battery light turns off.
- **NOTE:** If the computer is on while the battery is charging, the battery meter in the notification area may show 100 percent charge before the battery is fully charged.
- Allow the battery to discharge below 5 percent of a full charge through normal use before charging it.
- If the battery has been unused for one month or more, calibrate the battery instead of simply charging it.

The battery light displays charge status:

- On: The battery is charging.
- Blinking: The battery has reached a low battery level or critical battery level and is not charging.
- Off: The battery is fully charged, in use, or not installed.

# **Maximizing battery discharge time**

Battery discharge time varies, depending on the features you use while on battery power. Maximum discharge time gradually shortens as the battery storage capacity naturally degrades.

Tips for maximizing battery discharge time:

- Lower the brightness on the display.
- Remove the battery from the computer when it is not being used or charged.
- Store the battery in a cool, dry location.
- Select the Powersave setting in Power Management.

To select the Powersave setting in Power Management:

- **1.** Click **Computer**, click **Control Center**, and then click **Power Management**.
- **2.** Under the **General** tab, click **System Settings**.
- **3.** Under **Battery Powered**, select **Powersave**.
- **4.** Click **Finish**.

### **Managing low battery levels**

The information in this section describes the alerts and system responses set at the factory. Some lowbattery alerts and system responses can be changed using Power Management in Control Center. Preferences set using Power Management do not affect lights.

#### **Identifying low battery levels**

When a battery that is the sole power source for the computer reaches a low battery level, the battery light blinks.

If a low battery level is not resolved, the computer enters a critical battery level, and the battery light continues to blink.

The computer takes the following actions for a critical battery level:

- If Hibernation is enabled and the computer is on or in the Suspend state, the computer initiates **Hibernation**
- If Hibernation is disabled and the computer is on or in the Suspend state, the computer remains briefly in the Suspend state, and then shuts down and loses any unsaved information.

#### **Resolving a low battery level**

 $\triangle$  **CAUTION:** To reduce the risk of losing information when the computer reaches a critical battery level and has initiated Hibernation, do not restore power until the power lights turn off.

#### **Resolving a low battery level when external power is available**

- ▲ Connect one of the following devices:
	- AC adapter
	- Optional expansion product or docking device (select models only)
	- Optional power adapter

#### **Resolving a low battery level when a charged battery is available**

- **1.** Turn off the computer or initiate Hibernation.
- **2.** Remove the discharged battery, and then insert a charged battery.
- **3.** Turn on the computer.

#### **Resolving a low battery level when no power source is available**

Initiate Hibernation.

 $-$  or  $-$ 

Save your work and shut down the computer.

#### **Resolving a low battery level when the computer cannot exit Hibernation**

When the computer lacks sufficient power to exit Hibernation, follow these steps:

- **1.** Insert a charged battery or plug the computer into external power.
- **2.** Exit Hibernation by pressing the power button.

#### **Calibrating a battery**

Calibrate a battery under the following conditions:

- When battery charge displays seem inaccurate
- When you observe a significant change in battery run time.

Even if a battery is heavily used, it should not need to be calibrated more than once a month. It also is not necessary to calibrate a new battery.

#### **Step 1: Fully charge the battery**

- $\triangle$  **WARNING!** Do not charge the computer battery while you are onboard aircraft.
- **Y NOTE:** The battery charges whether the computer is off or in use, but it charges faster when the computer is off.

To fully charge the battery:

- **1.** Insert the battery into the computer.
- **2.** Connect the computer to an AC adapter, optional power adapter, optional expansion product, or optional docking device (select models only), and then plug the adapter or device into external power.

The battery light on the computer turns on.

**3.** Leave the computer plugged into external power until the battery is fully charged.

The battery light on the computer turns off.

#### **Step 2: Disable Hibernation and Suspend**

- **1.** Click the **Power** icon, located on the far right of the taskbar, and then click **Preferences**.
- **2.** Under the **Running on AC** and **Running on Battery** tabs, record the current values for the following settings:
	- Put the display to Suspend when the computer is inactive for:
	- **Put the computer to Suspend when it is inactive for:**
- **3.** Change all 4 settings to **Never**.
- **4.** Click **Close**.

#### **Step 3: Discharge the battery**

The computer must remain on while the battery is being discharged. The battery can discharge whether or not you are using the computer, but the battery will discharge faster while you are using it.

- If you plan to leave the computer unattended during the discharge, save your information before beginning the discharge procedure.
- If you use the computer occasionally during the discharge procedure and have set energy-saving timeouts, expect the following performance from the system during the discharge process:
	- The monitor will not turn off automatically.
	- Hard drive speed will not decrease automatically when the computer is idle.
	- System-initiated Hibernation will not occur.

To discharge the battery:

- **1.** Unplug the computer from its external power source, but do *not* turn off the computer.
- **2.** Run the computer on battery power until the battery is discharged. The battery light begins to blink when the battery has discharged to a low battery level. When the battery is discharged, the battery light turns off, and the computer shuts down.

#### **Step 4: Fully recharge the battery**

To recharge the battery:

**1.** Plug the computer into external power and maintain external power until the battery is fully recharged. When the battery is recharged, the battery light on the computer turns off.

You can use the computer while the battery is recharging, but the battery will charge faster if the computer is off.

**2.** If the computer is off, turn it on when the battery is fully charged and the battery light has turned off.

#### **Step 5: Reenable Hibernation and Suspend**

- $\triangle$  **CAUTION:** Failure to reenable Hibernation after calibration may result in a full battery discharge and information loss if the computer reaches a critical battery level.
	- **1.** Click the **Power** icon, located on the far right of the taskbar, and then click **Preferences**.
	- **2.** Under the **Running on AC** and **Running on Battery** tabs, reset the previously recorded values for the following settings:
		- Put the display to Suspend when the computer is inactive for:
		- Put the computer to Suspend when it is inactive for:
	- **3.** Click **Close**.

#### **Conserving battery power**

- Select Powersave in Power Management under System Settings.
- Turn off wireless and local area network (LAN) connections and exit modem programs when you are not using them.
- Disconnect external devices that are not plugged into an external power source, when you are not using them.
- Stop, disable, or remove any external media cards that you are not using.
- Use the  $fn+f7$  and  $fn+f8$  hotkeys to adjust screen brightness as needed.
- If you leave your work, initiate Suspend or Hibernation, or shut down the computer.
- Remove the battery from the computer when it is not being used or charged.
- Purchase another battery to extend overall battery operating time.
- Store the battery in a cool, dry location.

### **Storing a battery**

 $\triangle$  **CAUTION:** To prevent damage to a battery, do not expose it to high temperatures for extended periods of time.

If a computer will be unused and unplugged from external power for more than 2 weeks, remove the battery and store it separately.

To prolong the charge of a stored battery, place it in a cool, dry place.

**NOTE:** A stored battery should be checked every six months. If the capacity is less than 50 percent, recharge the battery before returning it to storage.

Calibrate a battery before using it if it has been stored for one month or more.

## **Disposing of a used battery**

**WARNING!** To reduce the risk of fire or burns, do not disassemble, crush, or puncture a battery; short the external contacts on a battery; or dispose of a battery in fire or water. Do not expose a battery to temperatures above 60˚C (140˚F). Replace the battery only with a battery approved for this computer.

Refer to the Regulatory, Safety and Environmental Notices for battery disposal information. These notices are located on the user guide CD included with your computer.

# **Replacing the battery**

Computer battery life varies, depending on the power management settings, programs running on the computer, display brightness, external devices connected to the computer, and other factors.

Battery Check notifies you to replace the battery when an internal cell is not charging properly, or when the battery storage capacity has reached a "weak" condition. A message refers you to the HP Web site for more information about ordering a replacement battery. If the battery is possibly covered by an HP warranty, instructions include a warranty ID.

**NOTE:** To ensure that you always have battery power when you need it, HP recommends purchasing a new battery when the storage capacity indicator turns green-yellow.

# **Testing an AC adapter**

Test the AC adapter if the computer exhibits any of the following symptoms:

- The computer will not turn on when connected to the AC adapter.
- The display does not turn on when the computer is connected to the AC adapter and external power.
- The power light is off when the computer is connected to the AC adapter.

To test the AC adapter:

- **1.** Remove the battery from the computer.
- **2.** Connect the AC adapter to the computer and to an AC outlet.
- **3.** Turn on the computer.
	- If the power light turns **on**, the AC adapter is functioning properly.
	- If the power light remains off, the AC adapter is not functioning and should be replaced.

Contact technical support for information on obtaining a replacement AC power adapter.

# **Shutting down the computer**

 $\triangle$  **CAUTION:** Unsaved information will be lost when the computer is shut down.

The Shutdown command closes all open programs, including the operating system, and then turns off the display and computer.

Shut down the computer under any of the following conditions:

- When you need to replace the battery or access components inside the computer
- When you are connecting an external hardware device that does not connect to a USB port
- When the computer will be unused and disconnected from external power for an extended period of time

To shut down the computer, follow these steps:

- **NOTE:** If the computer is in the Suspend state or in Hibernation, you must first exit Suspend or Hibernation before shutdown is possible.
	- **1.** Save your work and close all open programs.
	- **2.** Click **Computer**, click **Shutdown**, and then click **Shutdown**.

If the computer is unresponsive and you are unable to use the preceding shutdown procedures, try the following emergency procedures in the sequence provided:

- **•** Press and hold the power button for at least 5 seconds.
- Disconnect the computer from external power and remove the battery.

# **5 Drives**

# **Handling drives**

Drives are fragile computer components that must be handled with care. Refer to the following cautions before handling drives. Additional cautions are included with the procedures to which they apply.

 $\triangle$  **CAUTION:** To reduce the risk of damage to the computer, damage to a drive, or loss of information, observe these precautions:

Before you move a computer that is connected to an external hard drive, initiate Suspend and allow the screen to clear, or properly disconnect the external hard drive.

Before handling a drive, discharge static electricity by touching the unpainted metal surface of the drive.

Do not touch the connector pins on a removable drive or on the computer.

Handle a drive carefully; do not drop a drive or place items on it.

Before removing or inserting a drive, shut down the computer. If you are unsure whether the computer is off or in Hibernation, turn the computer on and then shut it down through the operating system.

Do not use excessive force when inserting a drive into a drive bay.

Do not type on the keyboard or move the computer while the optical drive (select models only) is writing to a disc. The write process is sensitive to vibration.

When the battery is the only source of power, be sure that the battery is sufficiently charged before writing to media.

Avoid exposing a drive to temperature or humidity extremes.

Avoid exposing a drive to liquids. Do not spray the drive with cleaning products.

Remove media from a drive before removing the drive from the drive bay, or traveling with, shipping, or storing a drive.

If a drive must be mailed, place the drive in a bubble-pack mailer or other suitable protective packaging and label the package "FRAGILE."

Avoid exposing a drive to magnetic fields. Security devices with magnetic fields include airport walkthrough devices and security wands. The airport security devices that check carry-on luggage, such as conveyor belts, use X-rays instead of magnetism and will not damage a drive.

# **Using external drives**

Removable external drives expand your options for storing and accessing information. A USB device can be added by connecting the device to a USB port on the computer or on an optional docking device (select models only).

USB drives include the following types:

- 1.44-megabyte diskette drive
- Hard drive module (a hard drive with an adapter attached)
- DVD-ROM Drive
- DVD+/-RW SuperMulti Double-Layer LightScribe Drive
- Blu-ray ROM DVD+/-RW SuperMulti Double-Layer LightScribe Drive

## **Using optional external devices**

**NOTE:** For more information about required software and drivers, or to learn which computer port to use, refer to the manufacturer's instructions.

To connect an external device to the computer:

- $\triangle$  **CAUTION:** To reduce the risk of damage to the equipment when connecting a powered device, be sure that the device is turned off and the AC power cord is unplugged.
	- **1.** Connect the device to the computer.
	- **2.** If you are connecting a powered device, plug the device power cord into a grounded AC outlet.
	- **3.** Turn on the device.

To disconnect an unpowered external device, turn off the device, and then disconnect it from the computer. To disconnect a powered external device, turn off the device, disconnect it from the computer, and then unplug the AC power cord.

# **Replacing the hard drive**

 $\triangle$  **CAUTION:** To prevent information loss or an unresponsive system:

Shut down the computer before removing the hard drive from the hard drive bay. Do not remove the hard drive while the computer is on, in Suspend, or in Hibernation.

If you are not sure whether the computer is off or in Hibernation, turn the computer on by pressing the power button. Then, shut down the computer through the operating system.

To remove a hard drive:

- **1.** Save your work.
- **2.** Shut down the computer and close the display.
- **3.** Disconnect all external devices connected to the computer.
- **4.** Unplug the power cord.
- **5.** Turn the computer upside down on a flat surface, with the battery bay toward you.
- **6.** Remove the battery from the computer.
- **7.** Remove the screws from the battery area.
	- **NOTE:** Refer to the illustration that most closely matches your computer.

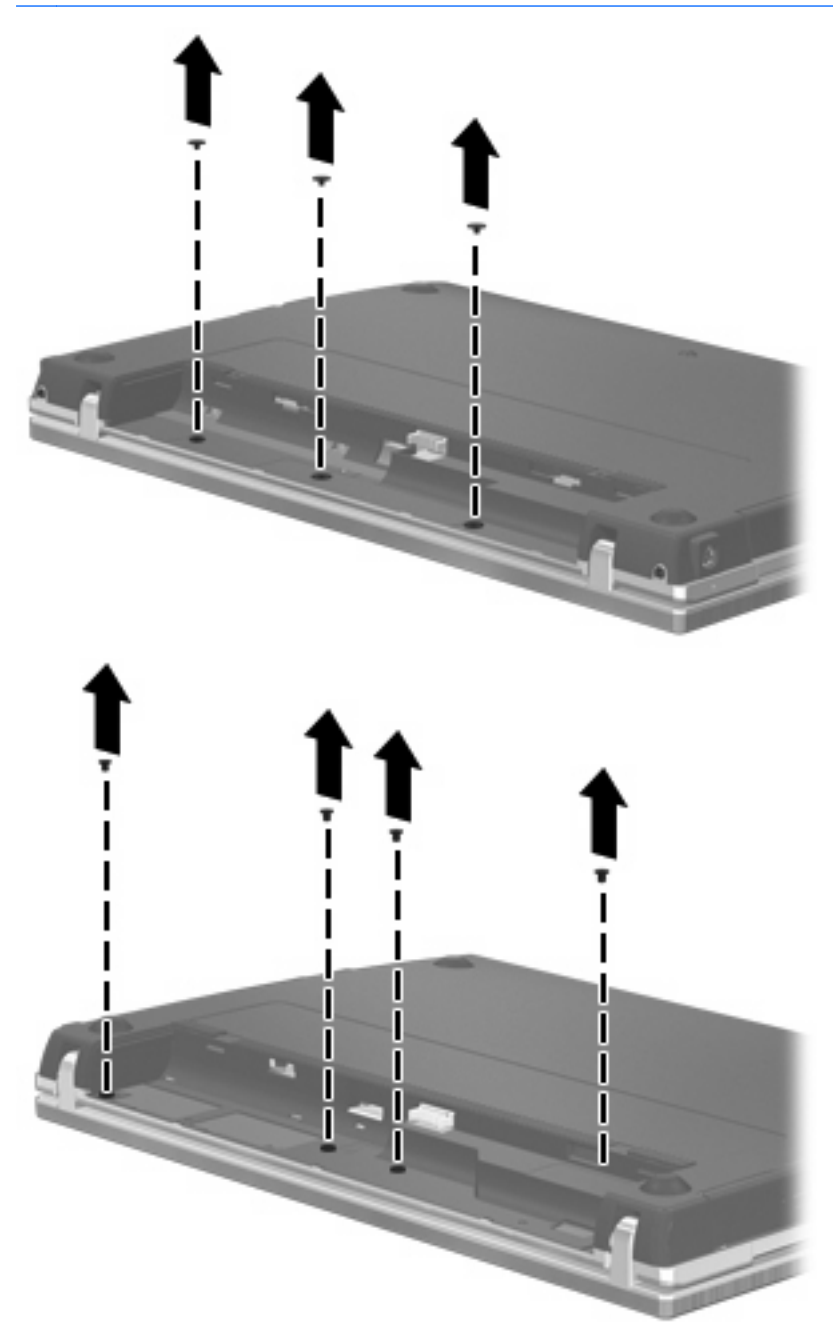

- **8.** Remove the 2 screw covers **(1)** and screws **(2)** from the back edge of the computer.
	- **NOTE:** Some models do not have any screw covers or screws to remove.

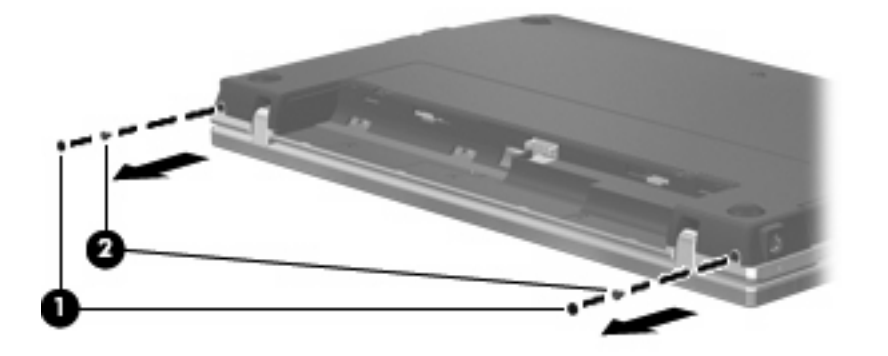

- **9.** Turn the computer display-side up, and then open the computer as far as possible.
- $\triangle$  **CAUTION:** Do not use excessive force to open the computer beyond the limits of the display hinges. Forcing extension beyond these limits will cause damage to the display.
- **10.** Slide the switch cover straight back toward the display **(1)**, and then remove the switch cover **(2)**.

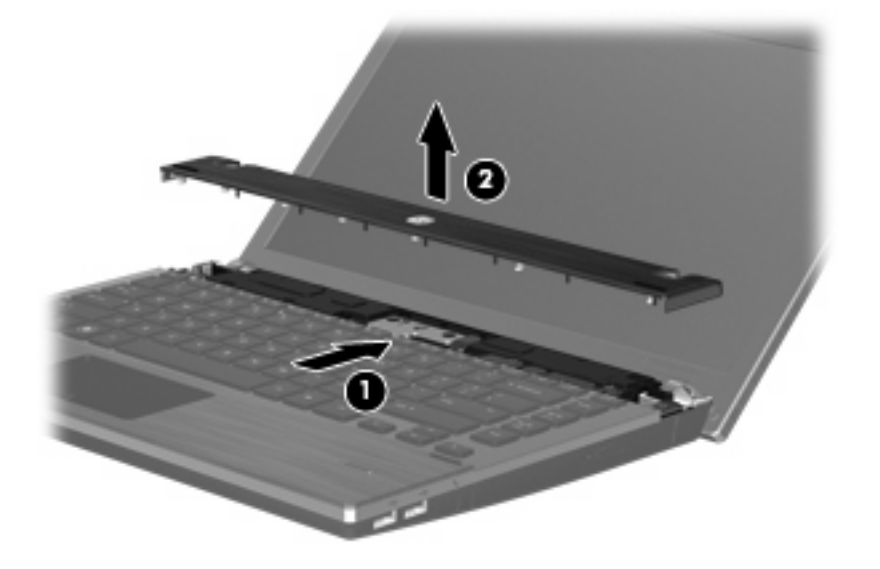

- **11.** Remove the screws from the keyboard.
	- **NOTE:** Refer to the illustration that most closely matches your computer.

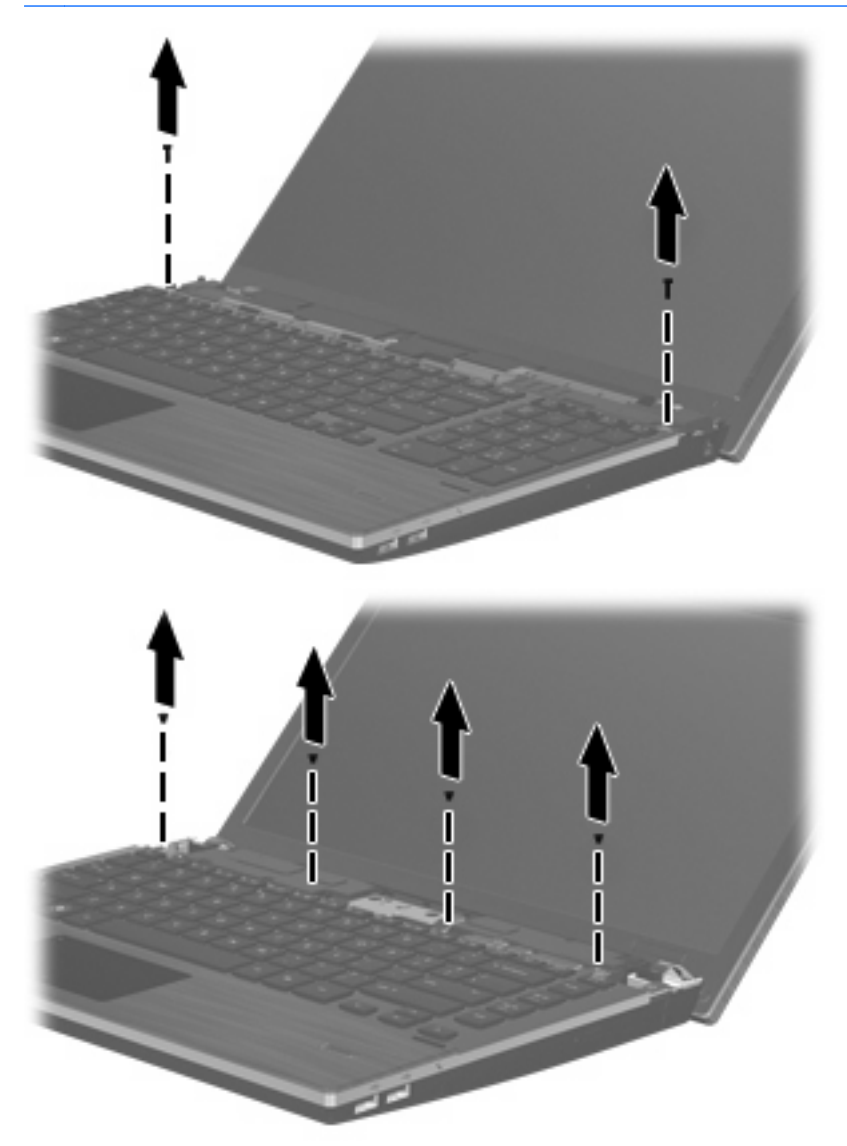

- **12.** Slide the keyboard back toward the display **(1)**, and then rotate it forward **(2)** to gain access to the keyboard cable connector.
	- **NOTE:** Refer to the illustration that most closely matches your computer.

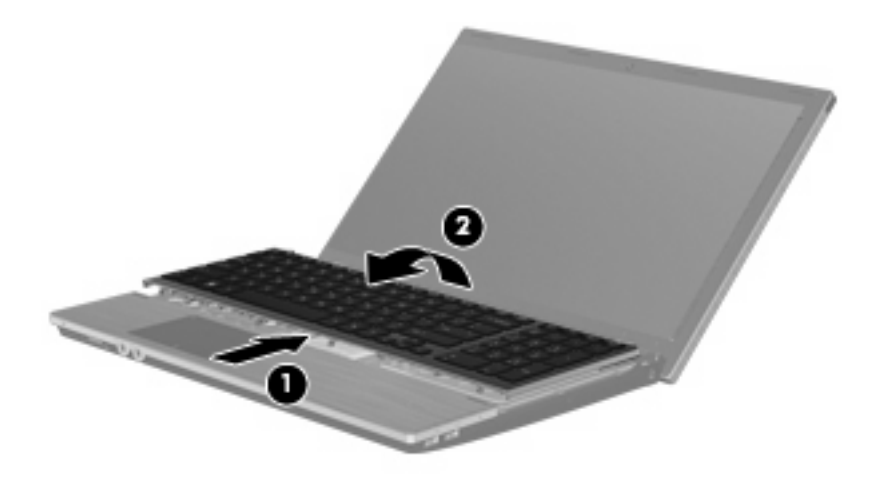

 $\triangle$  **CAUTION:** Do not rip the keyboard cable.

#### $-$  or  $-$

Slide the keyboard back toward the display **(1)**, and then rotate it to the right side **(2)** to gain access to the keyboard cable connector.

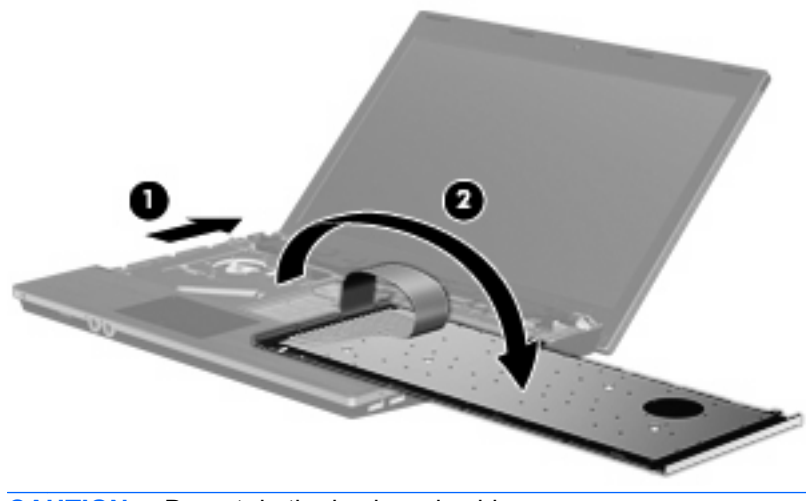

 $\triangle$  **CAUTION:** Do not rip the keyboard cable.

- **13.** Release the ZIF connector **(1)** to which the keyboard cable is attached, disconnect the keyboard cable **(2)** from the system board by pulling upward, and then remove the keyboard from the computer **(3)**.
	- **NOTE:** Refer to the illustration that most closely matches your computer.

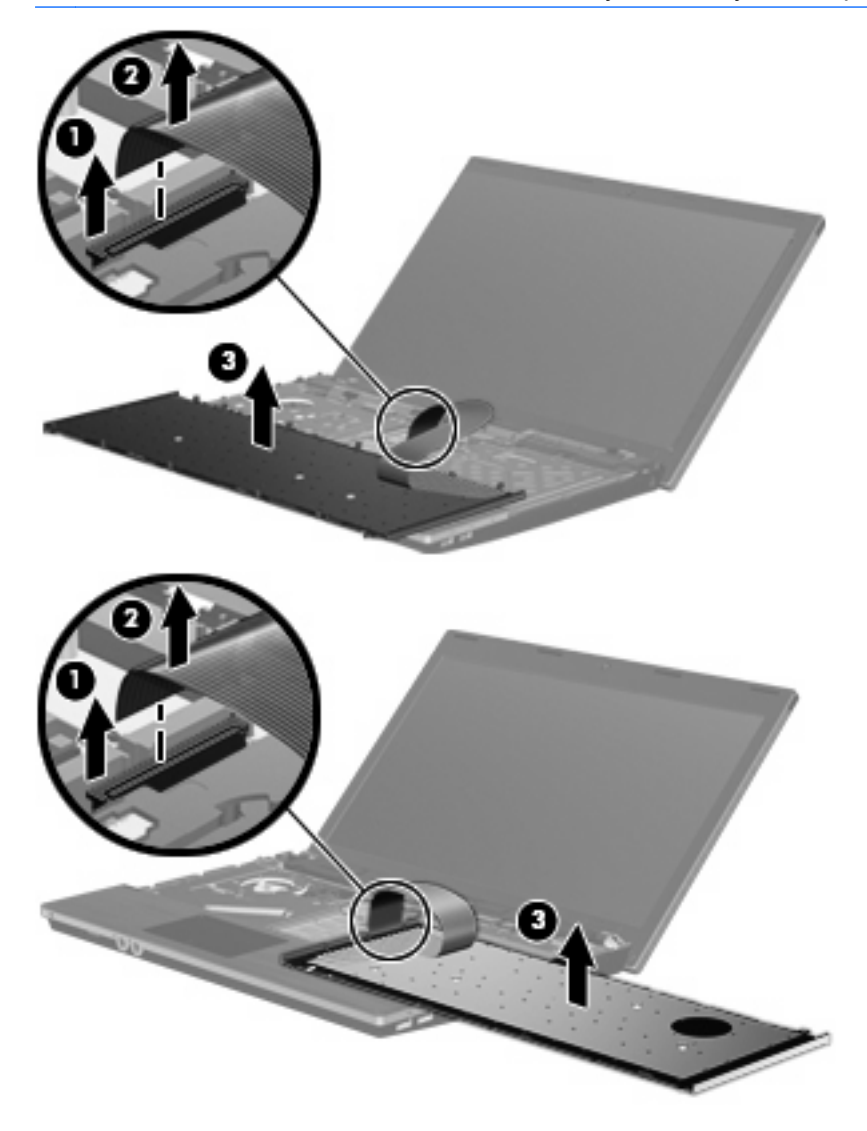

**14.** Remove the screws from the palm rest.

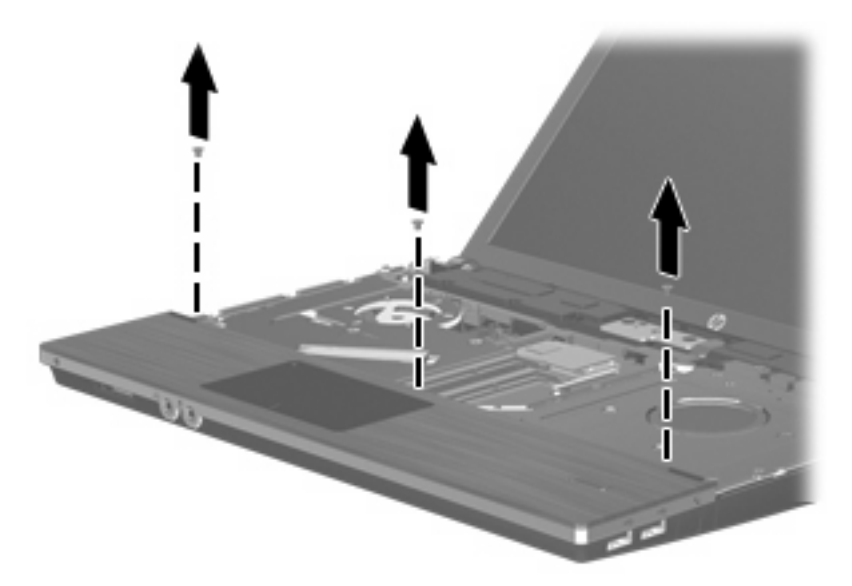

**15.** Slide the palm rest to the right until it disengages from the base enclosure **(1)**, and then rest the palm rest on the computer **(2)**.

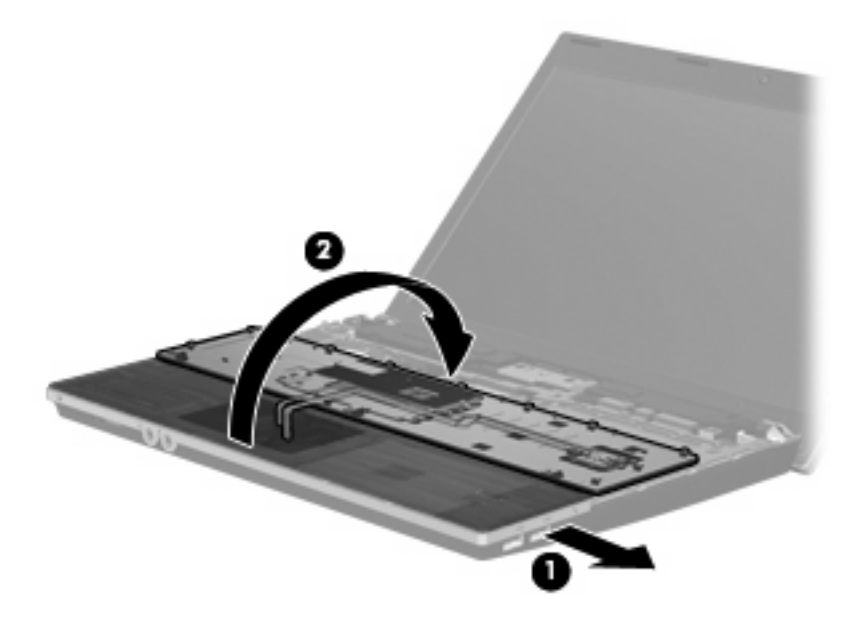

- **16.** Remove the 2 hard drive screws **(1)**, and then loosen the captive screw **(2)** that secures the hard drive.
- **17.** Use the plastic tab **(3)** on the hard drive to slide the hard drive to the right to disconnect it from the system board.

**18.** Lift the hard drive **(4)** out of the hard drive bay.

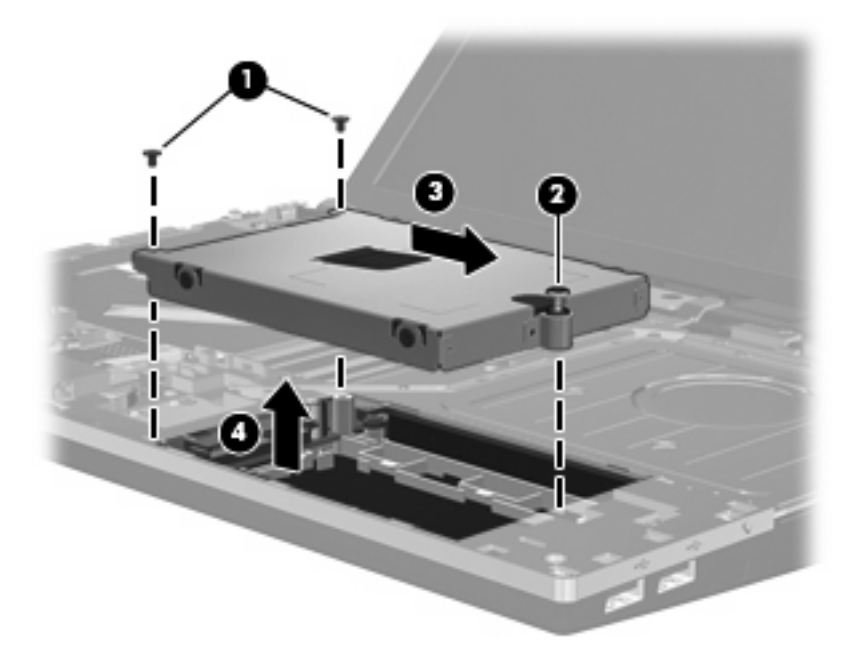

To install a hard drive:

- **1.** Insert the hard drive into the hard drive bay **(1)**.
- **2.** Use the plastic tab **(2)** on the hard drive to slide the hard drive to the left to connect it to the system board.
- **3.** Replace the 2 hard drive screws **(3)**, and then tighten the captive screw **(4)** to secure the hard drive to the computer.

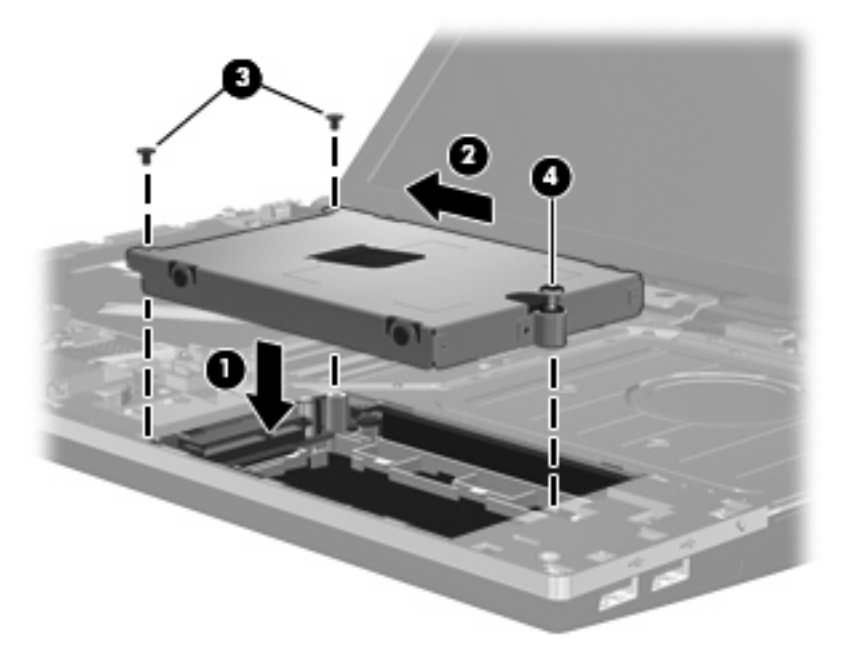

**4.** Turn over the palm rest **(1)**, resting it in the palm rest tray, and then slide the palm rest to the left to reconnect it to the base enclosure **(2)**.

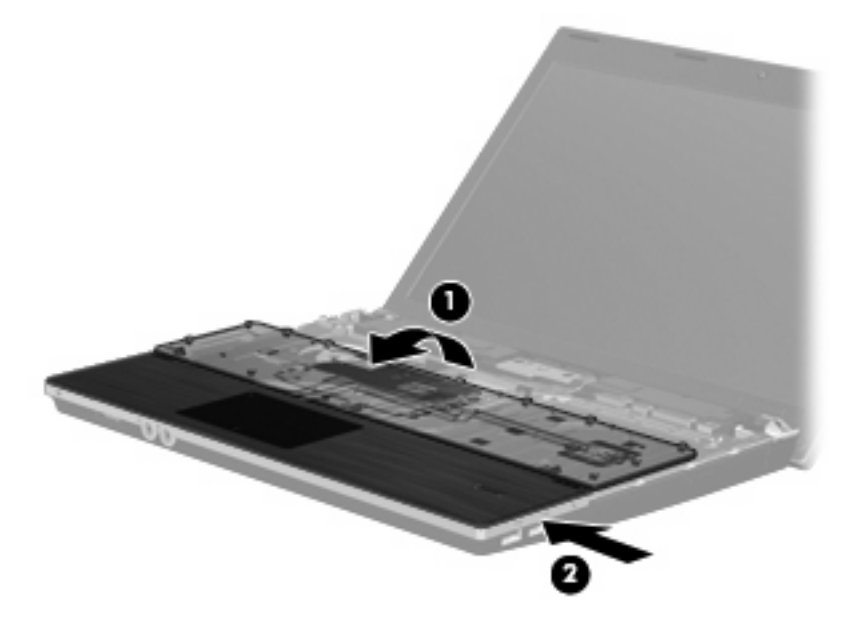

**5.** Replace the screws in the palm rest.

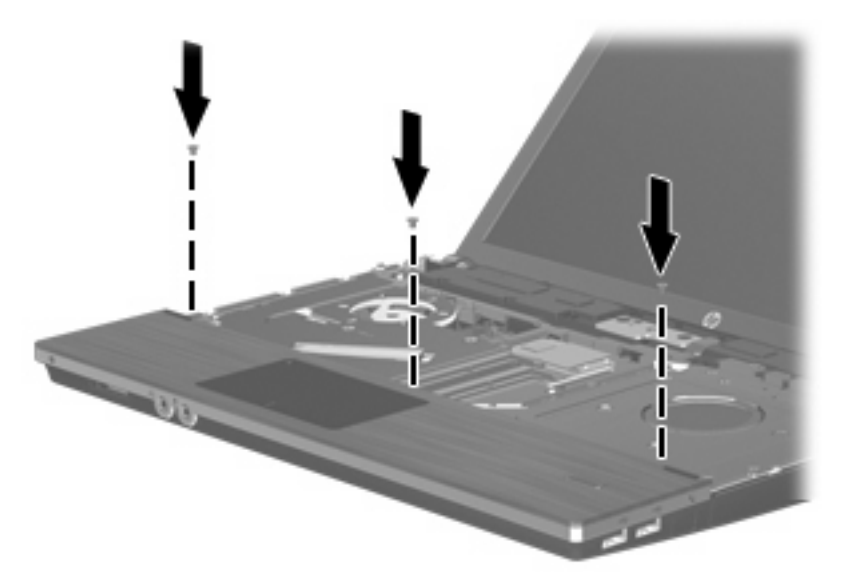

**6.** Place the keyboard upside down on the palm rest of the computer **(1)**.

- **7.** Insert the keyboard cable **(2)** into the ZIF connector **(3)** on the system board, and then secure the connector.
- **NOTE:** Refer to the illustration that most closely matches your computer.

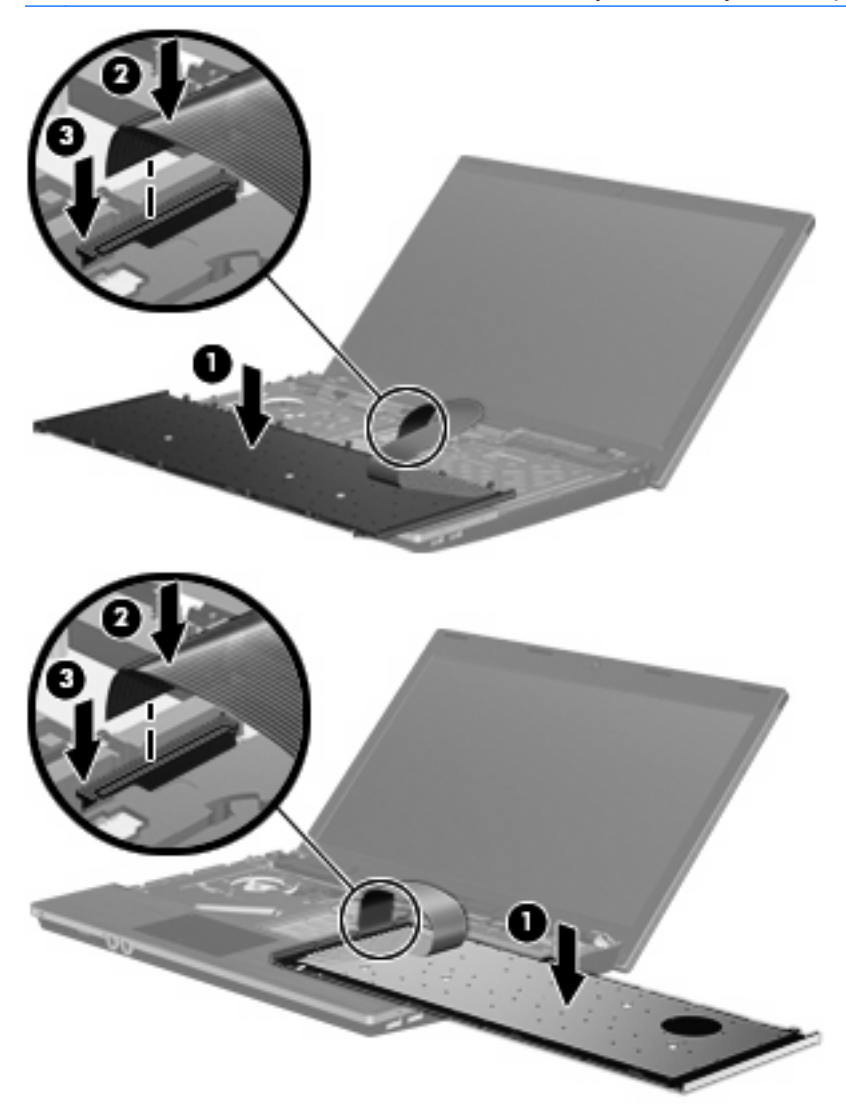

**8.** Turn over the keyboard **(1)** into the keyboard tray, and then slide the keyboard **(2)** into place.

**NOTE:** Refer to the illustration that most closely matches your computer.

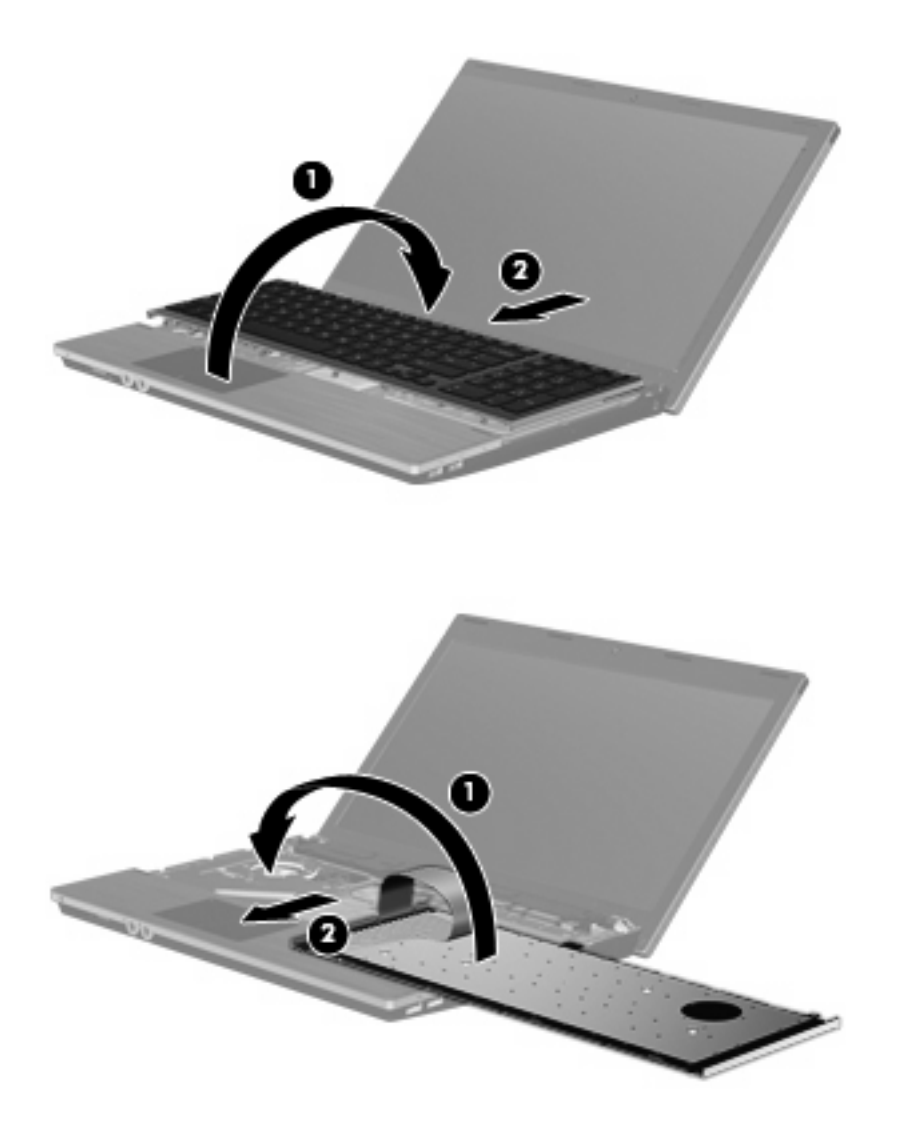

- **9.** Replace the screws on the keyboard.
- **NOTE:** Refer to the illustration that most closely matches your computer.

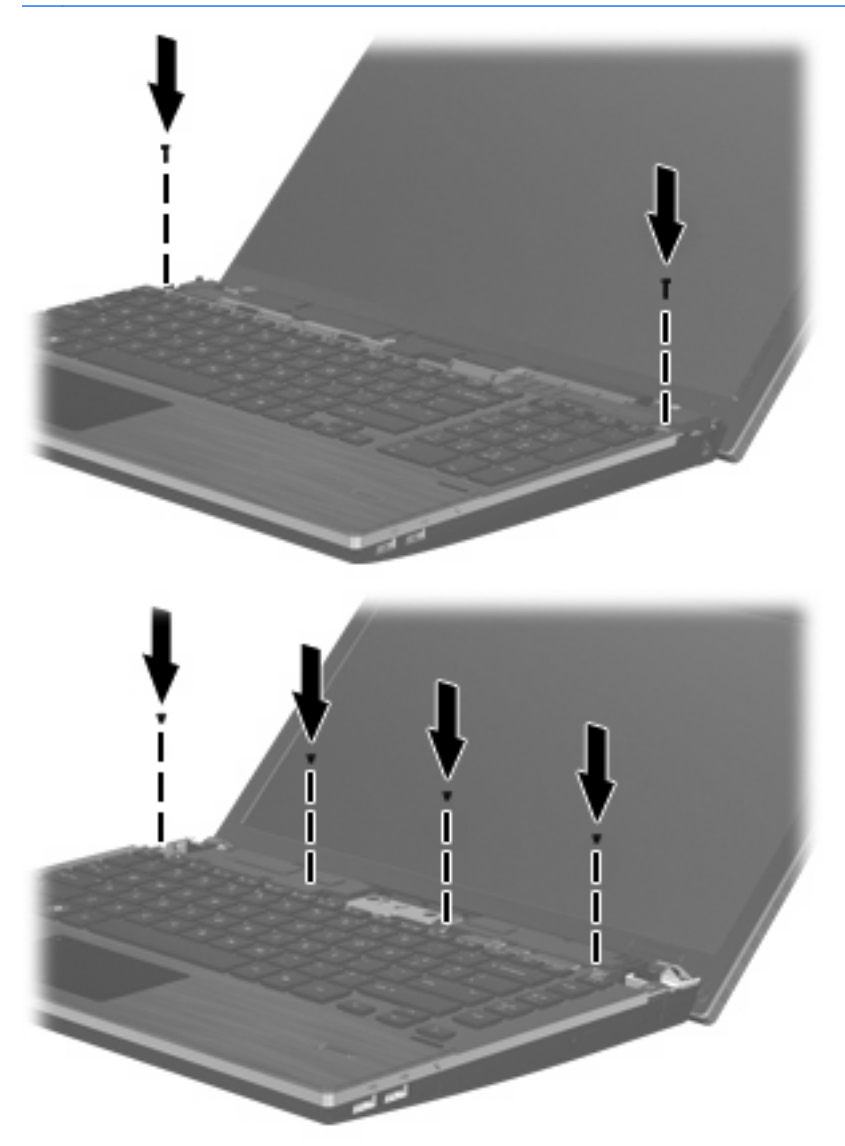

**10.** Place the switch cover on top of the switch cover tray **(1)**, and then slide the switch cover into place **(2)**.

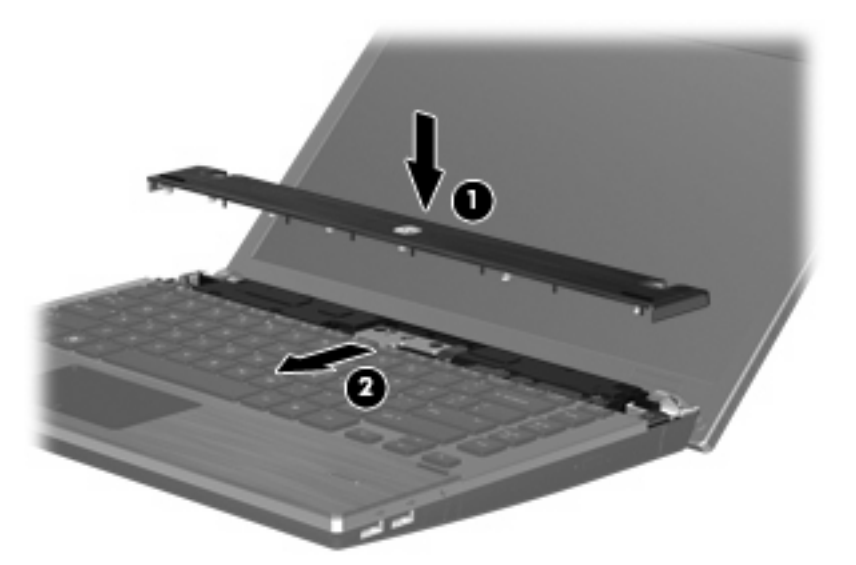

- **11.** Close the computer display.
- **12.** Turn the computer upside down on a flat surface, with the battery bay toward you.
- **13.** Replace the 2 screws **(1)** and their covers **(2)** on the back edge of the computer.
- **NOTE:** Some models do not have any screws or screw covers to replace.

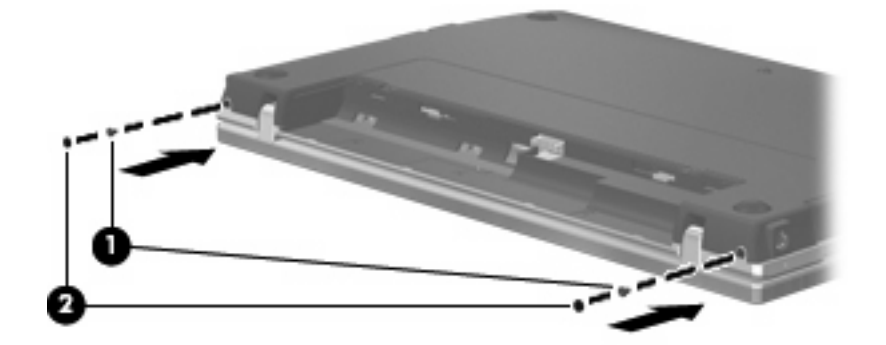

- **14.** Replace the screws in the battery area.
	- **NOTE:** Refer to the illustration that most closely matches your computer.

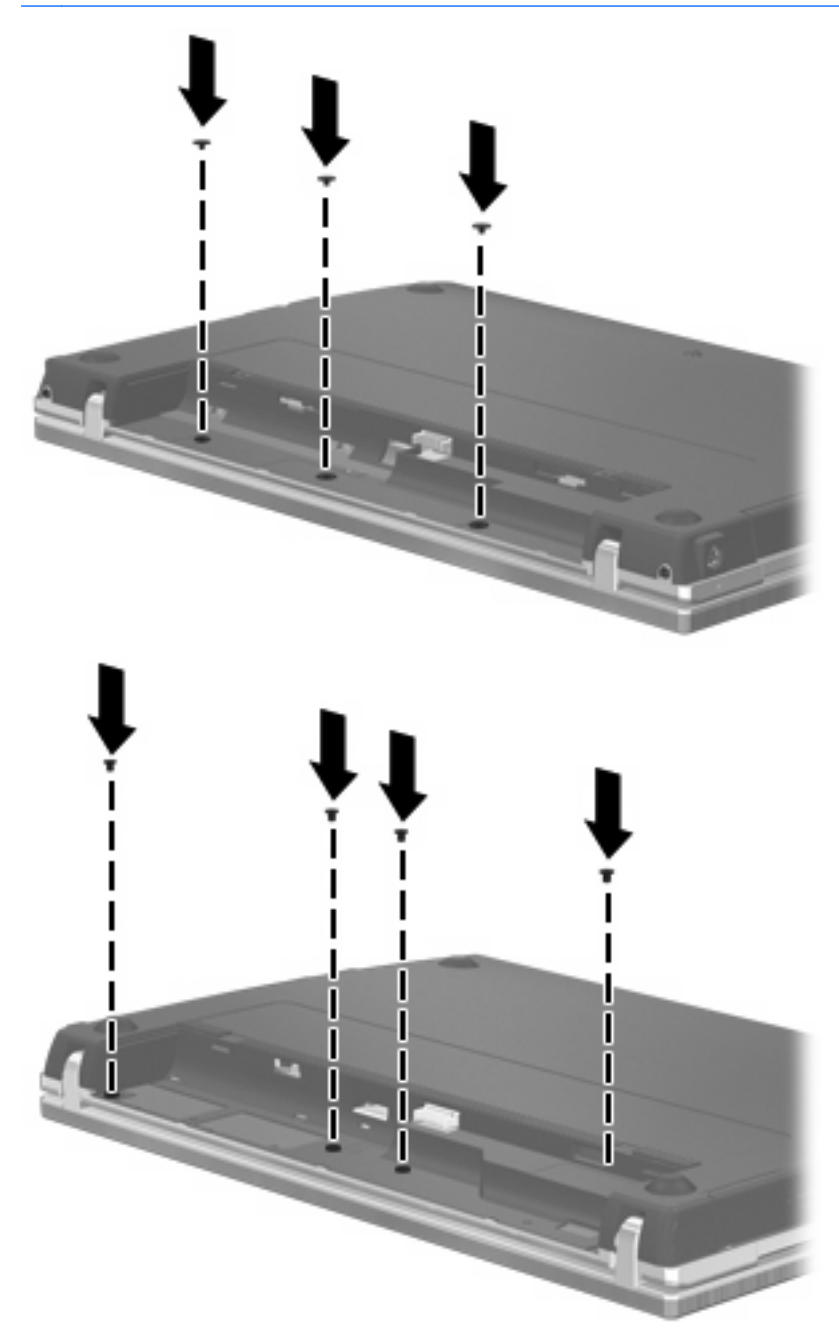

- **15.** Replace the battery.
- **16.** Turn the computer right-side up, and then reconnect external power and external devices.
- **17.** Turn on the computer.

# **6 External devices**

# **Using a USB device**

Universal Serial Bus (USB) is a hardware interface that can be used to connect an optional external device, such as a USB keyboard, mouse, drive, printer, scanner, or hub.

Some USB devices may require additional support software, which is usually included with the device. For more information about device-specific software, refer to the manufacturer's instructions.

Your computer model has 4 USB ports, which support USB 1.0, USB 1.1, and USB 2.0 devices. A USB hub provides additional USB ports that can be used with the computer.

## **Connecting a USB device**

**CAUTION:** To prevent damage to a USB connector, use minimal force to connect a USB device.

To connect a USB device to the computer, connect the USB cable for the device to the USB port.

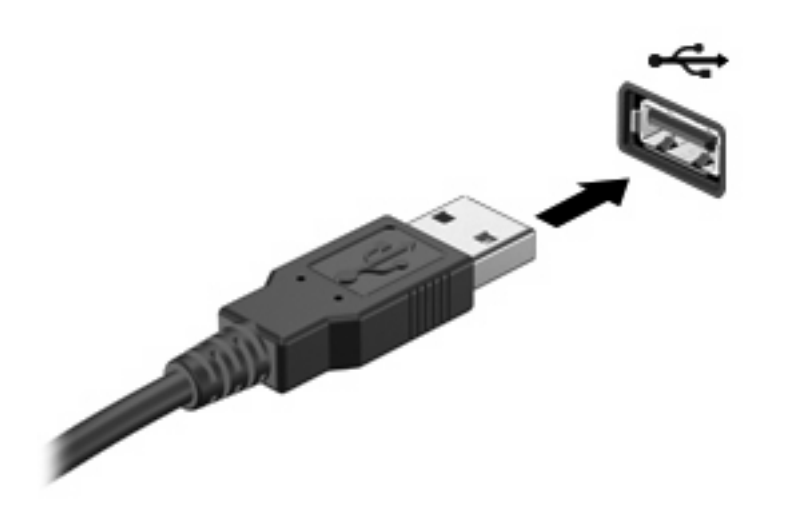

Once the USB device has been detected, an icon is placed on the desktop.

# **Removing a USB device**

 $\triangle$  **CAUTION:** To prevent loss of information or an unresponsive system, stop a USB device before removing it.

**CAUTION:** To prevent damage to a USB connector, do not pull on the cable to remove the USB device.

Refer to the USB device user documentation for complete instructions on device removal.

# **Using USB legacy support**

USB legacy support (enabled by default) permits the following actions:

- Using a USB keyboard, mouse, or hub connected to a USB port on the computer during startup or in an MS-DOS-based program or utility
- Starting or restarting from an optional external MultiBay or an optional USB bootable device

USB legacy support is enabled at the factory. To disable or enable USB legacy support:

- **1.** Open Computer Setup by turning on or restarting the computer, and then pressing f10 while the "F10 = ROM Based Setup" message is displayed in the lower-left corner of the screen.
- **2.** Use the arrow keys to select **System Configuration > Device configurations**, and then press enter.
- **3.** Use the arrow keys to enable or disable USB legacy support, and then press f10.
- **4.** To save your preferences and exit Computer Setup, use the arrow keys to select **File > Save Changes and Exit**. Then, follow the on-screen instructions.

Your preferences go into effect when the computer restarts.

# **Using an eSATA device**

An eSATA port connects an optional high-performance eSATA component, such as an eSATA external hard drive.

Some eSATA devices may require additional support software, which is usually included with the device. For more information about device-specific software, refer to the software manufacturer's instructions. These instructions may be provided with the software, on disc, or on the manufacturer's Web site.

**NOTE:** The eSATA port also supports an optional USB device.

## **Connecting an eSATA device**

 $\triangle$  **CAUTION:** To prevent damage to an eSATA port connector, use minimal force to connect an eSATA device.

To connect an eSATA device to the computer:

**1.** Plug in the power to the eSATA external device.

**2.** Connect the eSATA cable for the device to the eSATA port. Once connection has been established, an authentication window opens on the screen asking for the root password.

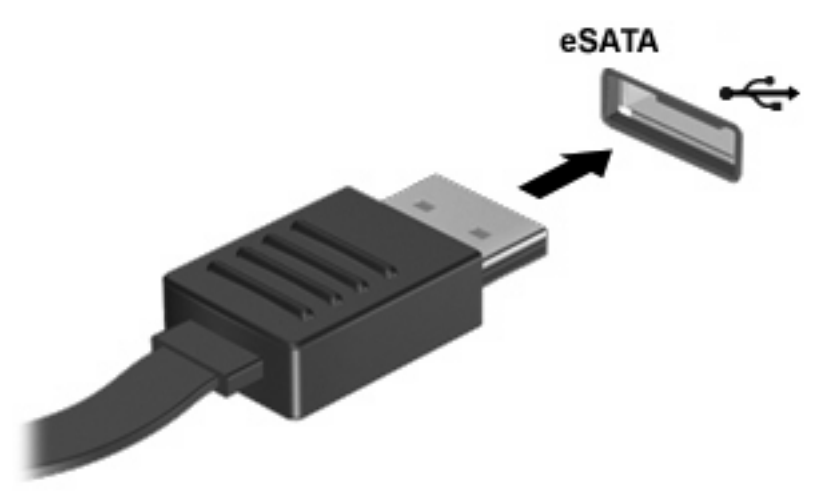

**3.** Enter the root password, and then the system auto-mounts the eSATA device and an icon is placed on the desktop.

## **Stopping and removing an eSATA device**

 $\triangle$  **CAUTION:** To prevent loss of information or an unresponsive system, stop the eSATA device before removing it.

**CAUTION:** To prevent damage to an eSATA connector, do not pull on the cable to remove the eSATA device.

To stop and remove an eSATA device from the computer:

- On the desktop, right-click on the device icon and select **Unmount**.
- **B**<sup> $\bullet$ </sup> **NOTE:** Wait 10 seconds for the system to finish the operation, and then disconnect the eSATA cable and remove the device.

# **Using external drives**

Removable external drives expand your options for storing and accessing information. A USB drive can be added by connecting the drive to a USB port on the computer.

USB drives include the following types:

- 1.44-megabyte diskette drive
- Hard drive module (a hard drive with an adapter attached)
- DVD-ROM Drive
- DVD+/-RW SuperMulti DL LightScribe Drive
- Blu-ray ROM DVD+/-RW SuperMulti DL LightScribe Drive

## **Using optional external devices**

**NOTE:** For more information about required software and drivers, or to learn which computer port to use, refer to the manufacturer's instructions.

To connect an external device to the computer:

- $\triangle$  **CAUTION:** To reduce the risk of damage to the equipment when connecting a powered device, be sure that the device is turned off and the AC power cord is unplugged.
	- **1.** Connect the device to the computer.
	- **2.** If you are connecting a powered device, plug the device power cord into a grounded AC outlet.
	- **3.** Turn on the device.

To disconnect an unpowered external device, turn off the device, and then disconnect it from the computer. To disconnect a powered external device, turn off the device, disconnect it from the computer, and then unplug the AC power cord.

# **7 External media cards**

# **Using Media Card Reader cards**

Optional digital cards provide secure data storage and convenient data sharing. These cards are often used with digital media-equipped cameras and PDAs, as well as with other computers.

The Digital Media Slot supports the following digital card formats:

- **Memory Stick**
- Memory Stick Duo (adapter required)
- Memory Stick Pro (adapter required)
- MultiMediaCard (MMC)
- Secure Digital (SD) Memory Card
- xD-Picture Card (XD)
- xD-Picture Card (XD) Type H
- xD-Picture Card (XD) Type M

## **Inserting a digital card**

 $\triangle$  **CAUTION:** To avoid damaging the digital card or the computer, do not insert any type of adapter into the SD Card Reader.

**CAUTION:** To prevent damage to the digital card connectors, use minimal force to insert a digital card.

- **1.** Hold the digital card label-side up, with the connectors facing the computer.
- **2.** Insert the card into the Media Card Reader, and then push in on the card until it is firmly seated.

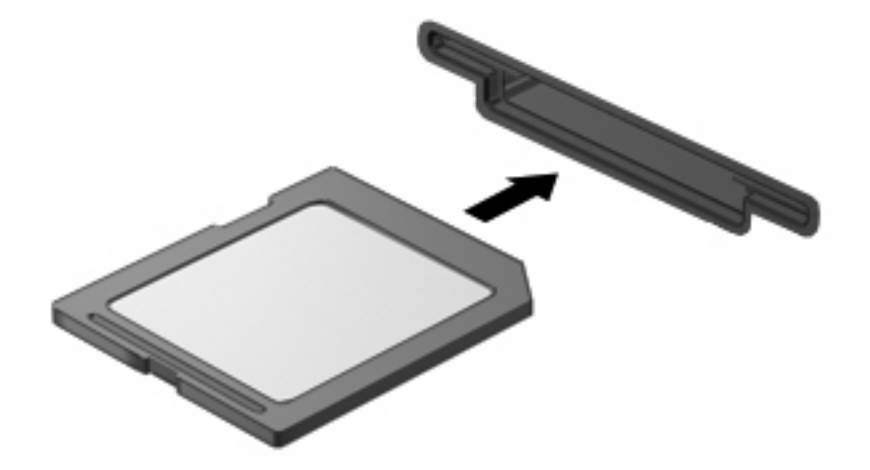

# **Removing a digital card**

- $\triangle$  **CAUTION:** To prevent loss of data or an unresponsive system, be sure that you are not accessing the digital card before removal.
	- **1.** Save your information and close all programs associated with the digital card.
	- **NOTE:** Refer to the digital card user documentation for complete instructions on safe card removal.
	- **2.** Press in on the digital card **(1)**, and then remove it from the slot **(2)**.

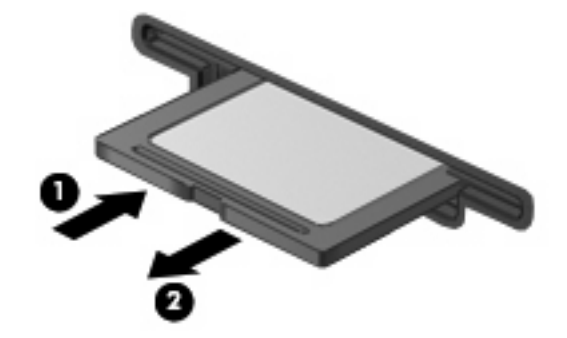

# **Using ExpressCards (select models only)**

An ExpressCard is a high-performance PC Card that is inserted into the ExpressCard slot.

Like standard PC Cards, ExpressCards are designed to conform to the standard specifications of the Personal Computer Memory Card International Association (PCMCIA).

## **Configuring an ExpressCard**

Install only the software required for your device. If you are instructed by the ExpressCard manufacturer to install device drivers:

- Install only the device drivers for your operating system.
- Do not install other software, such as card services, socket services, or enablers, supplied by the ExpressCard manufacturer.

## **Inserting an ExpressCard**

 $\triangle$  **CAUTION:** To prevent damage to the computer and external media cards, do not insert a PC Card into an ExpressCard slot.

**CAUTION:** To prevent damage to the connectors:

Use minimal force when inserting an ExpressCard.

Do not move or transport the computer when an ExpressCard is in use.

The ExpressCard slot may contain a protective insert. To remove the insert:

**1.** Press in on the insert **(1)** to unlock it.
<span id="page-72-0"></span>**2.** Pull the insert out of the slot **(2)**.

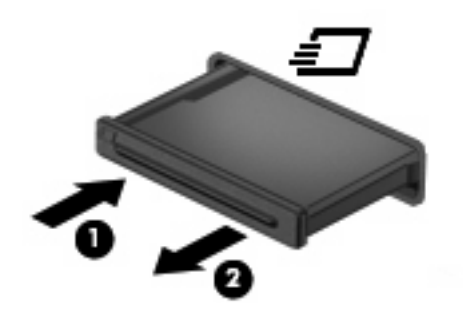

To insert an ExpressCard:

- **1.** Hold the card label-side up, with the connectors facing the computer.
- **2.** Insert the card into the ExpressCard slot, and then push in on the card until it is firmly seated.

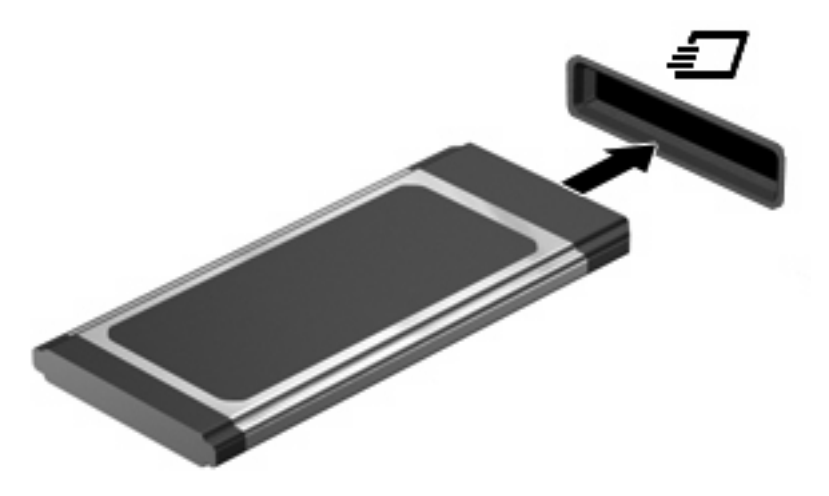

**Y NOTE:** An inserted ExpressCard uses power even when idle. To conserve power, stop or remove an ExpressCard when it is not in use.

### **Removing an ExpressCard**

- $\triangle$  **CAUTION:** To prevent loss of information or an unresponsive system, be sure that you are not accessing the ExpressCard before removal.
	- **1.** Save your information and close all programs associated with the ExpressCard.
	- **NOTE:** Refer to the ExpressCard user documentation for complete instructions on safe card removal.
	- **2.** Release and remove the ExpressCard:
		- **a.** Gently press in on the ExpressCard **(1)** to unlock it.
		- **b.** Pull the ExpressCard out of the slot **(2)**.

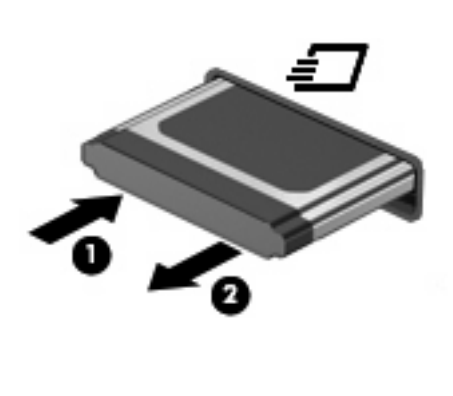

# <span id="page-74-0"></span>**8 Memory modules**

The computer has one memory module compartment, which is located under the keyboard. The memory capacity of the computer can be upgraded by adding a memory module to the vacant expansion memory module slot or by upgrading the existing memory module in the primary memory module slot.

All memory modules installed in the computer must be the same type. When upgrading memory capacity, verify that the upgrade modules are the same as those already installed in the computer.

- **△ WARNING!** To reduce the risk of electric shock and damage to the equipment, unplug the power cord and remove all batteries before installing a memory module.
- **CAUTION:** Electrostatic discharge (ESD) can damage electronic components. Before beginning any procedure, touch a grounded metal object to be sure that you are discharged of static electricity.
- **EX NOTE:** To use a dual-channel configuration when adding a second memory module, be sure that both memory modules are the same size and type.

## **Adding or replacing memory modules**

To add or replace a memory module:

- **1.** Save your work.
- **2.** Shut down the computer and close the display.

If you are not sure whether the computer is off or in Hibernation, turn the computer on by briefly pressing the power button. Then, shut down the computer through the operating system.

- **3.** Disconnect all external devices connected to the computer.
- **4.** Unplug the power cord.
- **5.** Turn the computer upside down on a flat surface, with the battery bay toward you.
- **6.** Remove the battery from the computer.
- **7.** Remove the screws from the battery area.
- **NOTE:** Refer to the illustration that most closely matches your computer.

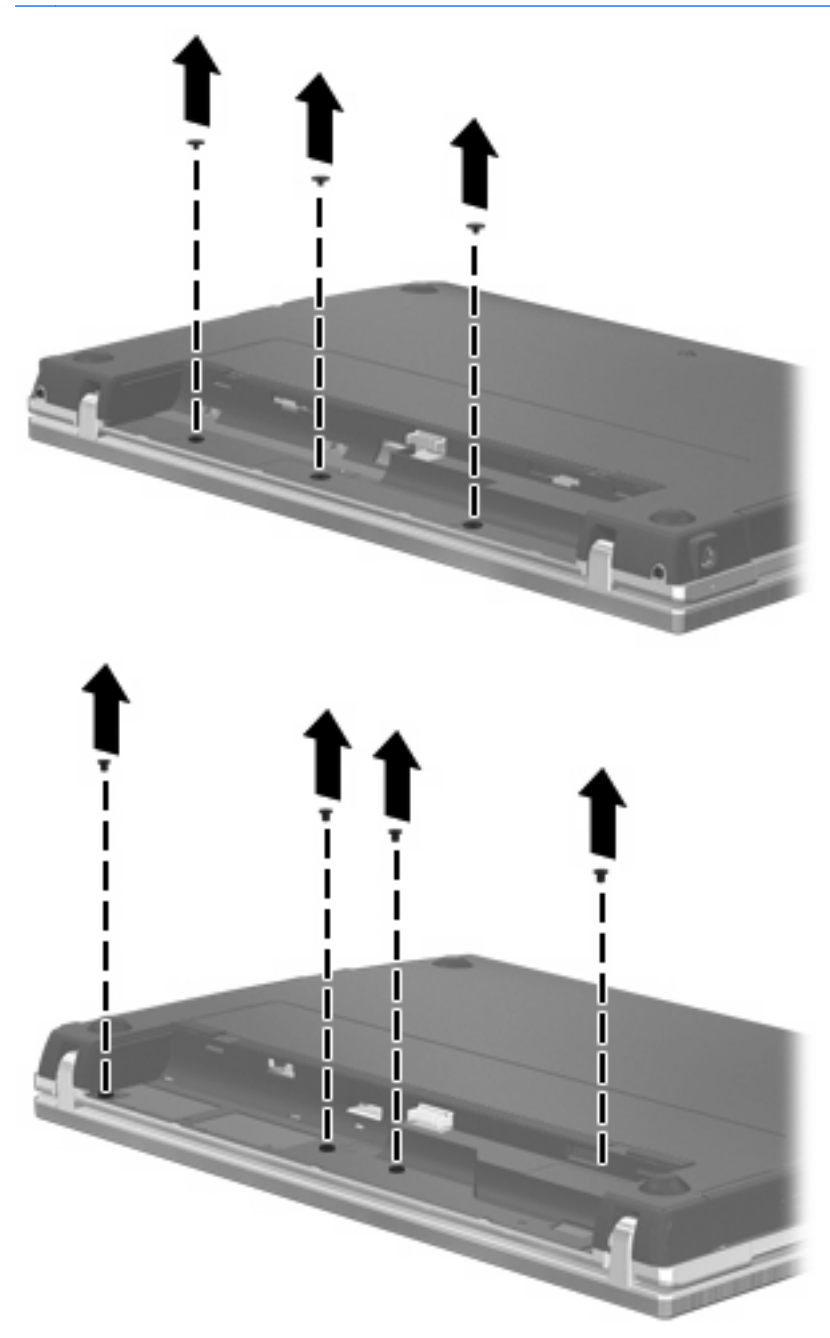

- <span id="page-76-0"></span>**8.** Remove the 2 screw covers **(1)** and screws **(2)** from the back edge of the computer.
	- **NOTE:** Some models do not have any screw covers or screws to remove.

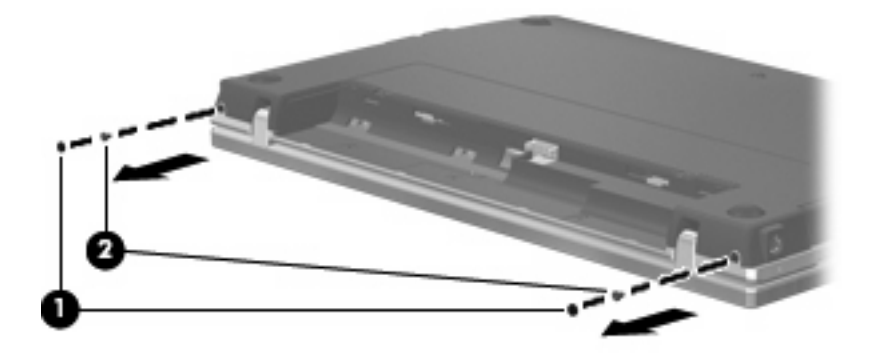

- **9.** Turn the computer display-side up, and then open the computer as far as possible.
- $\triangle$  **CAUTION:** Do not use excessive force to open the computer beyond the limits of the display hinges. Forcing extension beyond these limits will cause damage to the display.
- **10.** Slide the switch cover straight back toward the display **(1)**, and then remove the switch cover **(2)**.

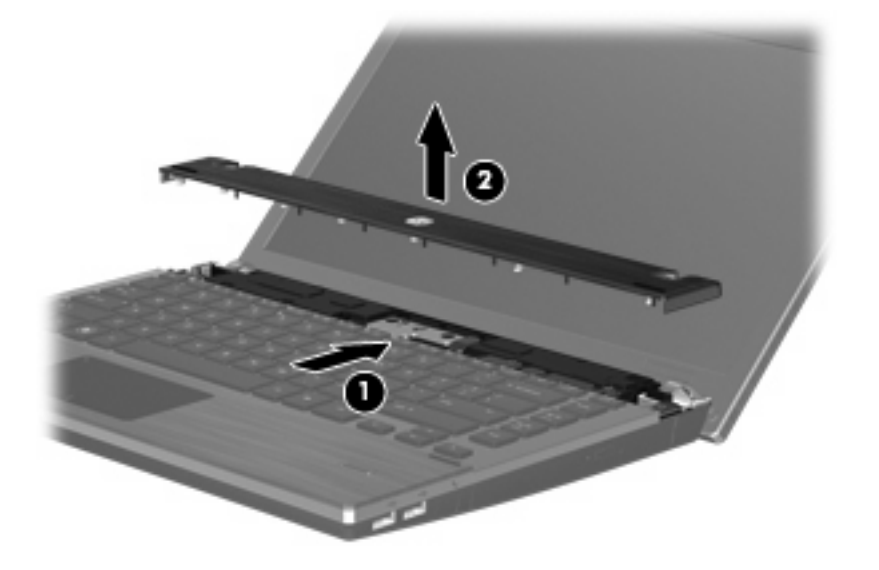

- **11.** Remove the screws from the keyboard.
	- **NOTE:** Refer to the illustration that most closely matches your computer.

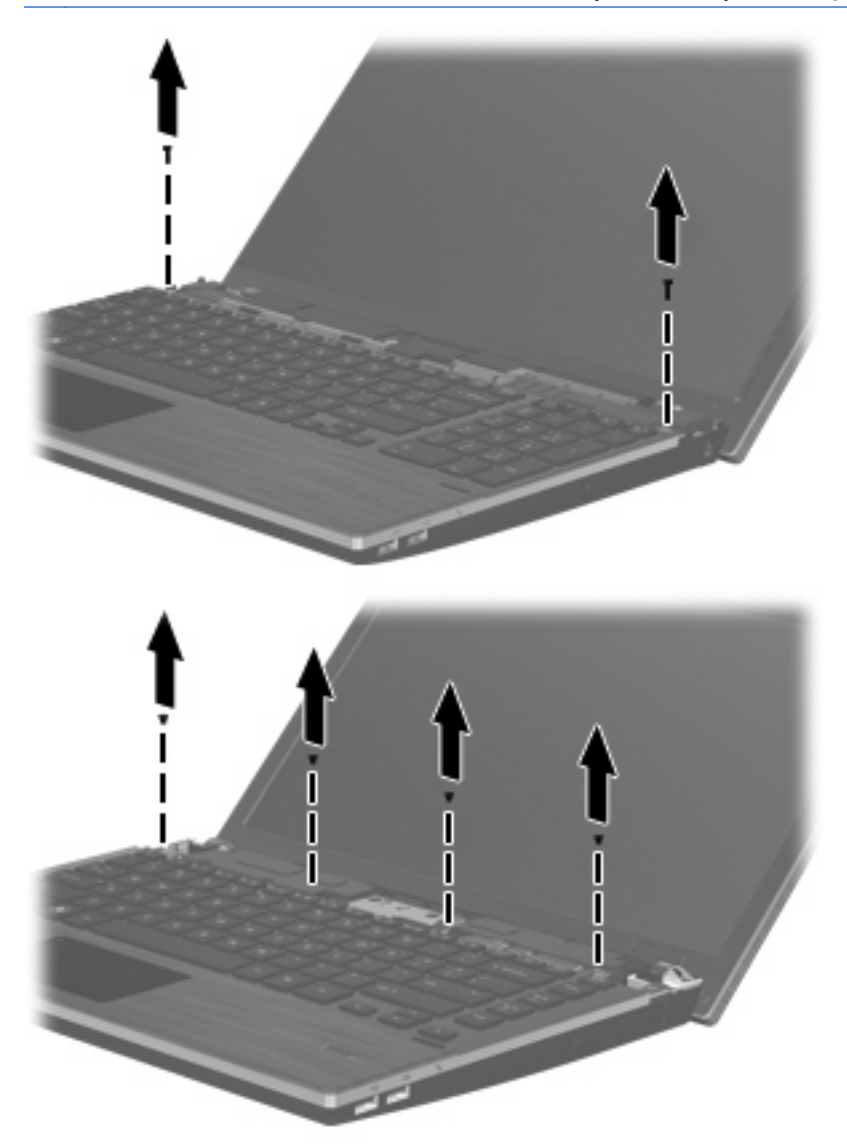

- <span id="page-78-0"></span>**12.** Slide the keyboard back toward the display **(1)**, and then rotate it forward **(2)** to gain access to the keyboard cable connector.
	- **NOTE:** Refer to the illustration that most closely matches your computer.

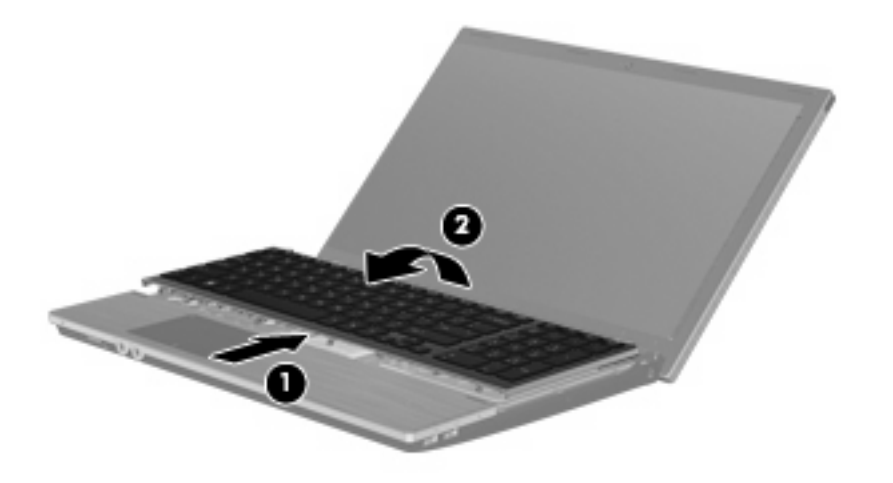

 $\triangle$  **CAUTION:** Do not rip the keyboard cable.

#### $-$  or  $-$

Slide the keyboard back toward the display **(1)**, and then rotate it to the right side **(2)** to gain access to the keyboard connector.

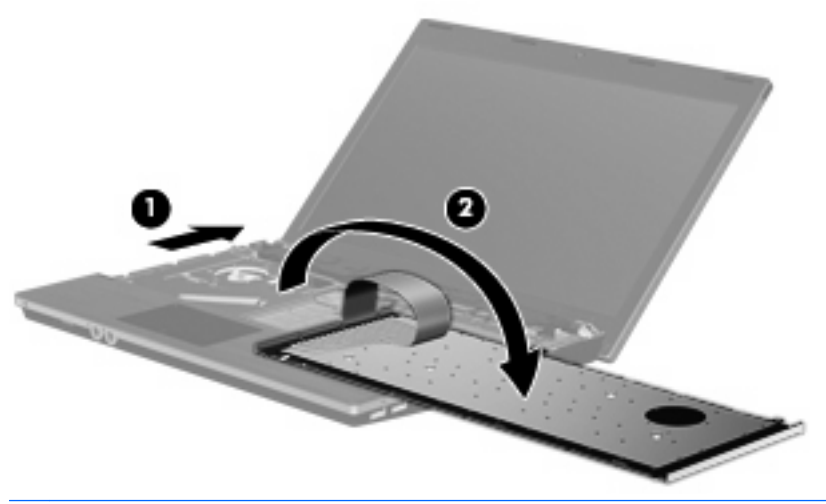

- $\triangle$  **CAUTION:** Do not rip the keyboard cable.
- **13.** If you are replacing a memory module, remove the existing memory module:
	- $\triangle$  **CAUTION:** To prevent damage to the memory module, hold the memory module by the edges only. Do not touch the components on the memory module.
		- **a.** Pull away the retention clips **(1)** on each side of the memory module. The memory module tilts up.

**b.** Grasp the edge of the memory module **(2)**, and gently pull the module out of the memory module slot.

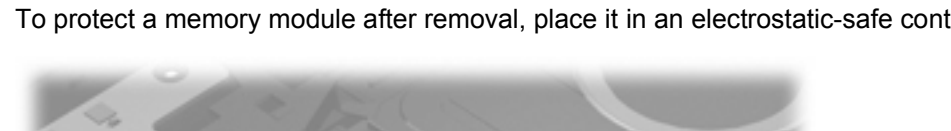

To protect a memory module after removal, place it in an electrostatic-safe container.

- 2
- **14.** Insert a new memory module:
	- $\triangle$  **CAUTION:** To prevent damage to the memory module, hold the memory module by the edges only. Do not touch the components on the memory module.
		- **a.** Align the notched edge **(1)** of the memory module with the tab in the memory module slot.
		- **b.** With the memory module at a 45-degree angle from the surface of the memory module compartment, press the module **(2)** into the memory module slot until it is seated.
			- $\triangle$  **CAUTION:** To prevent damage to the memory module, do not bend the memory module.

**c.** Gently press the memory module **(3)** down, applying pressure to both the left and right edges of the memory module, until the retention clips snap into place.

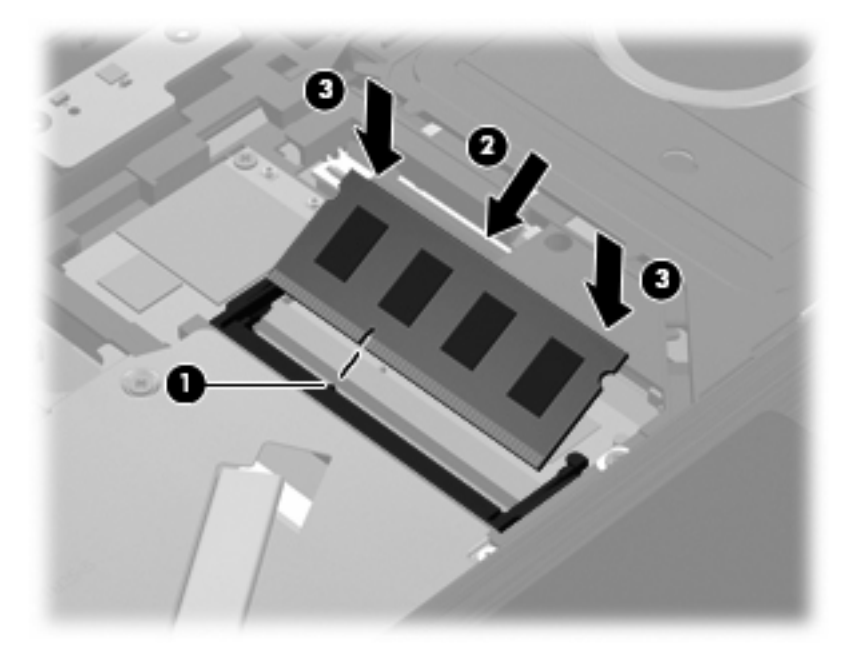

- **15.** Turn over the keyboard **(1)** into the keyboard tray, and then slide the keyboard **(2)** into place.
	- **NOTE:** Refer to the illustration that most closely matches your computer.

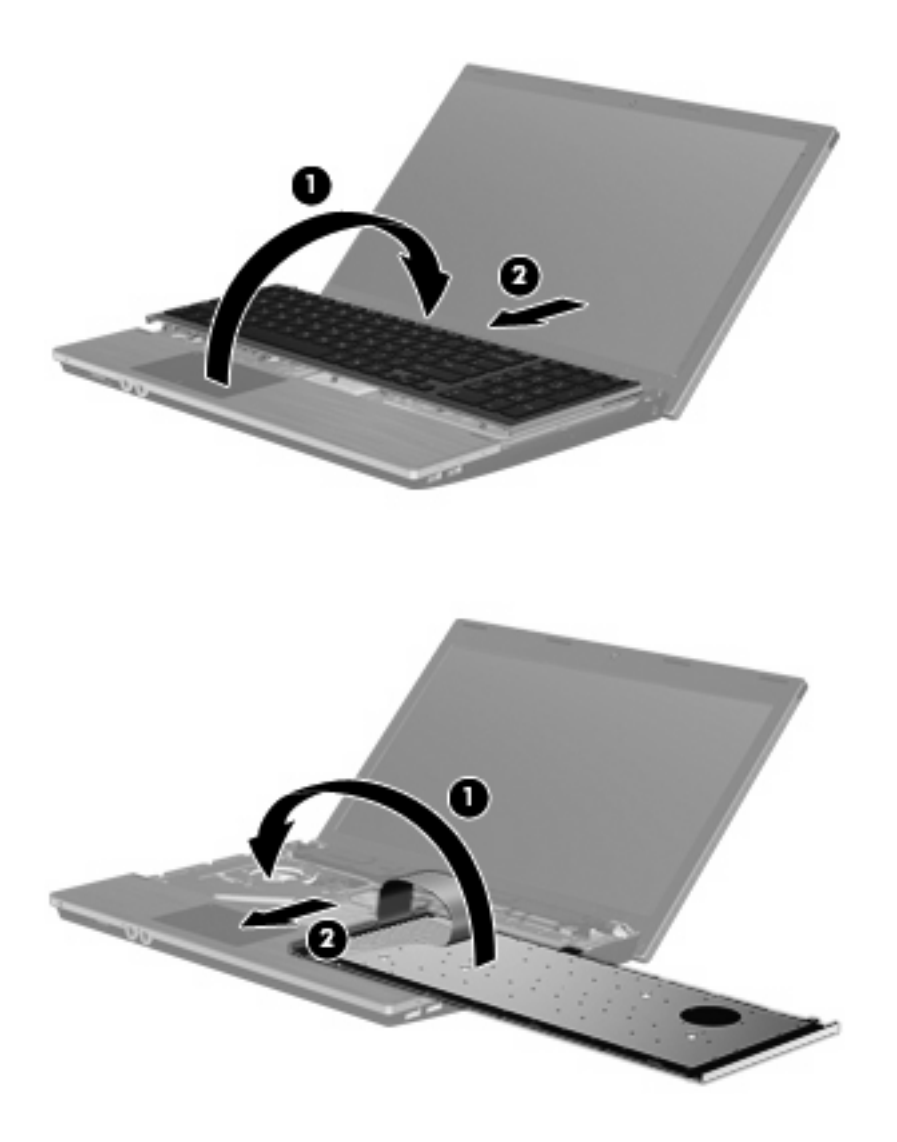

- **16.** Replace the screws on the keyboard.
	- **NOTE:** Refer to the illustration that most closely matches your computer.

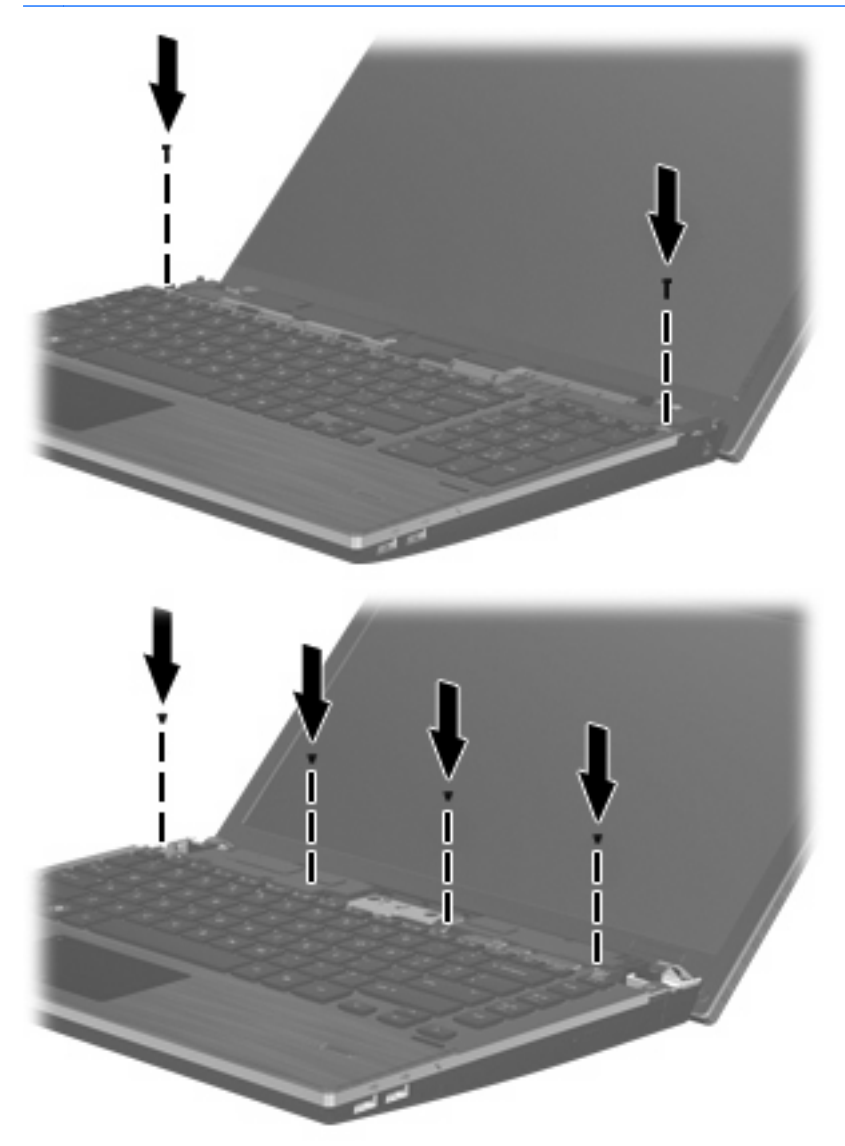

**17.** Place the switch cover on top of the switch cover tray **(1)**, and then slide the switch cover into place **(2)**.

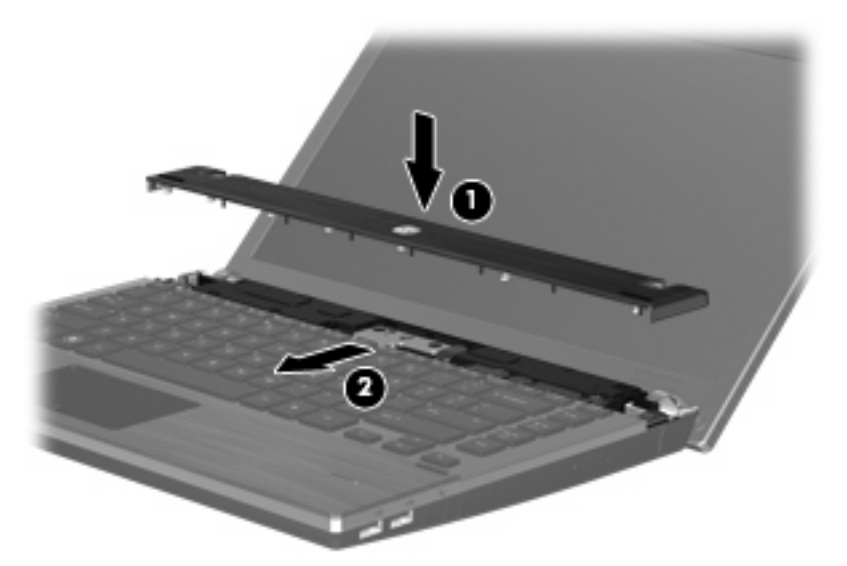

- **18.** Close the computer display.
- **19.** Turn the computer upside down on a flat surface, with the battery bay toward you.
- **20.** Replace the 2 screws **(1)** and their covers **(2)** on the back edge of the computer.
- **NOTE:** Some models do not have any screws or screw covers to replace.

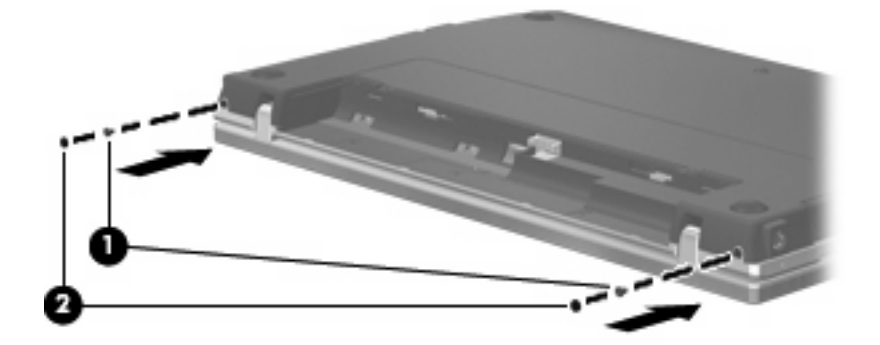

- **21.** Replace the screws in the battery area.
	- **NOTE:** Refer to the illustration that most closely matches your computer.

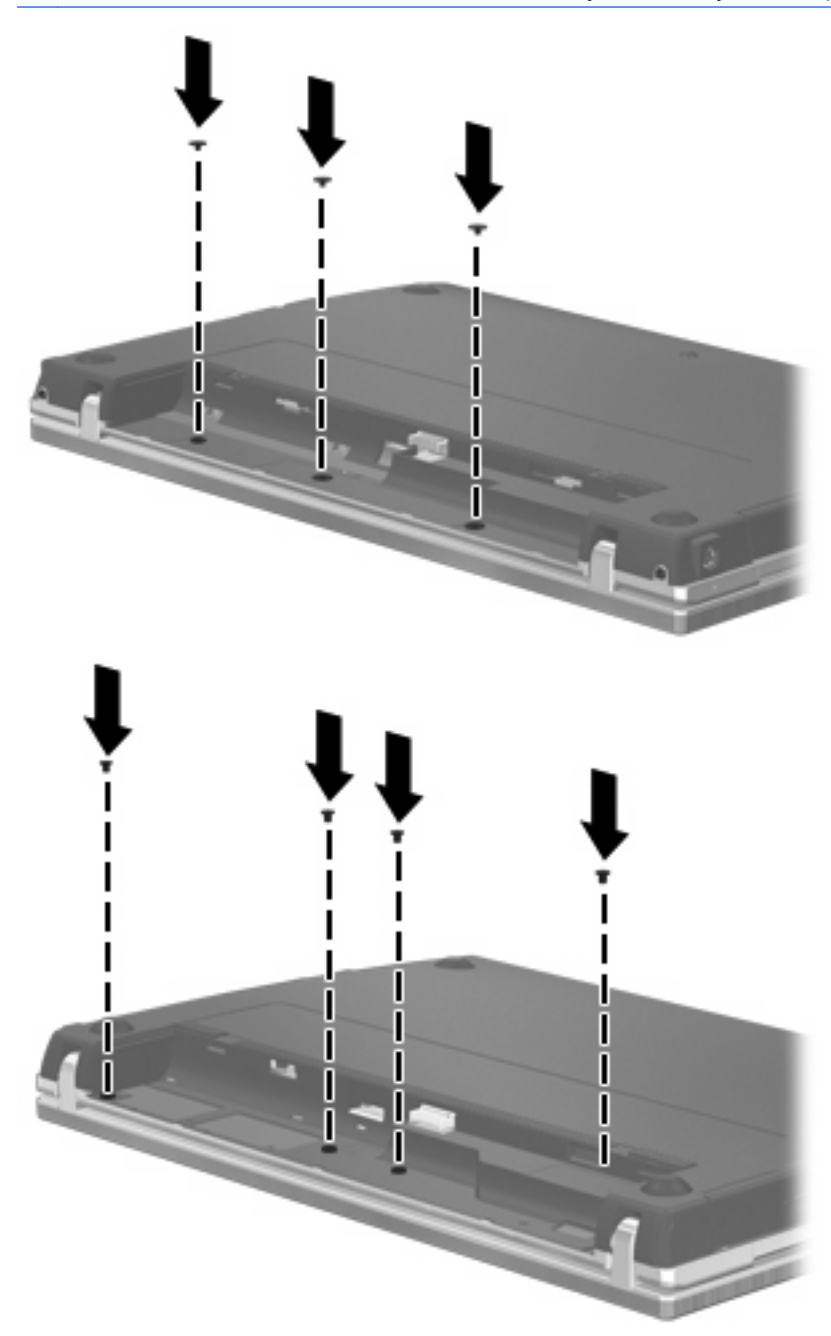

- **22.** Replace the battery.
- 23. Turn the computer right-side up, and then reconnect external power and external devices.
- **24.** Turn on the computer.

# **9 Security**

**NOTE:** Some of the features described in this chapter may not be supported by your computer or your operating system.

# **Protecting the computer**

**The NOTE:** Security solutions are designed to act as deterrents. These deterrents may not prevent a product from being mishandled or stolen.

Security features provided with your computer can protect the computer, personal information, and data from a variety of risks. The way you use your computer will determine which security features you need to use.

The operating system offers certain security features. Additional security features are listed in the following table. Most of these additional security features can be configured in the Computer Setup utility (referred to hereafter as Computer Setup).

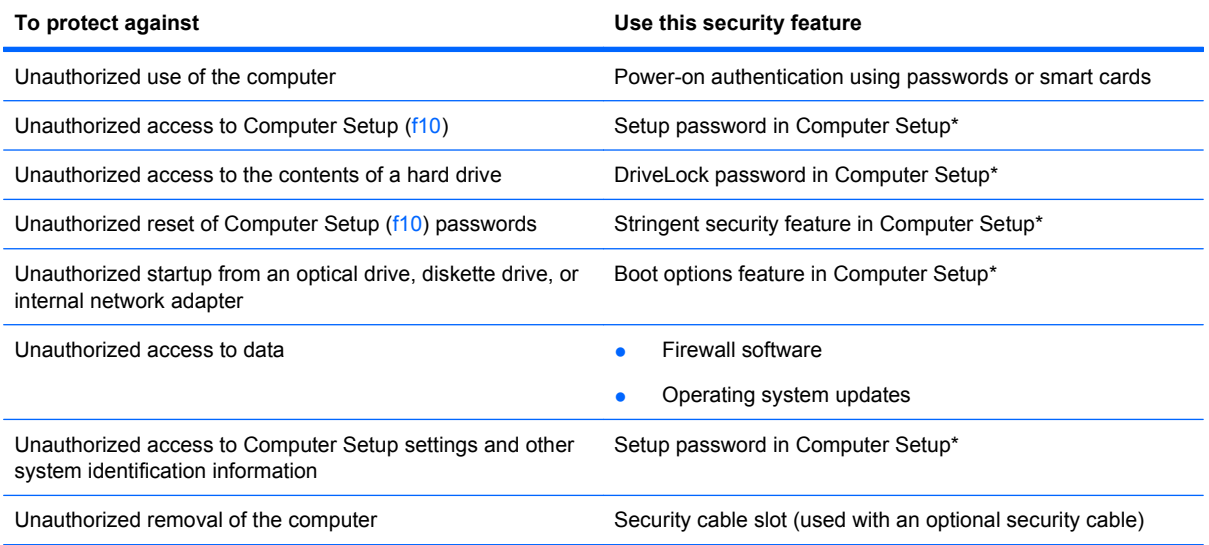

\*Computer Setup is a utility accessed by pressing f10 when the computer is turned on or restarted. When using Computer Setup, you must use the keys on your computer to navigate and make selections.

# **Using passwords**

Most security features use passwords. Whenever you set a password, write down the password and store it in a secure location away from the computer. Note the following password considerations:

- Setup, power-on, and DriveLock passwords are set in Computer Setup and are managed by the system BIOS.
- The embedded security password can be enabled in Computer Setup to provide BIOS password protection. The embedded security password is used with the optional embedded security chip.
- **•** Operating system passwords are set only in the operating system.
- <span id="page-86-0"></span>If you forget the setup password set in Computer Setup, you will not be able to access the utility.
- If you have the stringent security feature enabled in Computer Setup and you forget the setup password, the computer is inaccessible and can no longer be used. Call technical support or your authorized service provider for additional information.
- If you forget the setup password set in Computer Setup, you cannot turn on the computer or exit Hibernation. Call technical support or your authorized service provider for additional information.
- If you forget both the user password and the master DriveLock password set in Computer Setup, the hard drive that is protected by the passwords is permanently locked and can no longer be used.

You can use the same password for a Computer Setup feature and for an operating system security feature. You can also use the same password for more than one Computer Setup feature.

Use the following tips for creating and saving passwords:

- When creating passwords, follow requirements set by the program.
- Write down your passwords and store them in a secure place away from the computer.
- Do not store passwords in a file on the computer.

The following tables list commonly used operating system and Computer Setup passwords and describe their functions.

### **Setting passwords in the operating system**

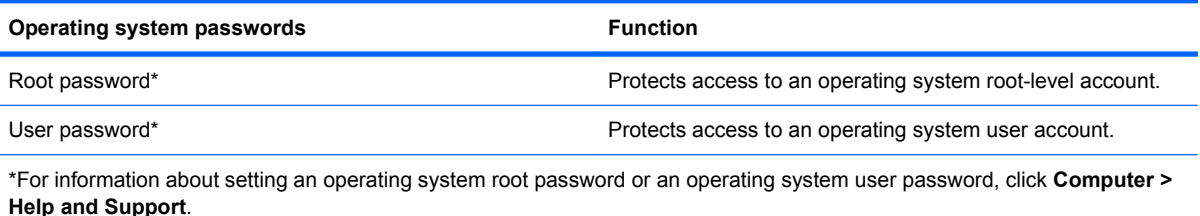

### **Setting passwords in Computer Setup**

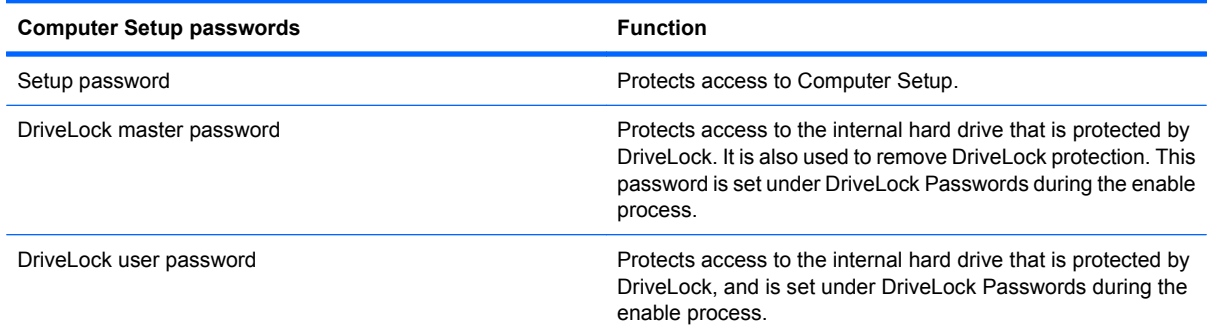

### **Setup password**

The Computer Setup setup password protects the configuration settings and system identification information in Computer Setup. After this password is set, it must be entered to access Computer Setup and to make changes using Computer Setup.

<span id="page-87-0"></span>Note the following characteristics of the setup password:

- It is not interchangeable with an operating system root password, although both passwords can be identical.
- It is not displayed as it is set, entered, changed, or deleted.
- It must be set and entered with the same keys. For example, a setup password set with keyboard number keys will not be recognized if you enter it thereafter with embedded numeric keypad number keys.
- It can include any combination of up to 32 letters and numbers and is not case sensitive.

#### **Managing a setup password**

A setup password is set, changed, and deleted in Computer Setup.

To manage, set, change, or delete this password, follow these steps:

- **1.** Open Computer Setup by turning on or restarting the computer, and then pressing f10 while the "F10 = ROM Based Setup" message is displayed in the lower-left corner of the screen.
- **2.** Use the arrow keys to select **Security > Setup Password**, and then press enter.
	- To set a setup password, type your password in the **New password** and **Verify new password** fields, and then press f10.
	- To change a setup password, type your current password in the **Old password** field, type a new password in the **New password** and **Verify new password** fields, and then press f10.
	- To delete a setup password, type your current password in the **Old password** field, and then press f10.
- **3.** To save your preferences, use the arrow keys to select **File > Save changes and exit**. Then follow the instructions on the screen.

Your preferences go into effect when the computer restarts.

#### **Entering a setup password**

At the **Setup password** prompt, type your setup password (using the same kind of keys you used to set the password), and then press enter. After 3 unsuccessful attempts to enter the setup password, you must restart the computer and try again.

### **Using Computer Setup DriveLock**

 $\triangle$  **CAUTION:** To prevent the DriveLock-protected hard drive from becoming permanently unusable, record the DriveLock user password and the DriveLock master password in a safe place away from your computer. If you forget both DriveLock passwords, the hard drive will be permanently locked and can no longer be used.

DriveLock protection prevents unauthorized access to the contents of a hard drive. DriveLock can be applied only to the internal hard drive(s) of the computer. After DriveLock protection is applied to a drive, a password must be entered to access the drive. The drive must be inserted into the computer, not into an optional docking device or external MultiBay, in order for it to be accessed by the DriveLock passwords.

<span id="page-88-0"></span>To apply DriveLock protection to an internal hard drive, a user password and a master password must be set in Computer Setup. Note the following considerations about using DriveLock protection:

- After DriveLock protection is applied to a hard drive, the hard drive can be accessed only by entering either the user password or the master password.
- The owner of the user password should be the day-to-day user of the protected hard drive. The owner of the master password may be either a system administrator or the day-to-day user.
- The user password and the master password can be identical.
- You can delete a user password or master password only by removing DriveLock protection from the drive. DriveLock protection can be removed from the drive only with the master password.

#### **Setting a DriveLock password**

To access the DriveLock settings in Computer Setup, follow these steps:

- **1.** Open Computer Setup by turning on or restarting the computer, and then pressing f10 while the "F10 = ROM Based Setup" message is displayed in the lower-left corner of the screen.
- **2.** Use the arrow keys to select **Security > DriveLock passwords**, and then press enter.
- **3.** Select the location of the hard drive you want to protect, and then press f10.
- **4.** Use the arrow keys to select **Enable** in the **Protection** field, and then press f10.
- **5.** Read the warning. To continue, press f10.
- **6.** Type your user password in the **New password** and **Verify new password** fields, and then press f10.
- **7.** Type your master password in the **New password** and **Verify new password** fields, and then press f10.
- **8.** To confirm DriveLock protection on the drive you have selected, type DriveLock in the confirmation field, and then press f10.
- **9.** To exit DriveLock settings, use the arrow keys to select **Esc**.
- **10.** To save your preferences, use the arrow keys to select **File > Save changes and exit**. Then follow the instructions on the screen.

Your preferences go into effect when the computer restarts.

#### **Entering a DriveLock password**

Be sure that the hard drive is inserted into the computer (not into an optional docking device or external MultiBay).

At the **DriveLock Password** prompt, type your user or master password (using the same kind of keys you used to set the password), and then press enter.

After 2 incorrect attempts to enter the password, you must shut down the computer and try again.

#### **Changing a DriveLock password**

To access the DriveLock settings in Computer Setup, follow these steps:

- **1.** Open Computer Setup by turning on or restarting the computer, and then pressing f10 while the "F10 = ROM Based Setup" message is displayed in the lower-left corner of the screen.
- **2.** Use the arrow keys to select **Security > DriveLock passwords**, and then press enter.
- <span id="page-89-0"></span>**3.** Use the arrow keys to select the location of the internal hard drive, and then press f10.
- **4.** Use the arrow keys to select the field for the password you want to change. Type your current password in the **Old password** field, and then type the new password in the **New password** field and in the **Verify new password** field. Then press f10.
- **5.** To save your preferences, use the arrow keys to select **File > Save changes and exit**. Then follow the instructions on the screen.

Your preferences go into effect when the computer restarts.

#### **Removing DriveLock protection**

To access the DriveLock settings in Computer Setup, follow these steps:

- **1.** Open Computer Setup by turning on or restarting the computer, and then pressing f10 while the "F10 = ROM Based Setup" message is displayed in the lower-left corner of the screen.
- **2.** Use the arrow keys to select **Security > DriveLock passwords**, and then press enter.
- **3.** Use the arrow keys to select the location of the internal hard drive, and then press f10.
- **4.** Use the arrow keys to select **Disable** in the **Protection** field, and then press f10.
- **5.** Type your master password in the **Old password** field. Then press f10.
- **6.** To save your preferences, use the arrow keys to select **File > Save changes and exit**. Then follow the instructions on the screen.

Your preferences go into effect when the computer restarts.

# **Using Computer Setup security features**

### **Securing system devices**

From the Boot options menu or the Port options menu in Computer Setup, you can disable or enable system devices.

To disable or reenable system devices in Computer Setup, follow these steps:

- **1.** Open Computer Setup by turning on or restarting the computer, and then pressing f10 while the "F10 = ROM Based Setup" message is displayed in the lower-left corner of the screen.
- **2.** Use the arrow keys to select **System Configuration > Boot options** or **System Configuration > Port options**. Then press enter and use the arrow keys to select the options you want.
- **3.** To confirm your preferences, press f10.
- **4.** To save your preferences, use the arrow keys to select **File > Save changes and exit**. Then follow the instructions on the screen.

Your preferences go into effect when the computer restarts.

### **Using Computer Setup stringent security**

 $\triangle$  **CAUTION:** To prevent the computer from becoming permanently unusable, record your configured setup password or smart card PIN in a safe place away from your computer. Without these passwords or PIN, the computer cannot be unlocked.

The stringent security feature enhances power-on security by forcing user authentication with your configured setup password or smart card PIN before granting access to the system.

#### **Setting stringent security**

To enable stringent security in Computer Setup, follow these steps:

- **1.** Open Computer Setup by turning on or restarting the computer, and then pressing f10 while the "F10 = ROM Based Setup" message is displayed in the lower-left corner of the screen.
- **2.** Use the arrow keys to select **Security > Password options**, and then press enter.
- **3.** Use the arrow keys to select **Enable** in the **Stringent security** field.
- **4.** Read the warning. To continue, press f10.
- **5.** To enable the feature each time the computer is turned on, press f10.
- **6.** To save your preferences, use the arrow keys to select **File > Save changes and exit**. Then follow the instructions on the screen.

Your preferences go into effect when the computer restarts.

#### **Removing stringent security**

To remove stringent security in Computer Setup, follow these steps:

- **1.** Open Computer Setup by turning on or restarting the computer, and then pressing f10 while the "F10 = ROM Based Setup" message is displayed in the lower-left corner of the screen.
- **2.** Use the arrow keys to select **Security > Password options** and then press enter.
- **3.** Use the arrow keys to select **Disable** in the **Stringent security** field, and then press f10.
- **4.** To save your preferences, use the arrow keys to select **File > Save changes and exit**. Then follow the instructions on the screen.

Your preferences go into effect when the computer restarts.

### **Viewing Computer Setup System Information**

The System Information feature in Computer Setup provides 2 types of system information:

- Identification information about the computer model.
- Specification information for the processor, cache and memory size, and system ROM.

To view this general system information, follow these steps:

- **1.** Open Computer Setup by turning on or restarting the computer, and then pressing f10 while the "F10 = ROM Based Setup" message is displayed in the lower-left corner of the screen.
- **2.** Use the arrow keys to select **File > System Information**, and then press enter.
- **EX NOTE:** To prevent unauthorized access to this information, you must create a setup password in Computer Setup.

# <span id="page-91-0"></span>**Using firewall software**

When you use the computer to access e-mail, a network, or the Internet, unauthorized persons may be able to gain access to information about you, the computer, and your personal files. Use the firewall software preinstalled on the computer to protect your privacy:

#### ▲ Select **Computer > Control Center > YaST > Security and Users > Firewall**.

Firewall features include information on logging and reporting, and automatic alarms to monitor all incoming and outgoing traffic. Refer to the firewall documentation or contact your firewall manufacturer for more information.

**B**<sup> $\mathbf{N}$  **NOTE:** Under some circumstances a firewall can block access to Internet games, interfere with printer</sup> or file sharing on a network, or block authorized e-mail attachments. To temporarily solve the problem, disable the firewall, perform the task that you want to perform, and then reenable the firewall. To permanently resolve the problem, reconfigure the firewall.

# **Setting up automatic online updates**

**FY NOTE:** You must have a network connection in order to receive automatic online updates.

To set up automatic online updates:

- **1.** Select **Computer > Control Center > YaST > Software > Online Update Configuration**.
- **2.** Select the **Enable Automatic Update** check box.
- **3.** Select your preferred options for the automatic online update.

# **Installing a security cable**

- **B NOTE:** A security cable is designed to act as a deterrent, but it may not prevent the computer from being mishandled or stolen.
	- **1.** Loop the security cable around a secured object.
	- **2.** Insert the key **(1)** into the cable lock **(2)**.
	- **3.** Insert the cable lock into the security cable slot on the computer **(3)**, and then lock the cable lock with the key.

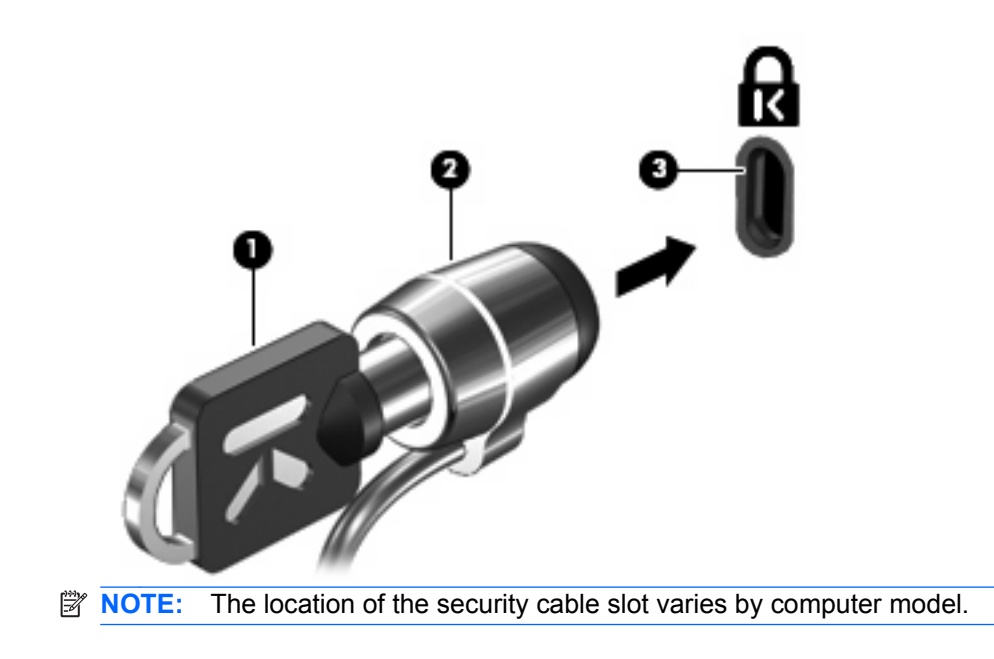

# <span id="page-93-0"></span>**10 Computer Setup**

# **Starting Computer Setup**

Computer Setup is a preinstalled, ROM-based utility that can be used even when the operating system is not working or will not load.

**EX NOTE:** Some of the Computer Setup menu items listed in this quide may not be supported by your computer or your operating system.

**NOTE:** Pointing devices are not supported in Computer Setup. You must use the keyboard to navigate and make selections.

**NOTE:** An external keyboard connected by USB can be used with Computer Setup only if USB legacy support is enabled.

To start Computer Setup, follow these steps:

- **1.** Turn on or restart the computer.
- **2.** Before your operating system opens and while the "F10=ROM Based Setup" message is displayed in the lower-left corner of the screen, press f10.

# **Using Computer Setup**

### **Navigating and selecting in Computer Setup**

The information and settings in Computer Setup are accessed from the File, Security, Diagnostics, and System Configuration menus.

**1.** Open Computer Setup by turning on or restarting the computer, and then pressing f10 while the "F10 = ROM Based Setup" message is displayed in the lower-left corner of the screen.

Because Computer Setup is not operating system based, it does not support the TouchPad. Navigation and selection are by keystroke:

- To choose a menu or a menu item, use the arrow keys.
- To select an item, press enter.
- To close open dialog boxes and return to the main Computer Setup screen, press esc.
- To view navigation information, press f1.
- To change the language, press f2.
- **2.** Select the **File**, **Security**, **Diagnostics**, or **System Configuration** menu.
- **3.** To exit Computer Setup, choose one of the following methods:
	- To exit Computer Setup without saving your preferences, use the arrow keys to select **File > Ignore Changes And Exit**. Then follow the instructions on the screen.
	- To save your preferences and exit Computer Setup, use the arrow keys to select **File > Save Changes And Exit**. Then follow the instructions on the screen.

Your preferences go into effect when the computer restarts.

### <span id="page-94-0"></span>**Restoring factory settings in Computer Setup**

To return all settings in Computer Setup to the values that were set at the factory, follow these steps:

- **1.** Open Computer Setup by turning on or restarting the computer, and then pressing f10 while the "F10 = ROM Based Setup" message is displayed in the lower-left corner of the screen.
- **2.** Use the arrow keys to select **File > Restore Defaults**, and then press enter.
- **3.** When the confirmation dialog box opens, press f10.
- **4.** To save your preferences and exit Computer Setup, use the arrow keys to select **File > Save Changes And Exit**. Then follow the instructions on the screen.

Your preferences go into effect when the computer restarts.

**E NOTE:** Your password settings and security settings are not changed when you restore the factory settings.

## **Computer Setup menus**

The menu tables in this section provide an overview of Computer Setup options.

**NOTE:** Some of the Computer Setup menu items listed in this guide may not be supported by your computer or your operating system.

### **File menu**

**NOTE:** Some of the menu items listed in this section may not be supported by your computer or your operating system.

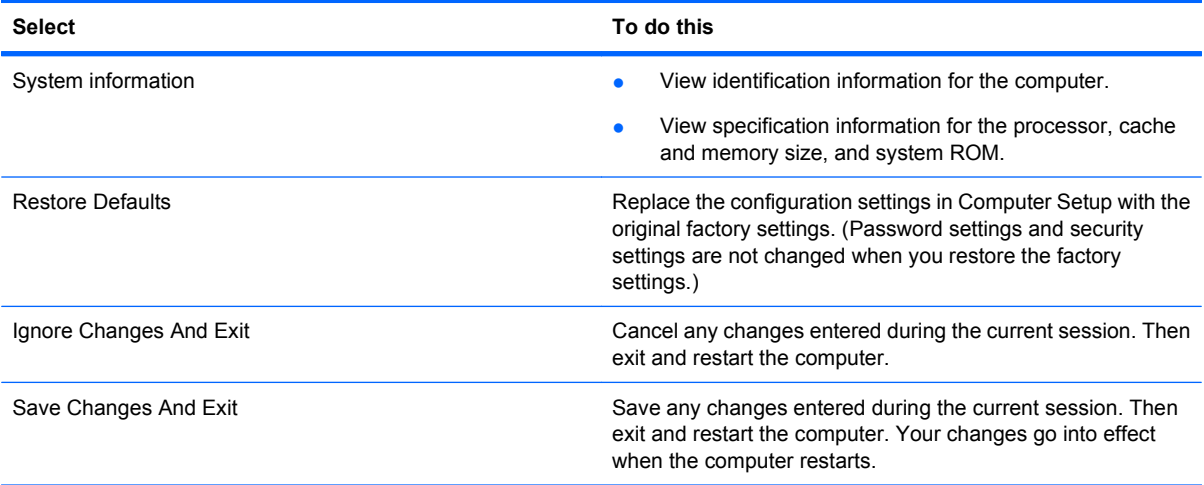

### **Security menu**

**B**<sup> $\mathbf{N}$  **NOTE:** Some of the menu items listed in this section may not be supported by your computer or your</sup> operating system.

<span id="page-95-0"></span>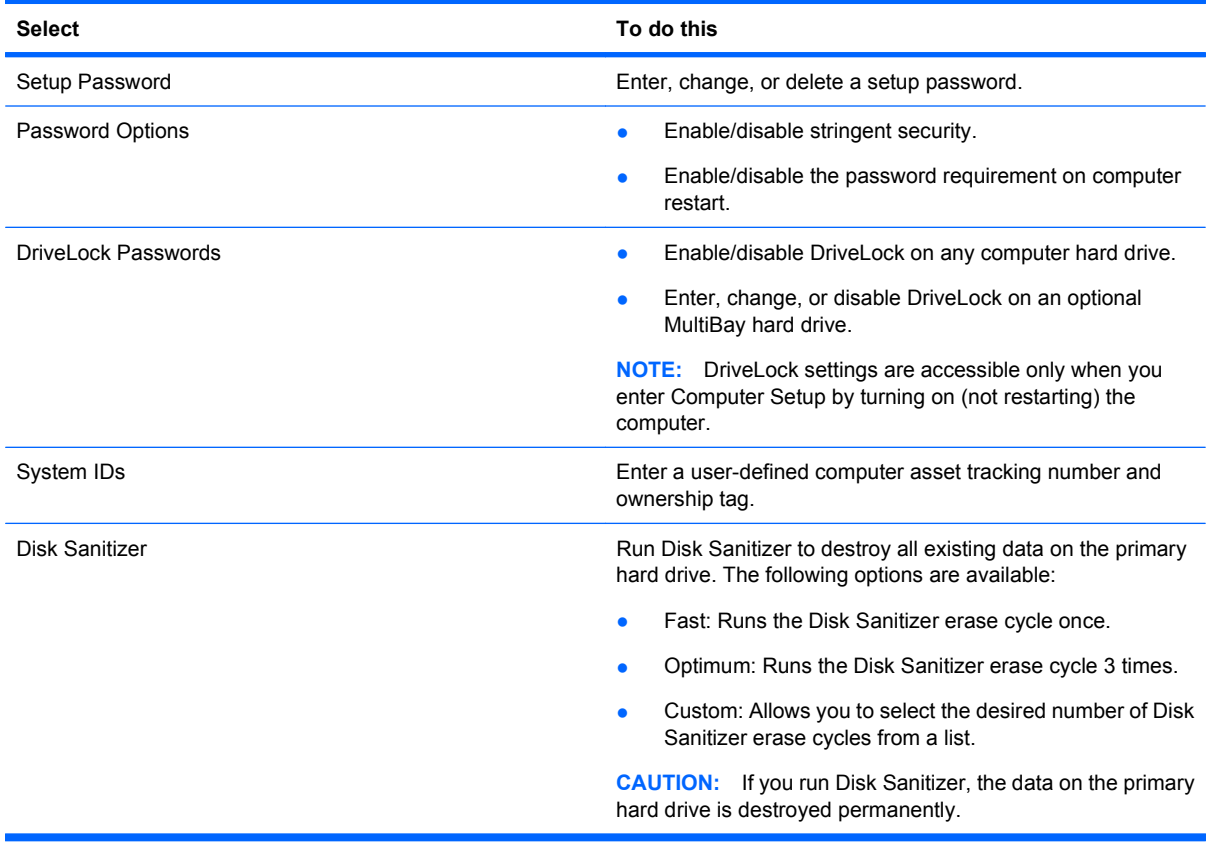

## **Diagnostics menu**

**NOTE:** Some of the menu items listed in this section may not be supported by your computer or your operating system.

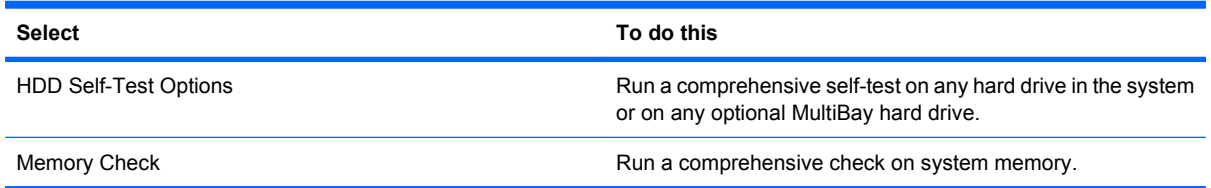

# <span id="page-96-0"></span>**System Configuration menu**

**NOTE:** Some of the menu items listed in this section may not be supported by your computer or your operating system.

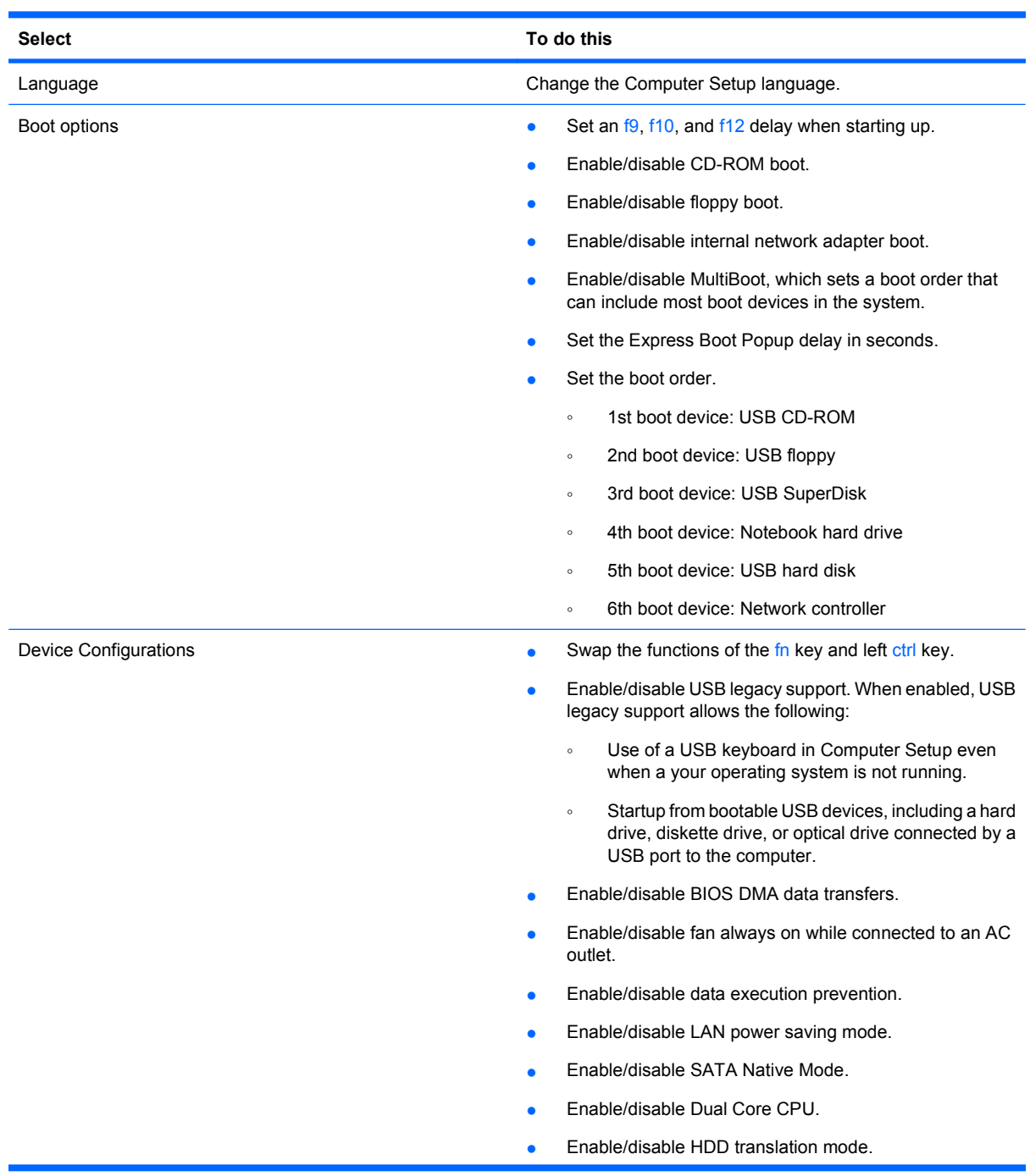

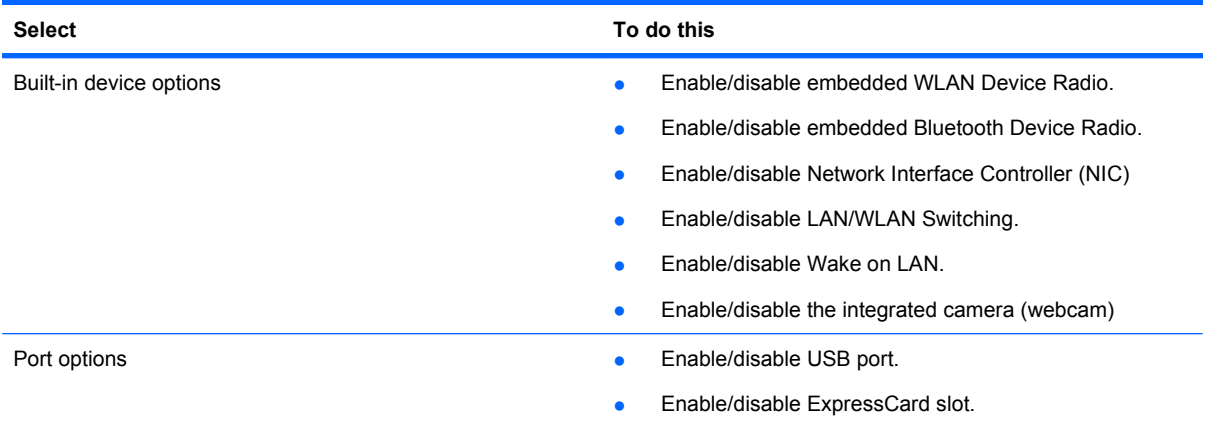

# **Index**

#### **A**

AC adapter connecting [33](#page-42-0) identifying [12](#page-21-0) AC adapter light, identifying [7,](#page-16-0) [8](#page-17-0) airport security devices [42](#page-51-0) antennas WLAN [11](#page-20-0) WWAN [11](#page-20-0) audio devices, connecting external [22](#page-31-0) audio functions, checking [23](#page-32-0) audio-in (microphone) jack, identifying [6,](#page-15-0) [20](#page-29-0) audio-out (headphone) jack, identifying [6,](#page-15-0) [20](#page-29-0) automatic updates, software [82](#page-91-0)

### **B**

battery charging [35](#page-44-0) disposing [39](#page-48-0) inserting [34](#page-43-0) removing [34](#page-43-0) replacing [40](#page-49-0) storing [39](#page-48-0) battery bay [9](#page-18-0), [13](#page-22-0) battery charge, maximizing [36](#page-45-0) battery light [35](#page-44-0) battery power [33](#page-42-0) battery release latches, identifying [9,](#page-18-0) [34](#page-43-0) battery temperature [39](#page-48-0) battery, identifying [12](#page-21-0) bays battery [9](#page-18-0), [13](#page-22-0) BD playing [27](#page-36-0) removing [28](#page-37-0), [29](#page-38-0) Blu-ray Disc (BD) [25](#page-34-0) Blu-ray R/RE DVD+/-RW SuperMulti DL Drive [26](#page-35-0) Blu-ray ROM DVD±R SuperMulti DL Drive [25](#page-34-0)

Bluetooth label [13](#page-22-0) boot options [87](#page-96-0) boot order [87](#page-96-0) buttons power [4](#page-13-0)

### **C**

cables eSATA [58](#page-67-0) USB [57](#page-66-0) caps lock light, identifying [2](#page-11-0) CD copying [28](#page-37-0) playing [27](#page-36-0) protecting [22](#page-31-0) removing [28](#page-37-0), [29](#page-38-0) writing to [22](#page-31-0) CD drive [43](#page-52-0), [59](#page-68-0) charging batteries [35](#page-44-0) checking audio functions [23](#page-32-0) components additional hardware [12](#page-21-0) bottom [9](#page-18-0) display [9](#page-18-0) front [6](#page-15-0) left-side [7](#page-16-0) right-side [6](#page-15-0) top [1](#page-10-0) composite video [16](#page-25-0) Computer Setup device security [80](#page-89-0) Diagnostic menu [86](#page-95-0) DriveLock password [78](#page-87-0) File menu [85](#page-94-0) navigating and selecting [84](#page-93-0) restoring factory settings [85](#page-94-0) Security menu [85](#page-94-0) setup password [77](#page-86-0) stringent security [80](#page-89-0) System Configuration menu [87](#page-96-0) configuring ExpressCards [62](#page-71-0) connection, external power [33](#page-42-0)

connector, power [7](#page-16-0), [8](#page-17-0) copyright warning [28](#page-37-0) cord, power [12](#page-21-0)

### **D**

device security [80](#page-89-0) Diagnostic menu [86](#page-95-0) digital card inserting [61](#page-70-0) removing [62](#page-71-0) diskette drive [42](#page-51-0), [59](#page-68-0) display image, switching [16](#page-25-0) screen brightness hotkeys [15](#page-24-0) drive light, identifying [6](#page-15-0) drive media [31](#page-40-0) DriveLock password changing [79](#page-88-0) description [78](#page-87-0) entering [79](#page-88-0) removing [80](#page-89-0) setting [79](#page-88-0) drives Blu-ray R/RE DVD+/-RW SuperMulti DL Drive [26](#page-35-0) Blu-ray ROM DVD±R SuperMulti DL Drive [25](#page-34-0) caring for [42](#page-51-0) diskette [42,](#page-51-0) [59](#page-68-0) DVD-ROM [25](#page-34-0) DVD±R SuperMulti DL LightScribe Drive [25](#page-34-0) external [42,](#page-51-0) [59](#page-68-0) hard [42](#page-51-0), [43,](#page-52-0) [50](#page-59-0), [59](#page-68-0) optical [7,](#page-16-0) [43,](#page-52-0) [59](#page-68-0) See also hard drive; optical drive drives, boot order [87](#page-96-0) DVD copying [28](#page-37-0) playing [27](#page-36-0) protecting [22](#page-31-0) removing [28](#page-37-0), [29](#page-38-0) writing to [22](#page-31-0) DVD drive [43,](#page-52-0) [59](#page-68-0)

#### **E**

e-mail application hotkey [16](#page-25-0) e-mail client light, identifying [2](#page-11-0) earbuds [20](#page-29-0) embedded keypad keys, identifying [5](#page-14-0) eSATA cable, connecting [58](#page-67-0) eSATA devices connecting [58](#page-67-0) description [58](#page-67-0) removing [59](#page-68-0) stopping [59](#page-68-0) eSATA port, identifying [8,](#page-17-0) [9](#page-18-0) esc key, identifying [5](#page-14-0), [6](#page-15-0) ExpressCard configuring [62](#page-71-0) inserting [62](#page-71-0) removing [63](#page-72-0) removing insert [62](#page-71-0) ExpressCard slot, identifying [8](#page-17-0), [9](#page-18-0) external audio devices, connecting [22](#page-31-0) external drive [42](#page-51-0), [59](#page-68-0) external monitor port, identifying [8,](#page-17-0) [9](#page-18-0), [23](#page-32-0)

#### **F**

File menu [85](#page-94-0) fingerprint reader, identifying [4](#page-13-0) fn key, identifying [5,](#page-14-0) [6,](#page-15-0) [14](#page-23-0) function keys, identifying [5](#page-14-0), [6](#page-15-0), [14](#page-23-0)

#### **H**

hard drive external [42,](#page-51-0) [59](#page-68-0) installing [50](#page-59-0) replacing [43](#page-52-0) hardware, identifying [1](#page-10-0) HDMI port [16,](#page-25-0) [24](#page-33-0) headphone (audio-out) jack [6](#page-15-0), [20](#page-29-0) headphones [20](#page-29-0) Hibernation exiting [31](#page-40-0) initiating [31](#page-40-0) hotkeys audio CD or DVD controls [16](#page-25-0)

decreasing screen brightness [15](#page-24-0) decreasing speaker volume [16](#page-25-0) description [14](#page-23-0) increasing screen brightness [15](#page-24-0) increasing speaker volume [16](#page-25-0) muting speaker sound [16](#page-25-0) opening default e-mail application [16](#page-25-0) opening Web browser [16](#page-25-0) switching screen image [16](#page-25-0) using [15](#page-24-0) volume mute [20](#page-29-0) hubs [57](#page-66-0)

### **I**

integrated keypad keys, identifying [6](#page-15-0) internal display switch, identifying [3,](#page-12-0) [10](#page-19-0) internal microphone, identifying [10](#page-19-0), [20](#page-29-0)

#### **J**

jacks audio-in (microphone) [6,](#page-15-0) [20](#page-29-0) audio-out (headphone) [6,](#page-15-0) [20](#page-29-0) RJ-11 (modem) [7](#page-16-0) RJ-45 (network [8](#page-17-0), [9](#page-18-0)

### **K**

keyboard removing [47](#page-56-0), [69](#page-78-0) keyboard hotkeys, identifying [14](#page-23-0) keypad keys, identifying [6](#page-15-0) keypad, embedded enabling and disabling [17](#page-26-0) switching key functions [17](#page-26-0) using [17](#page-26-0) keypad, external num lock [17](#page-26-0) using [17](#page-26-0) keys embedded keypad [5](#page-14-0) esc [5](#page-14-0), [6](#page-15-0) fn [5,](#page-14-0) [6](#page-15-0) function [5,](#page-14-0) [6](#page-15-0) keypad [6](#page-15-0)

### **L**

labels Bluetooth [13](#page-22-0) HP Mobile Broadband Module [13](#page-22-0) modem approval [13](#page-22-0) regulatory [13](#page-22-0) service tag [12](#page-21-0) SIM [13](#page-22-0) wireless certification [13](#page-22-0) WLAN [13](#page-22-0) latches, battery release [9](#page-18-0) legacy support, USB [84](#page-93-0), [87](#page-96-0) lights AC adapter [7](#page-16-0), [8](#page-17-0) caps lock [2](#page-11-0) drive [6](#page-15-0) e-mail [2](#page-11-0) optical drive [7](#page-16-0) power [3](#page-12-0) TouchPad [1](#page-10-0), [2](#page-11-0) Web browser [2](#page-11-0) webcam [10](#page-19-0)

### **M**

Media Card Reader, identifying [6](#page-15-0) media controls, hotkeys [16](#page-25-0) memory module removing [69](#page-78-0) replacing [65](#page-74-0) microphone (audio-in) jack [6](#page-15-0) microphone, internal [20](#page-29-0) modem approval label [13](#page-22-0) monitor port, external [8](#page-17-0), [9](#page-18-0) monitor, connecting [23](#page-32-0) mouse, external connecting [14](#page-23-0) setting preferences [14](#page-23-0) multimedia components, identifying [19](#page-28-0) multimedia software accessing [22](#page-31-0) mute hotkey [20](#page-29-0)

### **N**

num lock, external keypad [17](#page-26-0) numeric keypad [5](#page-14-0), [6](#page-15-0)

### **O**

optical disc removing [28](#page-37-0)

using [26](#page-35-0) writing to [22](#page-31-0) optical drive identifying [7](#page-16-0) protecting [22](#page-31-0) optical drive light, identifying [7](#page-16-0)

#### **P**

passwords DriveLock [78](#page-87-0) root [77](#page-86-0) setup [77](#page-86-0) user [77](#page-86-0) pointing devices setting preferences [14](#page-23-0) ports eSATA [8](#page-17-0), [9](#page-18-0), [58](#page-67-0) external monitor [8](#page-17-0), [9](#page-18-0), [23](#page-32-0) HDMI [8](#page-17-0), [9](#page-18-0), [24](#page-33-0) USB [7](#page-16-0), [8,](#page-17-0) [9,](#page-18-0) [57](#page-66-0) power connecting [33](#page-42-0) power button, identifying [4](#page-13-0) power connector, identifying [7](#page-16-0), [8](#page-17-0) power cord, identifying [12](#page-21-0) power light, identifying [3](#page-12-0) power management [32](#page-41-0) product name and number, computer [12](#page-21-0) projector, connecting [23](#page-32-0)

#### **R**

readable media [31](#page-40-0) regulatory information modem approval label [13](#page-22-0) regulatory label [13](#page-22-0) wireless certification labels [13](#page-22-0) release latches, battery [9,](#page-18-0) [34](#page-43-0) RJ-11 (modem) jack, identifying [7](#page-16-0) RJ-45 (network) jack, identifying [8,](#page-17-0) [9](#page-18-0) root password [77](#page-86-0)

#### **S**

screen brightness hotkeys [15](#page-24-0) screen image, switching [16](#page-25-0) security cable slot, identifying [8](#page-17-0) Security menu [85](#page-94-0) serial number, computer [12](#page-21-0) service tag [12](#page-21-0)

setup utility Diagnostic menu [86](#page-95-0) File menu [85](#page-94-0) navigating and selecting [84](#page-93-0) restoring factory settings [85](#page-94-0) Security menu [85](#page-94-0) System Configuration menu [87](#page-96-0) setup, computer [1](#page-10-0) SIM slot, identifying [9](#page-18-0) slots ExpressCard [8](#page-17-0), [9](#page-18-0) memory [65](#page-74-0) security cable [8](#page-17-0) SIM [9](#page-18-0) software automatic updates [82](#page-91-0) speakers, identifying [3,](#page-12-0) [20](#page-29-0) storing battery [39](#page-48-0) stringent security [80,](#page-89-0) [86](#page-95-0) Suspend exiting [31](#page-40-0) initiating [31](#page-40-0) switch cover removing [45](#page-54-0), [67](#page-76-0) System Configuration menu [87](#page-96-0) system fan [87](#page-96-0) system information [85](#page-94-0)

#### **T**

temperature [39](#page-48-0) TouchPad [1](#page-10-0) TouchPad indicator, identifying [1](#page-10-0), [2](#page-11-0) TouchPad zone identifying [1](#page-10-0) traveling with the computer modem approval label [13](#page-22-0) troubleshooting optical disc tray [29](#page-38-0)

### **U**

USB cable, connecting [57](#page-66-0) USB devices connecting [57](#page-66-0) description [57](#page-66-0) removing [57](#page-66-0) USB hubs [57](#page-66-0) USB legacy support [58,](#page-67-0) [84](#page-93-0), [87](#page-96-0) USB ports, identifying [7,](#page-16-0) [8,](#page-17-0) [9,](#page-18-0) [57](#page-66-0) user password [77](#page-86-0) using the webcam [30](#page-39-0)

#### **V**

vents, identifying [8](#page-17-0), [9](#page-18-0) video transmission types [16](#page-25-0) volume hotkeys [20](#page-29-0) mute hotkey [20](#page-29-0) volume, adjusting [20](#page-29-0)

### **W**

Web browser hotkey [16](#page-25-0) Web browser light, identifying [2](#page-11-0) webcam identifying [10](#page-19-0), [20](#page-29-0) using [30](#page-39-0) webcam light, identifying [10](#page-19-0) wireless antennas [10](#page-19-0) wireless certification label [13](#page-22-0) WLAN antennas, identifying [11](#page-20-0) WLAN device [13](#page-22-0) WLAN label [13](#page-22-0) writable media [31](#page-40-0) WWAN antennas, identifying [11](#page-20-0)

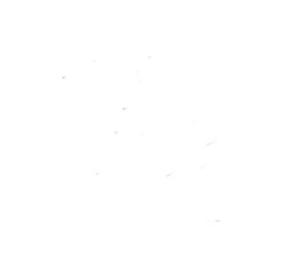